## Inspiron 17 5000 Guide de maintenance

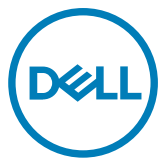

Modèle d'ordinateur: Inspiron 5770 Modèle réglementaire: P35E Type réglementaire: P35E001

## Remarques, précautions et avertissements

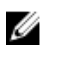

REMARQUE : Une REMARQUE indique des informations importantes qui peuvent vous aider à mieux utiliser votre produit.

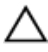

PRÉCAUTION : Une PRÉCAUTION indique un risque d'endommagement du matériel ou de perte de données et vous indique comment éviter le problème.

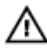

AVERTISSEMENT : Un AVERTISSEMENT indique un risque d'endommagement du matériel, de blessures corporelles ou même de mort.

Copyright © 2017 Dell Inc. ou ses filiales. Tous droits réservés. Dell, EMC et d'autres marques de commerce sont des marques de commerce de Dell Inc. ou de ses filiales. Les autres marques de commerce peuvent être des marques de commerce déposées par leurs propriétaires respectifs.

2017 - 09

Rév. A00

# Table des matières

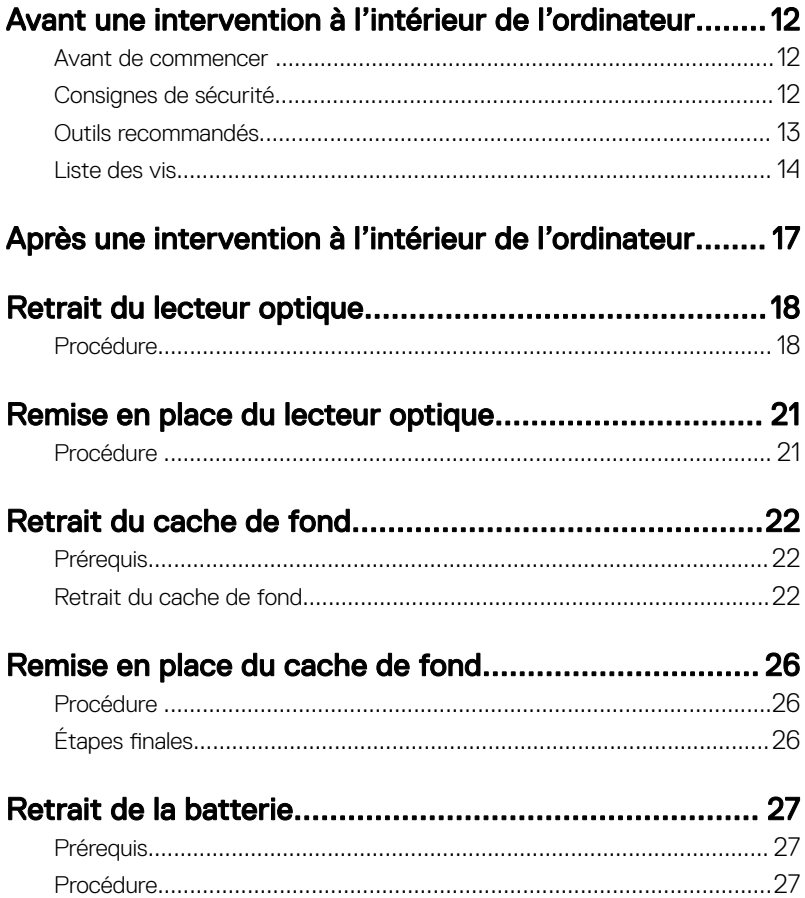

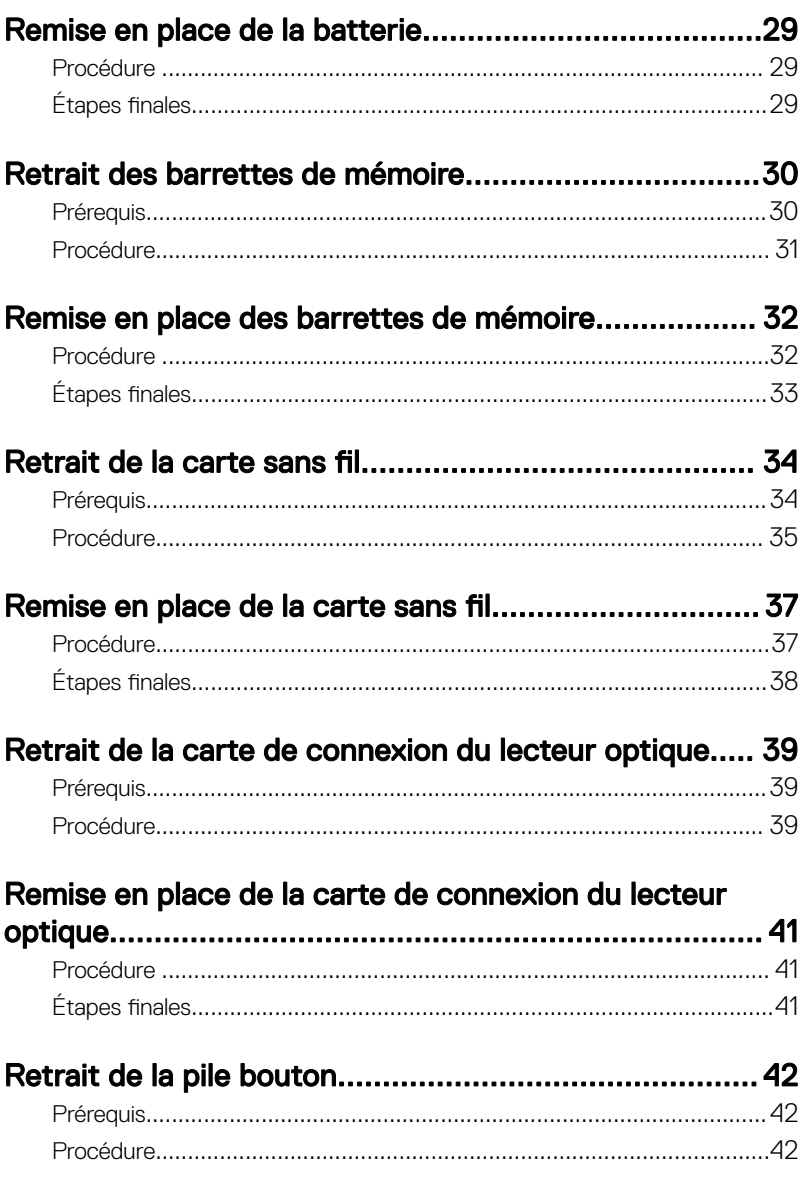

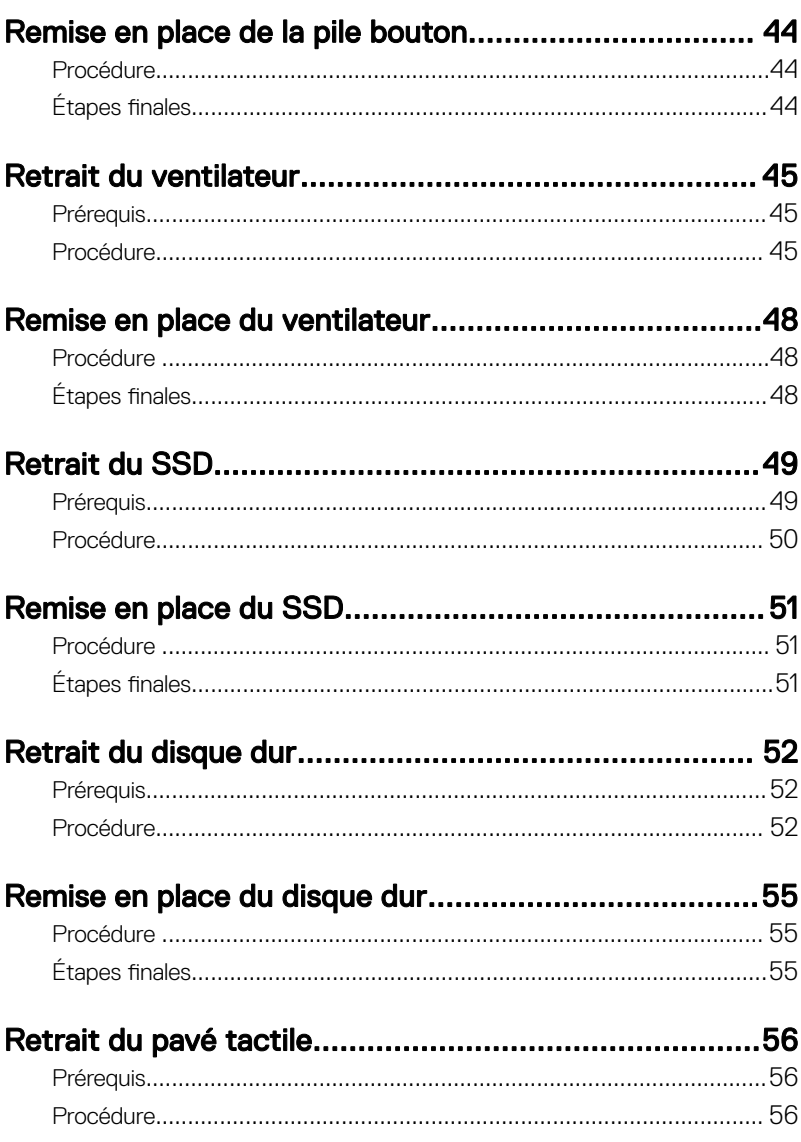

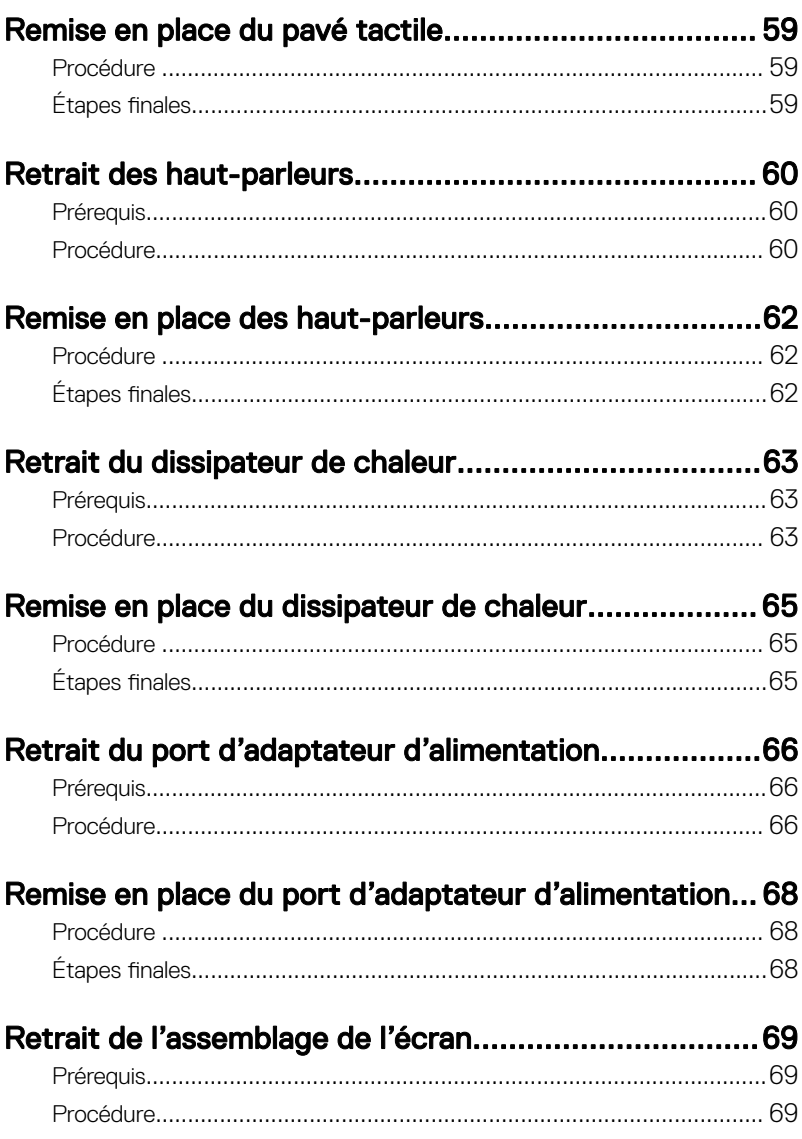

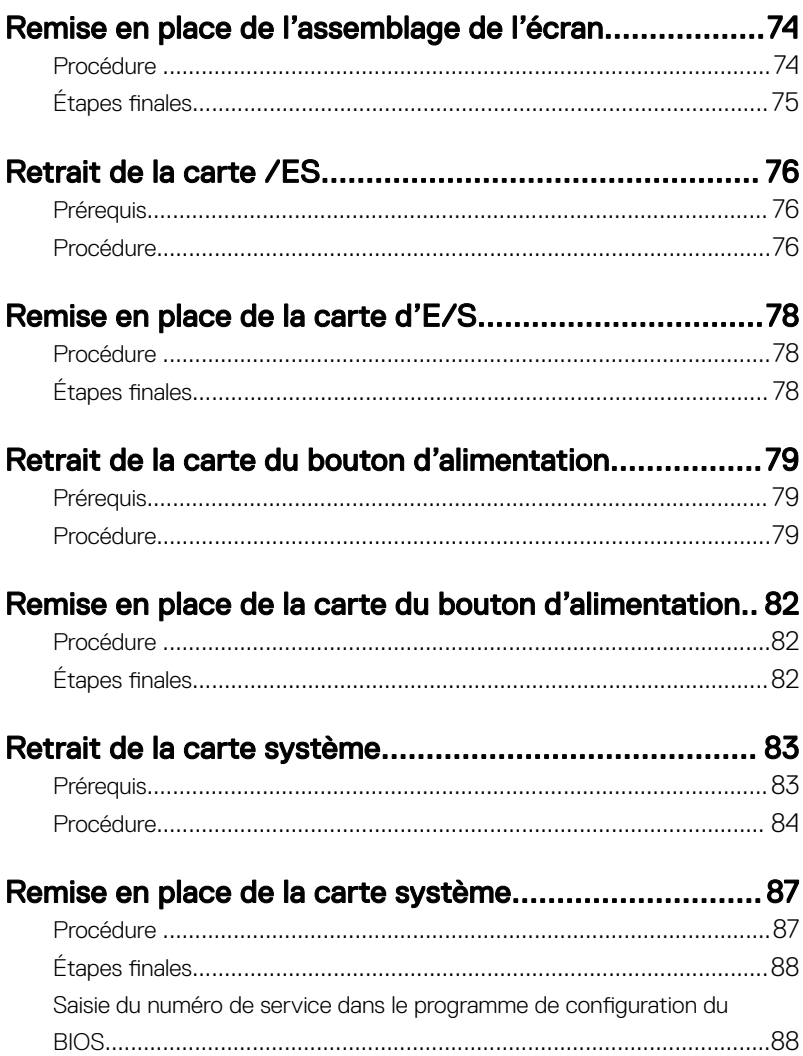

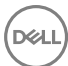

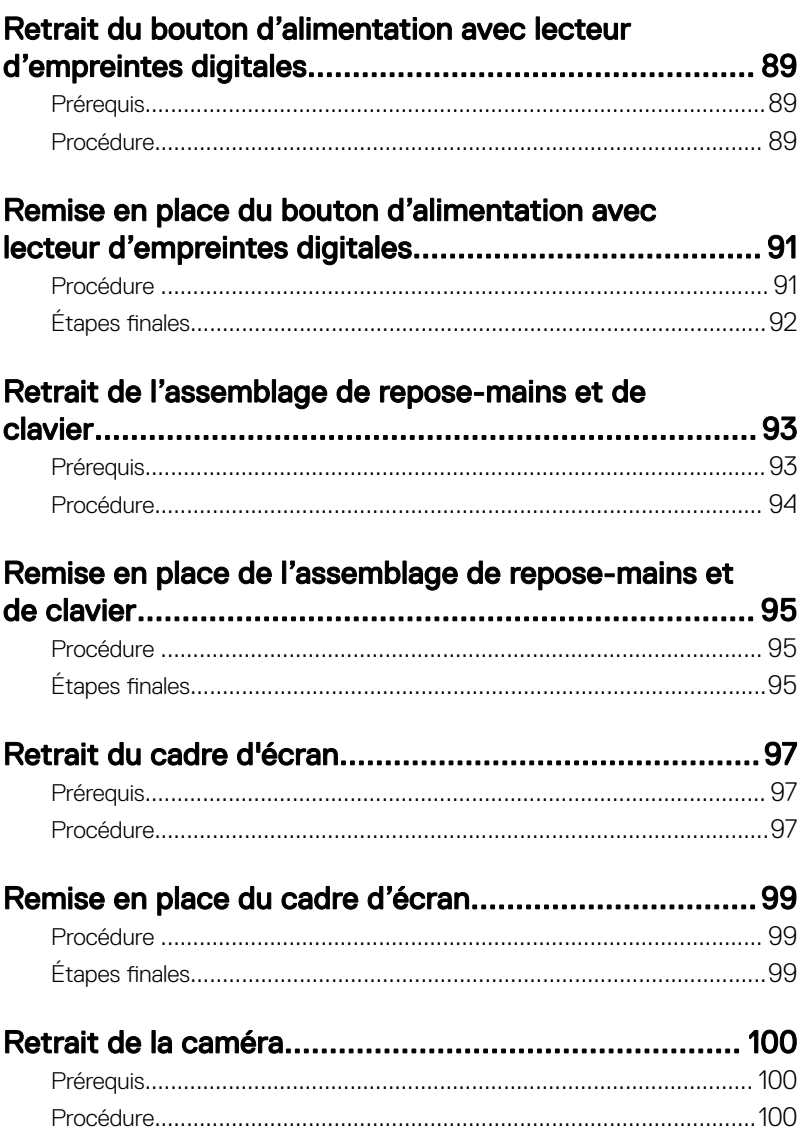

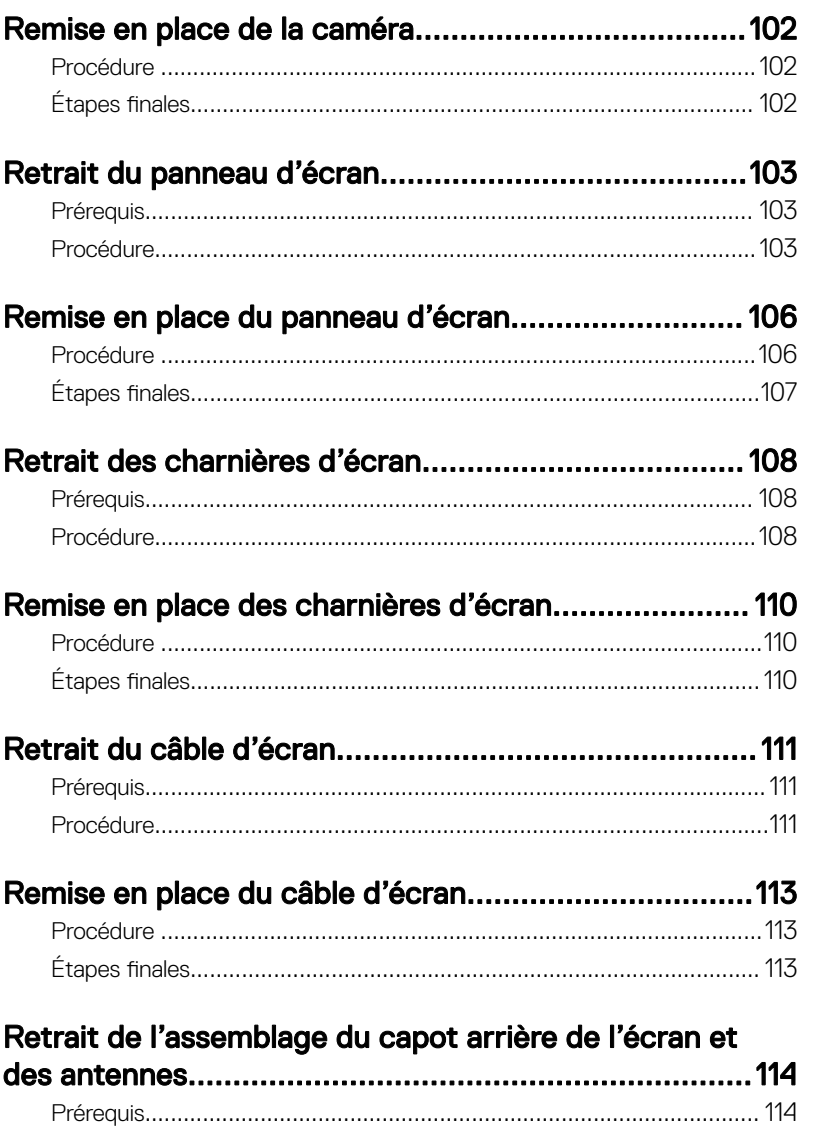

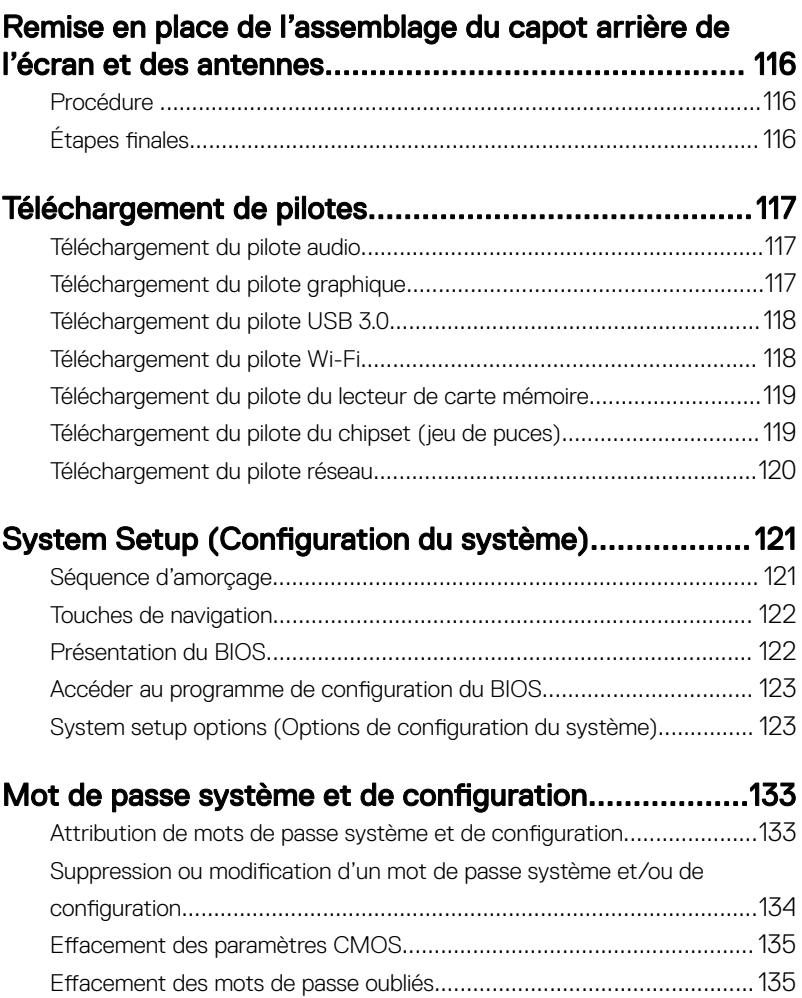

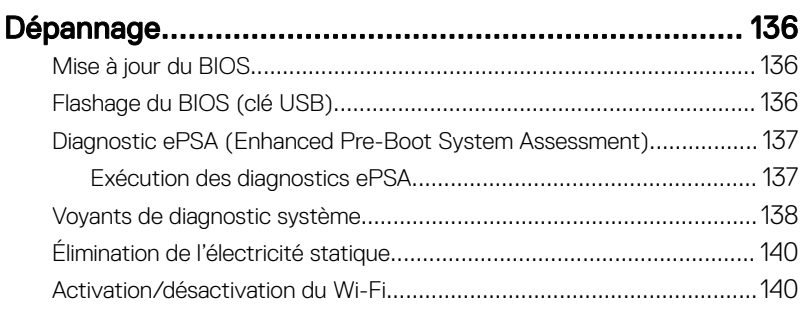

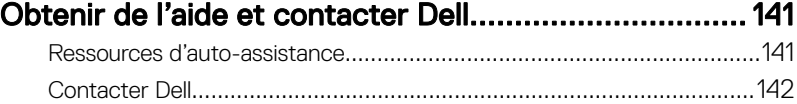

**DEL** 

## <span id="page-11-0"></span>Avant une intervention à l'intérieur de l'ordinateur

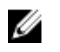

REMARQUE : En fonction de la configuration que vous avez commandée. les images présentées dans ce document peuvent être différentes de votre ordinateur.

#### Avant de commencer

- 1 Enregistrez et fermez tous les fichiers et quittez tous les programmes ouverts.
- 2 Arrêtez l'ordinateur. Cliquez sur Démarrer → **U Alimentation → Arrêter**.

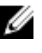

REMARQUE : Si vous utilisez un autre système d'exploitation, consultez la documentation correspondante pour connaître les instructions relatives à l'arrêt de l'ordinateur.

- 3 Débranchez du secteur l'ordinateur et tous les périphériques qui y sont connectés.
- 4 Déconnectez de votre ordinateur tous les appareils et périphériques réseau qui y sont raccordés (clavier, souris et écran).
- **5** Retirez toute carte multimédia et tout disque optique de votre ordinateur, le cas échéant.

#### Consignes de sécurité

Suivez les consignes de sécurité ci-dessous pour protéger votre ordinateur des dégâts potentiels et pour assurer votre sécurité personnelle.

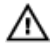

AVERTISSEMENT : Avant toute intervention à l'intérieur de votre ordinateur, consultez les consignes de sécurité livrées avec celui-ci. Vous trouverez d'autres bonnes pratiques en matière de sécurité à la page d'accueil du site Regulatory Compliance (Conformité à la réglementation), à l'adresse [www.dell.com/regulatory\\_compliance](http://www.dell.com/regulatory_compliance).

<span id="page-12-0"></span>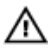

AVERTISSEMENT : Débranchez toutes les sources d'alimentation avant d'ouvrir le capot ou les panneaux de l'ordinateur. À la fin de l'intervention à l'intérieur de votre ordinateur, remettez en place tous les capots, panneaux et vis avant de rebrancher la source d'alimentation.

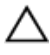

PRÉCAUTION : Pour éviter d'endommager l'ordinateur, assurez-vous que la surface de travail est plane et propre.

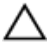

PRÉCAUTION : Pour éviter d'endommager les composants et les cartes, tenez-les par les bords en évitant de toucher les broches et les éléments de contact.

PRÉCAUTION : N'effectuez que les opérations de dépannage et réparations autorisées ou formulées par l'équipe d'assistance technique de Dell. Les dommages causés par une personne non autorisée par Dell ne sont pas couverts par votre garantie. Consultez les consignes de sécurité fournies avec le produit ou disponibles sur [www.dell.com/regulatory\\_compliance](http://www.dell.com/regulatory_compliance).

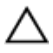

PRÉCAUTION : Avant de toucher quoi que ce soit à l'intérieur de l'ordinateur, raccordez-vous à la terre en touchant une surface métallique non peinte, par exemple la partie métallique à l'arrière de l'ordinateur. Répétez cette opération régulièrement pendant votre intervention pour dissiper toute électricité statique qui pourrait endommager les composants à l'intérieur.

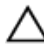

PRÉCAUTION : Lorsque vous débranchez un câble, tirez sur le connecteur ou sur la languette de retrait, mais jamais sur le câble lui-même. Certains câbles sont équipés de connecteurs à languettes de verrouillage ou à vis moletées que vous devez libérer avant de débrancher le câble. Lorsque vous débranchez des câbles, gardez-les alignés pour éviter de tordre les broches des connecteurs. Lorsque vous branchez les câbles, vérifiez que les ports et les connecteurs sont correctement orientés et alignés.

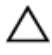

PRÉCAUTION : Appuyez pour éjecter toute carte insérée dans le lecteur de carte mémoire.

#### Outils recommandés

Les procédures dans ce document peuvent nécessiter les outils suivants :

• Tournevis cruciforme nº 1

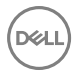

#### <span id="page-13-0"></span>• Pointe en plastique

#### Liste des vis

#### Tableau 1. Liste des vis

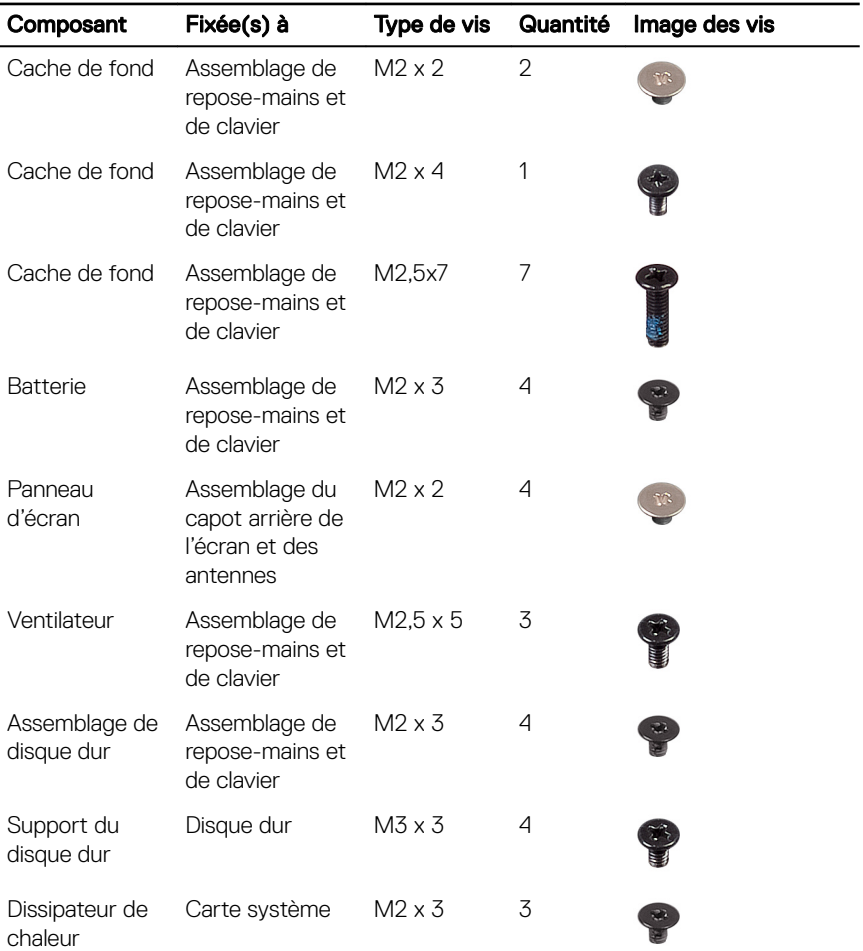

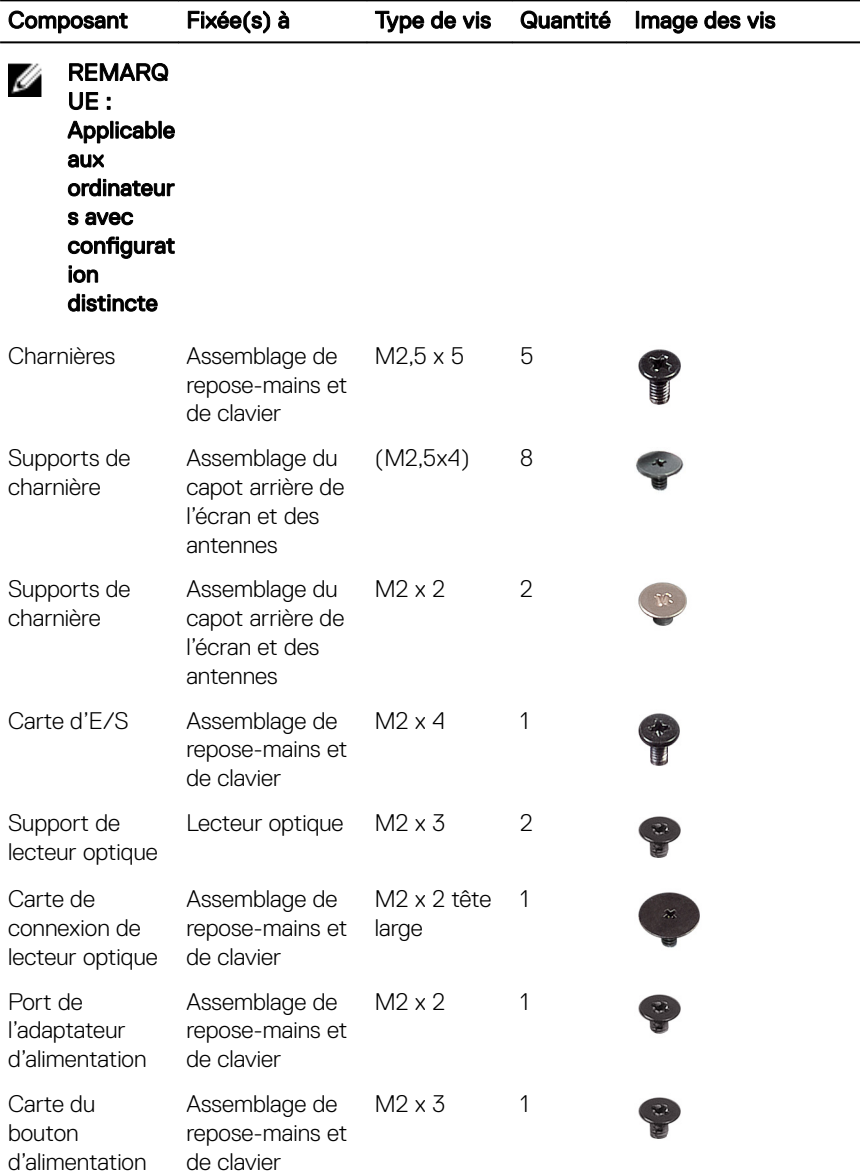

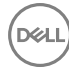

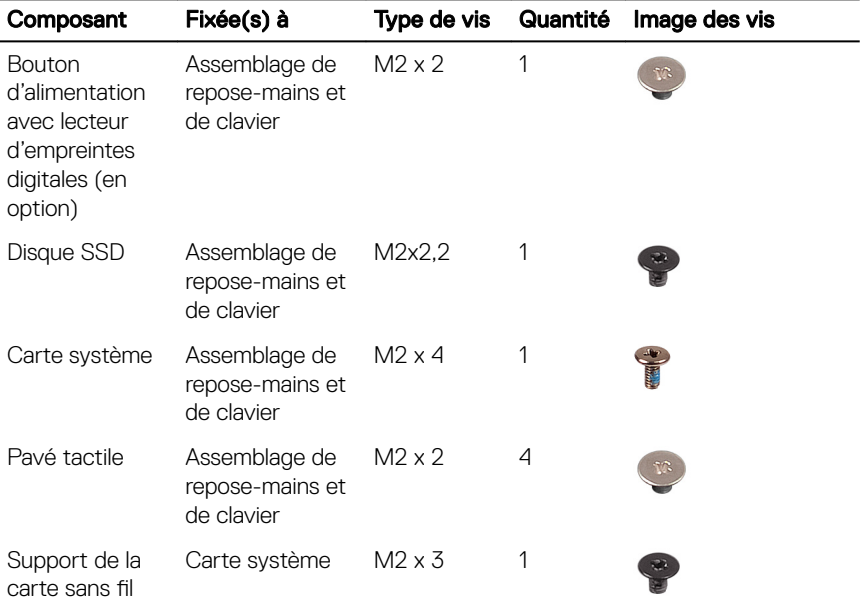

**DEL** 

## <span id="page-16-0"></span>Après une intervention à l'intérieur de l'ordinateur

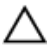

#### PRÉCAUTION : Laisser des vis mal installées à l'intérieur de votre ordinateur peut l'endommager gravement.

- 1 Remettez en place toutes les vis et assurez-vous qu'elles sont toutes bien fixées à l'intérieur de l'ordinateur.
- 2 Branchez les dispositifs externes, les périphériques et les câbles que vous avez retirés avant d'intervenir sur votre ordinateur.
- 3 Remettez en place les cartes mémoire, les disques et tout autre composant que vous avez retiré avant d'intervenir sur votre ordinateur.
- 4 Branchez l'ordinateur et tous les périphériques connectés sur leurs prises secteur respectives.
- 5 Mettez sous tension l'ordinateur.

# <span id="page-17-0"></span>Retrait du lecteur optique

AVERTISSEMENT : Avant d'ouvrir votre ordinateur, prenez connaissance des consignes de sécurité fournies et suivez les instructions indiquées à la section [Avant une intervention à l'intérieur de l'ordinateur.](#page-11-0) Après une intervention à l'intérieur de l'ordinateur, suivez les instructions indiquées à la section [Après une intervention à l'intérieur de l'ordinateur](#page-16-0). Vous trouverez d'autres bonnes pratiques en matière de sécurité à la page d'accueil du site Regulatory Compliance (Conformité à la réglementation), à l'adresse [www.dell.com/regulatory\\_compliance](http://www.dell.com/regulatory_compliance).

## Procédure

- 1 Retirez la vis (M2x2) qui fixe l'assemblage de lecteur optique au cache de fond.
- 2 À l'aide d'un tournevis, poussez le lecteur optique dans le logement pour faire sortir l'assemblage de lecteur optique de sa baie.

**3** Faites glisser l'assemblage de lecteur optique hors de la baie du lecteur optique.

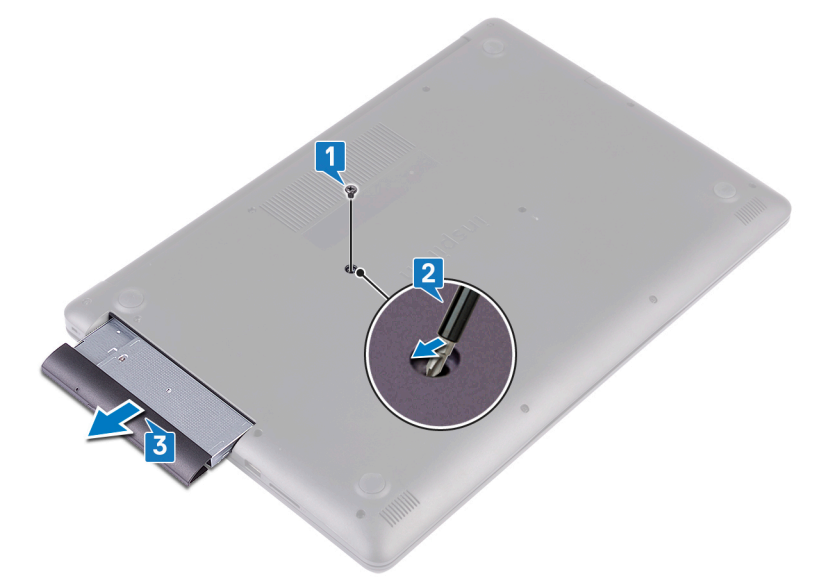

- 4 Retirez les deux vis (M2x3) qui fixent le lecteur optique à son support.
- **5** Retirez le support du lecteur optique.

DØ

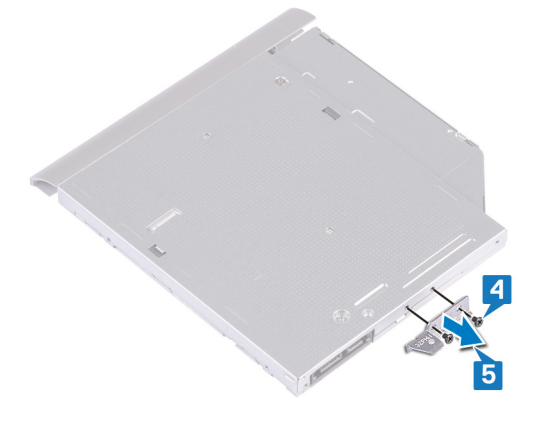

6 Tirez avec précaution sur le cadre du lecteur optique pour le retirer de ce dernier.

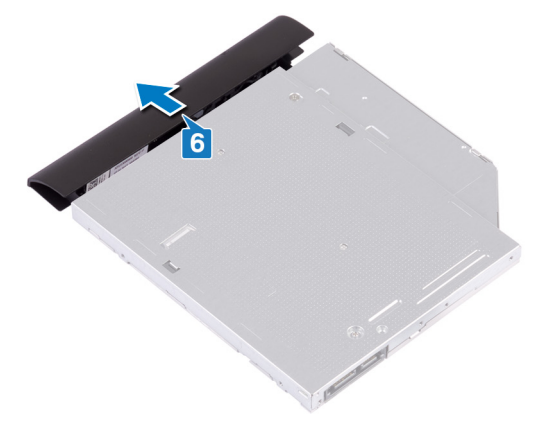

## <span id="page-20-0"></span>Remise en place du lecteur optique

AVERTISSEMENT : Avant d'ouvrir votre ordinateur, prenez connaissance des consignes de sécurité fournies et suivez les instructions indiquées à la section [Avant une intervention à l'intérieur de l'ordinateur.](#page-11-0) Après une intervention à l'intérieur de l'ordinateur, suivez les instructions indiquées à la section [Après une intervention à l'intérieur de l'ordinateur](#page-16-0). Vous trouverez d'autres bonnes pratiques en matière de sécurité à la page d'accueil du site Regulatory Compliance (Conformité à la réglementation), à l'adresse [www.dell.com/regulatory\\_compliance](http://www.dell.com/regulatory_compliance).

## Procédure

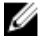

#### REMARQUE : Applicable uniquement aux ordinateurs équipés d'un lecteur optique.

- 1 Alignez les languettes du cadre du lecteur optique avec les emplacements situés sur le lecteur optique, puis encliquetez le cadre.
- 2 Alignez les trous de vis situés sur le support du lecteur optique avec ceux du lecteur optique.
- **3** Remettez en place les deux vis  $(M2 \times 3)$  qui fixent le lecteur optique à son support.
- 4 Glissez l'assemblage du lecteur optique dans la baie du lecteur optique.
- 5 Alignez le trou de vis du support du lecteur optique avec celui situé sur le cache de fond.
- 6 Remettez en place la vis  $(M2x2)$  de fixation de l'assemblage de lecteur optique au cache de fond.

# <span id="page-21-0"></span>Retrait du cache de fond

AVERTISSEMENT : Avant d'ouvrir votre ordinateur, prenez connaissance des consignes de sécurité fournies et suivez les instructions indiquées à la section [Avant une intervention à l'intérieur de l'ordinateur.](#page-11-0) Après une intervention à l'intérieur de l'ordinateur, suivez les instructions indiquées à la section [Après une intervention à l'intérieur de l'ordinateur](#page-16-0). Vous trouverez d'autres bonnes pratiques en matière de sécurité à la page d'accueil du site Regulatory Compliance (Conformité à la réglementation), à l'adresse [www.dell.com/regulatory\\_compliance](http://www.dell.com/regulatory_compliance).

## Prérequis

Retirez le [lecteur optique](#page-17-0).

#### Retrait du cache de fond

- 1 Desserrez les quatre vis imperdables sur le capot de la base.
- 2 Retirez les vis qui fixent le cache de fond à l'assemblage de repose-mains et de clavier.
- **3** Retirez les deux vis (M2x2) qui fixent le ventilateur à l'ensemble de repose-mains et de clavier.

4 Remettez en place les huit vis (M2,5x7) qui fixent le cache de fond de l'ordinateur à l'ensemble de repose-mains et de clavier.

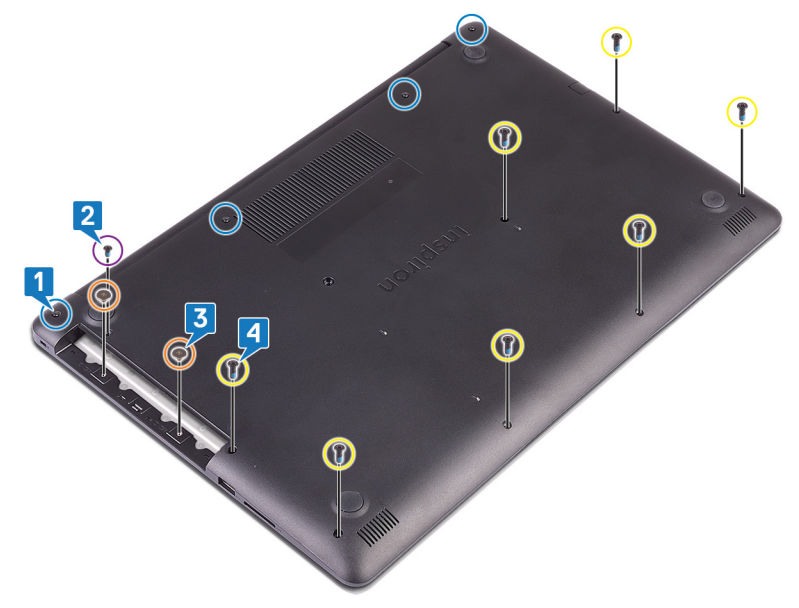

5 À l'aide d'une pointe en plastique, faites levier sur le cache de fond en commençant par le coin supérieur gauche de la base de l'ordinateur.

DØ

6 Soulevez le cache de fond et retirez-le de l'assemblage de repose-mains et de clavier en l'inclinant.

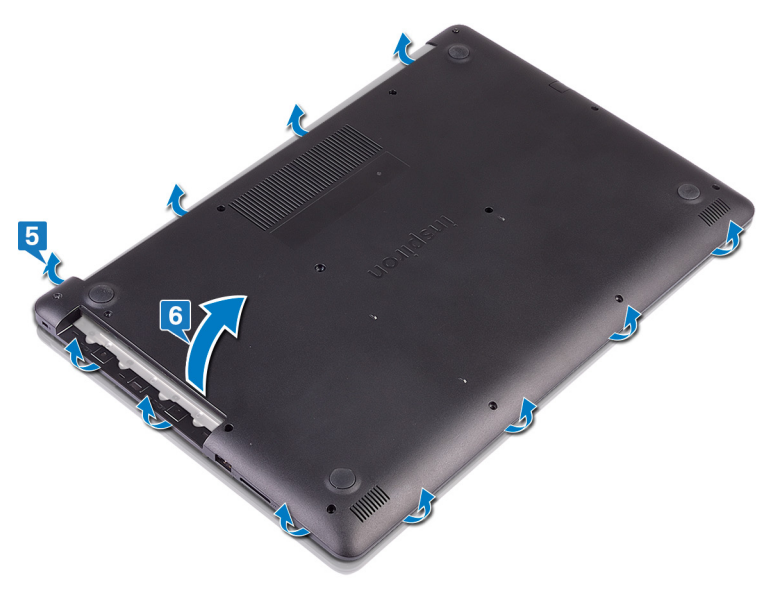

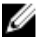

REMARQUE : Les étapes suivantes s'appliquent uniquement si vous souhaitez davantage retirez tout autre composant de votre ordinateur. 7 Déconnectez de la carte système le câble de la batterie.

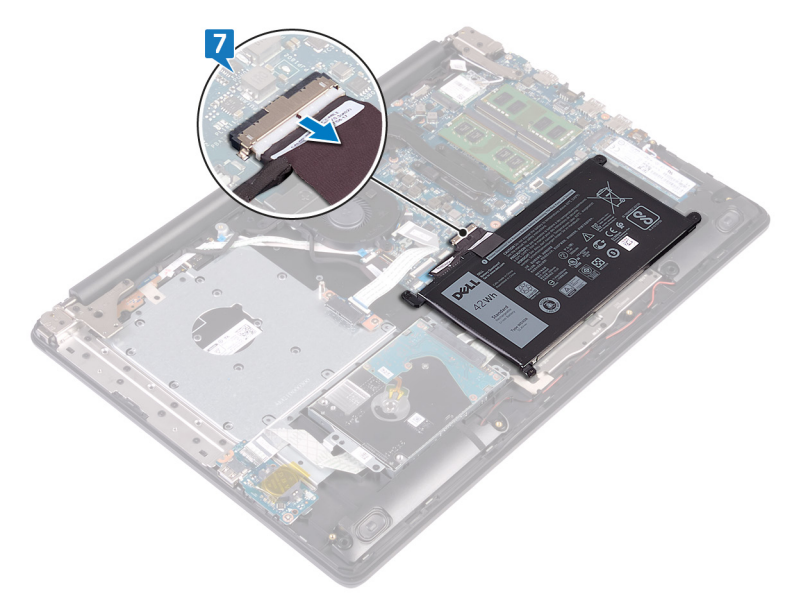

8 Appuyez sur le bouton d'alimentation et maintenez-le enfoncé pendant 5 secondes pour mettre l'ordinateur à la terre et vider l'alimentation libre.

DØ

## <span id="page-25-0"></span>Remise en place du cache de fond

AVERTISSEMENT : Avant d'ouvrir votre ordinateur, prenez connaissance des consignes de sécurité fournies et suivez les instructions indiquées à la section [Avant une intervention à l'intérieur de l'ordinateur.](#page-11-0) Après une intervention à l'intérieur de l'ordinateur, suivez les instructions indiquées à la section [Après une intervention à l'intérieur de l'ordinateur](#page-16-0). Vous trouverez d'autres bonnes pratiques en matière de sécurité à la page d'accueil du site Regulatory Compliance (Conformité à la réglementation), à l'adresse [www.dell.com/regulatory\\_compliance](http://www.dell.com/regulatory_compliance).

## Procédure

1 Connectez le câble de la batterie à la carte système, si applicable.

PRÉCAUTION : Pour éviter tout risque d'endommagement du port d'adaptateur secteur, ne pressez pas le cache de fond contre le port d'adaptateur secteur lorsque vous enclenchez le cache de fond sur la base de l'ordinateur.

- 2 Placez le cache de fond sur l'assemblage de repose-mains et clavier, puis enclenchez-le pour le remettre en place en commençant du côté du port d'adaptateur secteur.
- **3** Remettez en place les sept vis  $(M2,5x7)$  de fixation du cache de fond à l'assemblage de repose-mains et clavier.
- 4 Remettez en place les deux vis (M2x2) de fixation du cache de fond à l'assemblage de repose-mains et clavier.
- 5 Remettez en place la vis (M2x4) de fixation du cache de fond à l'assemblage de repose-mains et clavier.
- 6 Serrez les quatre vis imperdables de fixation du cache de fond à l'assemblage de repose-mains et clavier.

## Étapes finales

Remettez en place le [lecteur optique](#page-20-0).

# <span id="page-26-0"></span>Retrait de la batterie

AVERTISSEMENT : Avant d'ouvrir votre ordinateur, prenez connaissance  $\wedge$ des consignes de sécurité fournies et suivez les instructions indiquées à la section [Avant une intervention à l'intérieur de l'ordinateur.](#page-11-0) Après une intervention à l'intérieur de l'ordinateur, suivez les instructions indiquées à la section [Après une intervention à l'intérieur de l'ordinateur](#page-16-0). Vous trouverez d'autres bonnes pratiques en matière de sécurité à la page d'accueil du site Regulatory Compliance (Conformité à la réglementation), à l'adresse [www.dell.com/regulatory\\_compliance](http://www.dell.com/regulatory_compliance).

## Prérequis

- 1 Retirez le [lecteur optique](#page-17-0).
- 2 Retirez le [cache de fond.](#page-21-0)

## Procédure

**1** Retirez les quatre vis  $(M2x3)$  qui fixent la batterie à l'ensemble de repose-mains et de clavier.

Soulevez la batterie et retirez-la de l'assemblage de repose-mains et de clavier.

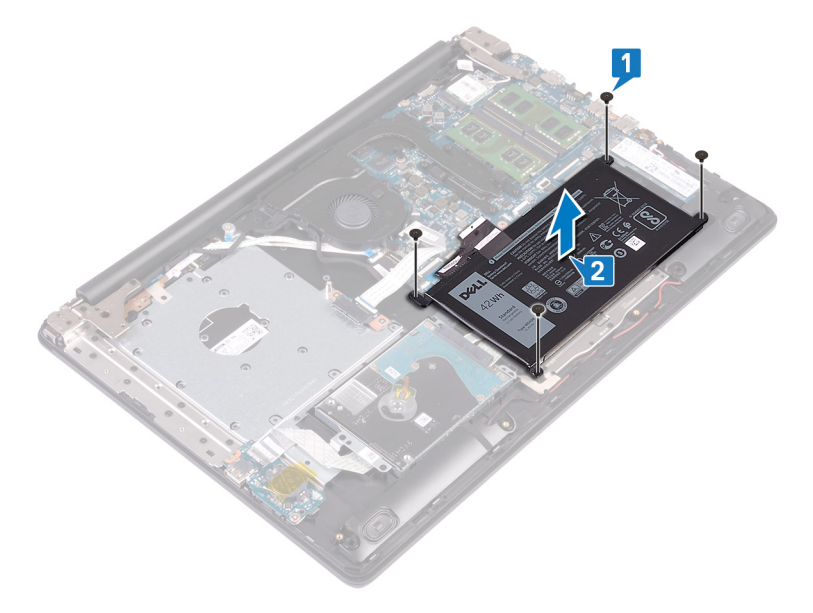

# <span id="page-28-0"></span>Remise en place de la batterie

AVERTISSEMENT : Avant d'ouvrir votre ordinateur, prenez connaissance des consignes de sécurité fournies et suivez les instructions indiquées à la section [Avant une intervention à l'intérieur de l'ordinateur.](#page-11-0) Après une intervention à l'intérieur de l'ordinateur, suivez les instructions indiquées à la section [Après une intervention à l'intérieur de l'ordinateur](#page-16-0). Vous trouverez d'autres bonnes pratiques en matière de sécurité à la page d'accueil du site Regulatory Compliance (Conformité à la réglementation), à l'adresse [www.dell.com/regulatory\\_compliance](http://www.dell.com/regulatory_compliance).

## Procédure

- 1 Alignez les trous de vis de la batterie avec ceux de l'assemblage de repose-mains et de clavier.
- 2 Remettez en place les quatre vis (M2x3) qui fixent la batterie à l'ensemble de repose-mains et de clavier.

## Étapes finales

- 1 Remettez en place le [cache de fond.](#page-25-0)
- 2 Remettez en place le [lecteur optique](#page-20-0).

# <span id="page-29-0"></span>Retrait des barrettes de mémoire

AVERTISSEMENT : Avant d'ouvrir votre ordinateur, prenez connaissance des consignes de sécurité fournies et suivez les instructions indiquées à la section [Avant une intervention à l'intérieur de l'ordinateur.](#page-11-0) Après une intervention à l'intérieur de l'ordinateur, suivez les instructions indiquées à la section [Après une intervention à l'intérieur de l'ordinateur](#page-16-0). Vous trouverez d'autres bonnes pratiques en matière de sécurité à la page d'accueil du site Regulatory Compliance (Conformité à la réglementation), à l'adresse [www.dell.com/regulatory\\_compliance](http://www.dell.com/regulatory_compliance).

## Prérequis

- 1 Retirez le [lecteur optique](#page-17-0).
- 2 Retirez le [cache de fond.](#page-21-0)

## <span id="page-30-0"></span>Procédure

1 Localisez les barrettes de mémoire sur l'ordinateur.

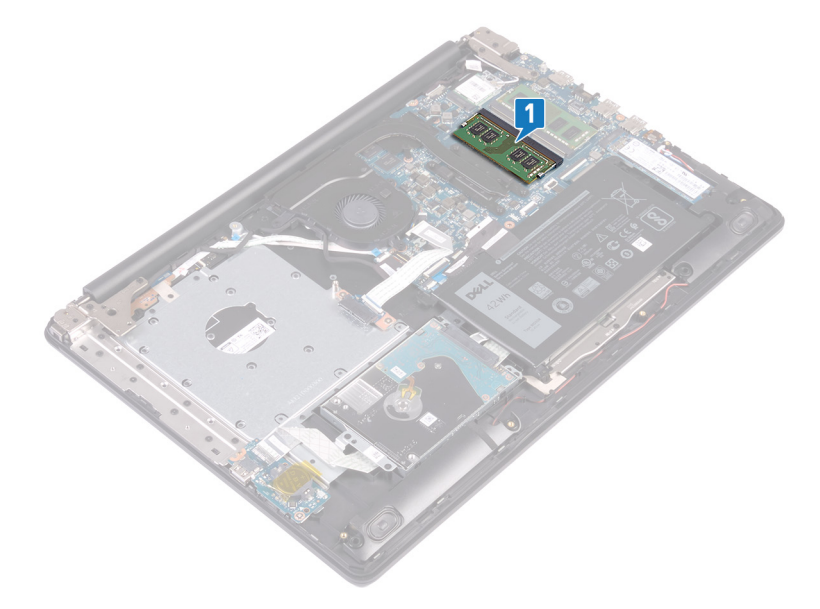

- 2 Du bout des doigts, écartez délicatement les attaches de fixation situées de chaque côté de l'emplacement de module de mémoire, jusqu'à ce que ce dernier s'éjecte.
- **3** Retirez le module de mémoire de son emplacement.

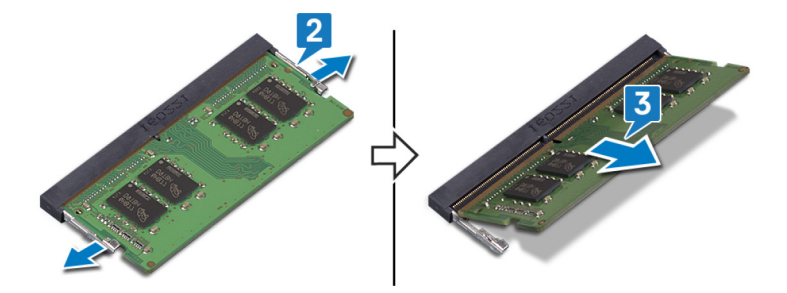

## <span id="page-31-0"></span>Remise en place des barrettes de mémoire

AVERTISSEMENT : Avant d'ouvrir votre ordinateur, prenez connaissance des consignes de sécurité fournies et suivez les instructions indiquées à la section [Avant une intervention à l'intérieur de l'ordinateur.](#page-11-0) Après une intervention à l'intérieur de l'ordinateur, suivez les instructions indiquées à la section [Après une intervention à l'intérieur de l'ordinateur](#page-16-0). Vous trouverez d'autres bonnes pratiques en matière de sécurité à la page d'accueil du site Regulatory Compliance (Conformité à la réglementation), à l'adresse [www.dell.com/regulatory\\_compliance](http://www.dell.com/regulatory_compliance).

## Procédure

- 1 Alignez l'encoche du module de mémoire avec la languette située sur son emplacement.
- 2 Faites glisser fermement, et en l'inclinant, la barrette de mémoire dans le logement.
- **3** Enfoncez le module de mémoire jusqu'à ce qu'il s'enclenche.

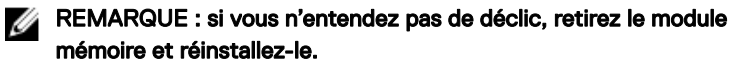

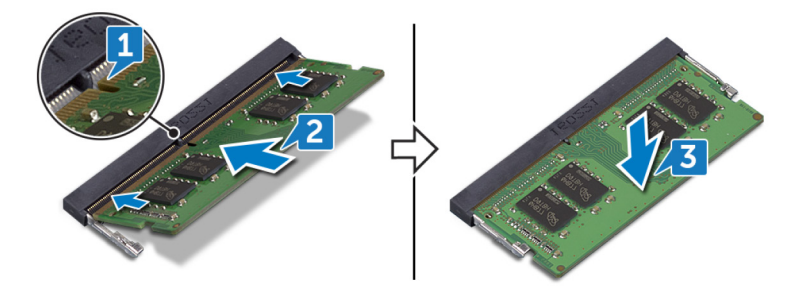

## <span id="page-32-0"></span>Étapes finales

- 1 Remettez en place le [cache de fond.](#page-25-0)
- 2 Remettez en place le [lecteur optique](#page-20-0).

# <span id="page-33-0"></span>Retrait de la carte sans fil

AVERTISSEMENT : Avant d'ouvrir votre ordinateur, prenez connaissance  $\wedge$ des consignes de sécurité fournies et suivez les instructions indiquées à la section [Avant une intervention à l'intérieur de l'ordinateur.](#page-11-0) Après une intervention à l'intérieur de l'ordinateur, suivez les instructions indiquées à la section [Après une intervention à l'intérieur de l'ordinateur](#page-16-0). Vous trouverez d'autres bonnes pratiques en matière de sécurité à la page d'accueil du site Regulatory Compliance (Conformité à la réglementation), à l'adresse [www.dell.com/regulatory\\_compliance](http://www.dell.com/regulatory_compliance).

DØ

## Prérequis

- 1 Retirez le [lecteur optique](#page-17-0).
- 2 Retirez le [cache de fond.](#page-21-0)

## <span id="page-34-0"></span>Procédure

1 Localisez la carte sans fil sur l'ordinateur.

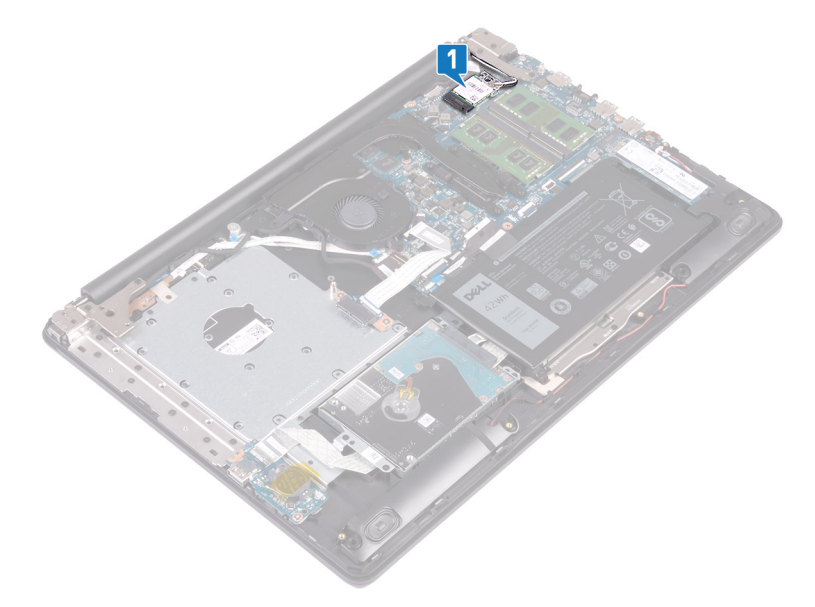

- 2 Retirez la vis  $(M2 \times 3)$  qui fixe le support de la carte sans fil à la carte système.
- 3 Faites glisser le support de la carte sans fil pour le retirer de celle-ci.
- 4 À l'aide d'une pointe en plastique, débranchez de la carte sans fil les câbles d'antenne.

5 Faites glisser la carte sans fil et retirez-la de son emplacement.

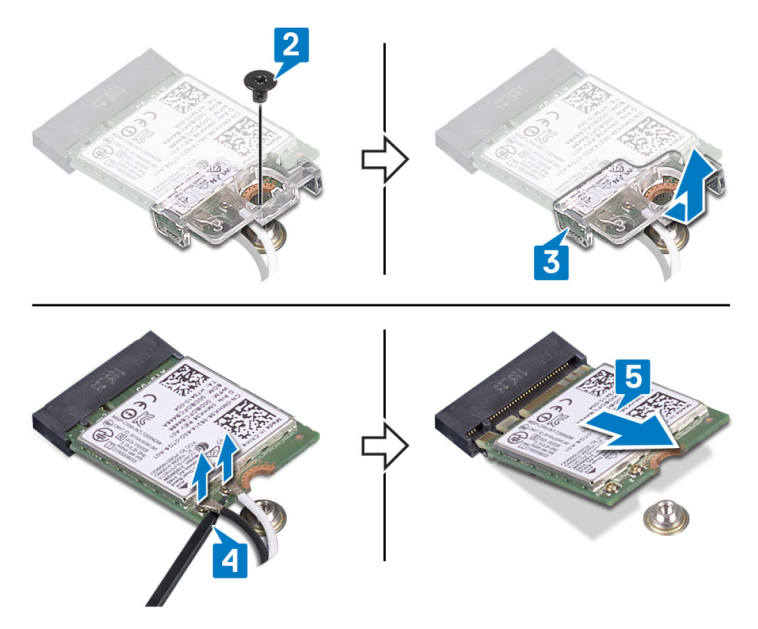
# <span id="page-36-0"></span>Remise en place de la carte sans fil

AVERTISSEMENT : Avant d'ouvrir votre ordinateur, prenez connaissance des consignes de sécurité fournies et suivez les instructions indiquées à la section [Avant une intervention à l'intérieur de l'ordinateur.](#page-11-0) Après une intervention à l'intérieur de l'ordinateur, suivez les instructions indiquées à la section [Après une intervention à l'intérieur de l'ordinateur](#page-16-0). Vous trouverez d'autres bonnes pratiques en matière de sécurité à la page d'accueil du site Regulatory Compliance (Conformité à la réglementation), à l'adresse [www.dell.com/regulatory\\_compliance](http://www.dell.com/regulatory_compliance).

### Procédure

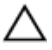

#### PRÉCAUTION : Pour éviter d'endommager la carte sans fil, ne placez aucun câble sous cette dernière.

1 Connectez les câbles des antennes à la carte sans fil.

Le tableau suivant décrit les couleurs des câbles des antennes correspondant à la carte sans fil prise en charge par votre ordinateur.

#### Tableau 2. Code couleur des câbles des antennes

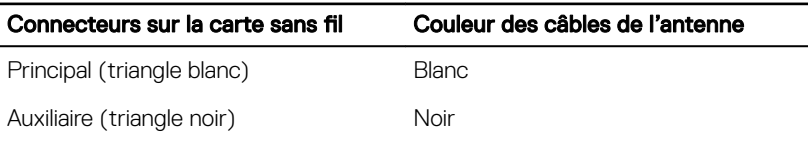

- 2 Insérez et positionnez le support de la carte sans fil dans son logement.
- 3 Alignez l'encoche de la carte sans fil avec la languette de son logement, puis insérez la carte sans fil à un angle dans son logement.

4 Remettez en place la vis (M2x3) de fixation du support de la carte sans fil à cette carte et à l'assemblage de repose-mains et clavier.

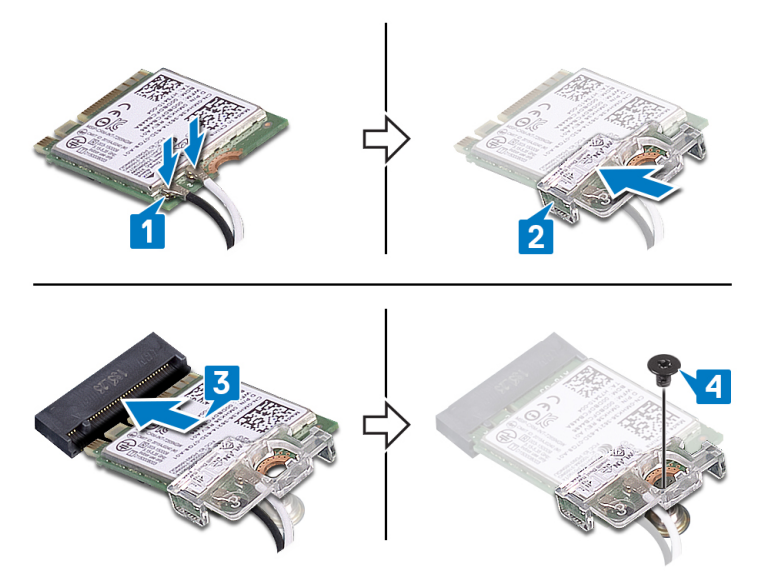

### Étapes finales

38

- 1 Remettez en place le [cache de fond.](#page-25-0)
- 2 Remettez en place le [lecteur optique](#page-20-0).

## Retrait de la carte de connexion du lecteur optique.

AVERTISSEMENT : Avant d'ouvrir votre ordinateur, prenez connaissance des consignes de sécurité fournies et suivez les instructions indiquées à la section [Avant une intervention à l'intérieur de l'ordinateur.](#page-11-0) Après une intervention à l'intérieur de l'ordinateur, suivez les instructions indiquées à la section [Après une intervention à l'intérieur de l'ordinateur](#page-16-0). Vous trouverez d'autres bonnes pratiques en matière de sécurité à la page d'accueil du site Regulatory Compliance (Conformité à la réglementation), à l'adresse [www.dell.com/regulatory\\_compliance](http://www.dell.com/regulatory_compliance).

### Prérequis

- 1 Retirez le [lecteur optique](#page-17-0).
- 2 Retirez le [cache de fond.](#page-21-0)

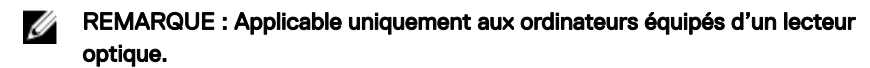

- 1 Soulevez le loquet et débranchez de la carte système le câble de la carte de connexion du lecteur optique.
- 2 Retirez les deux vis (M2x2) qui fixe la carte de connexion du lecteur optique à l'assemblage de repose-mains et clavier.

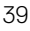

3 Soulevez la carte de connexion du lecteur optique et son câble pour les retirer de l'assemblage de repose-mains et clavier.

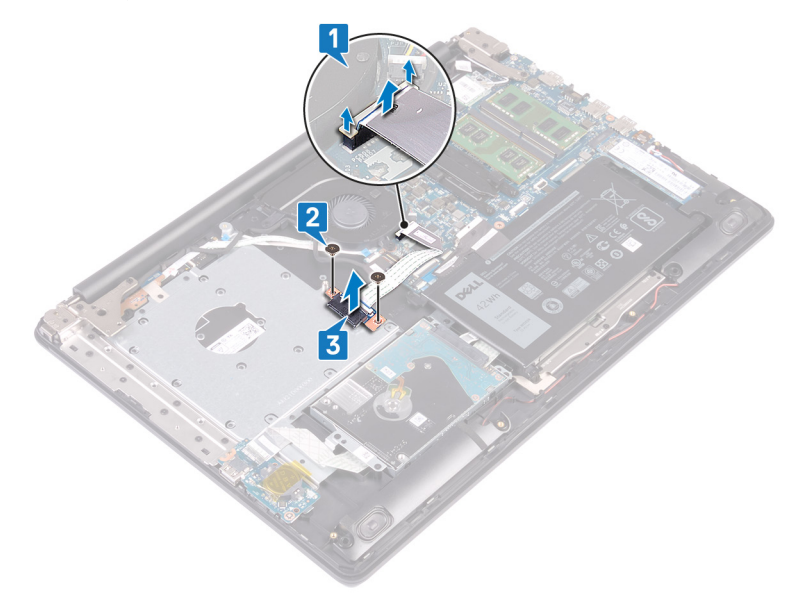

# Remise en place de la carte de connexion du lecteur optique.

AVERTISSEMENT : Avant d'ouvrir votre ordinateur, prenez connaissance des consignes de sécurité fournies et suivez les instructions indiquées à la section [Avant une intervention à l'intérieur de l'ordinateur.](#page-11-0) Après une intervention à l'intérieur de l'ordinateur, suivez les instructions indiquées à la section [Après une intervention à l'intérieur de l'ordinateur](#page-16-0). Vous trouverez d'autres bonnes pratiques en matière de sécurité à la page d'accueil du site Regulatory Compliance (Conformité à la réglementation), à l'adresse [www.dell.com/regulatory\\_compliance](http://www.dell.com/regulatory_compliance).

### Procédure

- 1 Alignez le trou de vis de la carte de connexion du lecteur optique sur le trou de vis de l'assemblage de repose-mains et clavier.
- 2 Remettez en place les deux vis  $(M2x2)$  de fixation de la carte de connexion du lecteur optique à l'assemblage de repose-mains et clavier.
- 3 Branchez le câble de la carte de connexion du lecteur optique à la carte système.
- 4 Fermez le loquet de fixation du câble de la carte de connexion du lecteur optique à la carte système.

- 1 Remettez en place le [cache de fond.](#page-25-0)
- 2 Remettez en place le [lecteur optique](#page-20-0).

# Retrait de la pile bouton

AVERTISSEMENT : Avant d'ouvrir votre ordinateur, prenez connaissance des consignes de sécurité fournies et suivez les instructions indiquées à la section [Avant une intervention à l'intérieur de l'ordinateur.](#page-11-0) Après une intervention à l'intérieur de l'ordinateur, suivez les instructions indiquées à la section [Après une intervention à l'intérieur de l'ordinateur](#page-16-0). Vous trouverez d'autres bonnes pratiques en matière de sécurité à la page d'accueil du site Regulatory Compliance (Conformité à la réglementation), à l'adresse [www.dell.com/regulatory\\_compliance](http://www.dell.com/regulatory_compliance).

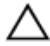

PRÉCAUTION : Le retrait de la pile bouton réinitialise les paramètres du système BIOS aux valeurs d'usine. Avant de retirer la pile bouton, il est recommandé de noter les paramètres du BIOS.

### Prérequis

- Retirez le [lecteur optique](#page-17-0).
- 2 Retirez le [cache de fond.](#page-21-0)

#### Procédure

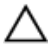

PRÉCAUTION : Le retrait de la pile bouton réinitialise les paramètres du système BIOS aux valeurs d'usine. Avant de retirer la pile bouton, il est recommandé de noter les paramètres de configuration du BIOS.

1 Décollez le ruban adhésif qui fixe la pile bouton à la carte d' $E/S$ .

 $2\quad$  Å l'aide d'une pointe en plastique, faites délicatement levier sur la pile bouton pour la retirer de son support sur la carte d'E/S.

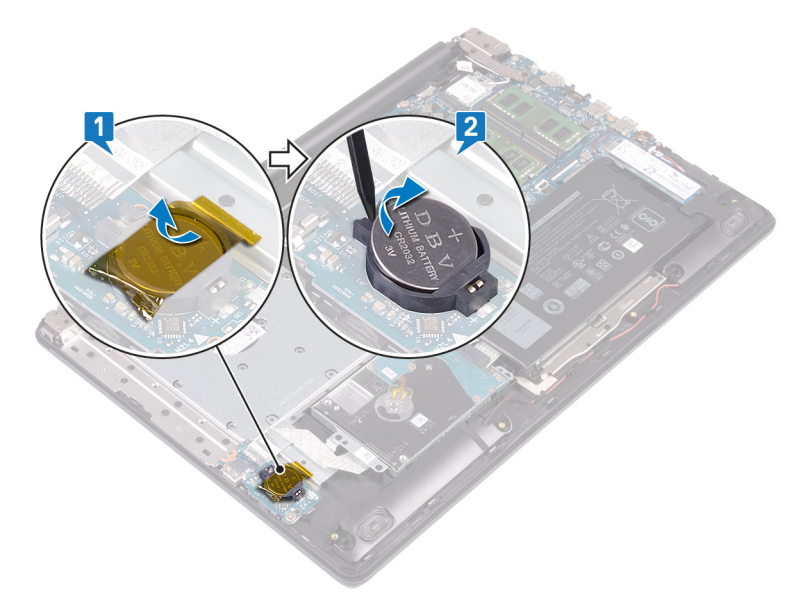

DØ

# Remise en place de la pile bouton

AVERTISSEMENT : Avant d'ouvrir votre ordinateur, prenez connaissance des consignes de sécurité fournies et suivez les instructions indiquées à la section [Avant une intervention à l'intérieur de l'ordinateur.](#page-11-0) Après une intervention à l'intérieur de l'ordinateur, suivez les instructions indiquées à la section [Après une intervention à l'intérieur de l'ordinateur](#page-16-0). Vous trouverez d'autres bonnes pratiques en matière de sécurité à la page d'accueil du site Regulatory Compliance (Conformité à la réglementation), à l'adresse [www.dell.com/regulatory\\_compliance](http://www.dell.com/regulatory_compliance).

### Procédure

- 1 En gardant le côté positif tourné vers le haut, insérez la pile bouton dans son support sur la carte d'E/S.
- 2 Collez le ruban adhésif de fixation de la pile bouton à la carte d'E/S.

- 1 Remettez en place le [cache de fond.](#page-25-0)
- 2 Remettez en place le [lecteur optique](#page-20-0).

# <span id="page-44-0"></span>Retrait du ventilateur

AVERTISSEMENT : Avant d'ouvrir votre ordinateur, prenez connaissance des consignes de sécurité fournies et suivez les instructions indiquées à la section [Avant une intervention à l'intérieur de l'ordinateur.](#page-11-0) Après une intervention à l'intérieur de l'ordinateur, suivez les instructions indiquées à la section [Après une intervention à l'intérieur de l'ordinateur](#page-16-0). Vous trouverez d'autres bonnes pratiques en matière de sécurité à la page d'accueil du site Regulatory Compliance (Conformité à la réglementation), à l'adresse [www.dell.com/regulatory\\_compliance](http://www.dell.com/regulatory_compliance).

### Prérequis

- Retirez le [lecteur optique](#page-17-0).
- 2 Retirez le [cache de fond.](#page-21-0)

- 1 Soulevez le loquet et débranchez de la carte système le câble de la carte de connexion du lecteur optique.
- 2 Soulevez le loquet et débranchez du connecteur de la carte du lecteur optique le câble de la carte de connexion du lecteur optique.
- 3 Soulevez le câble de la carte de connexion pour le retirer de la carte système.
- 4 Ouvrez le loquet et déconnectez de la carte système le câble de l'affichage.

5 Retirez le câble d'écran des guides d'acheminement situés sur le ventilateur.

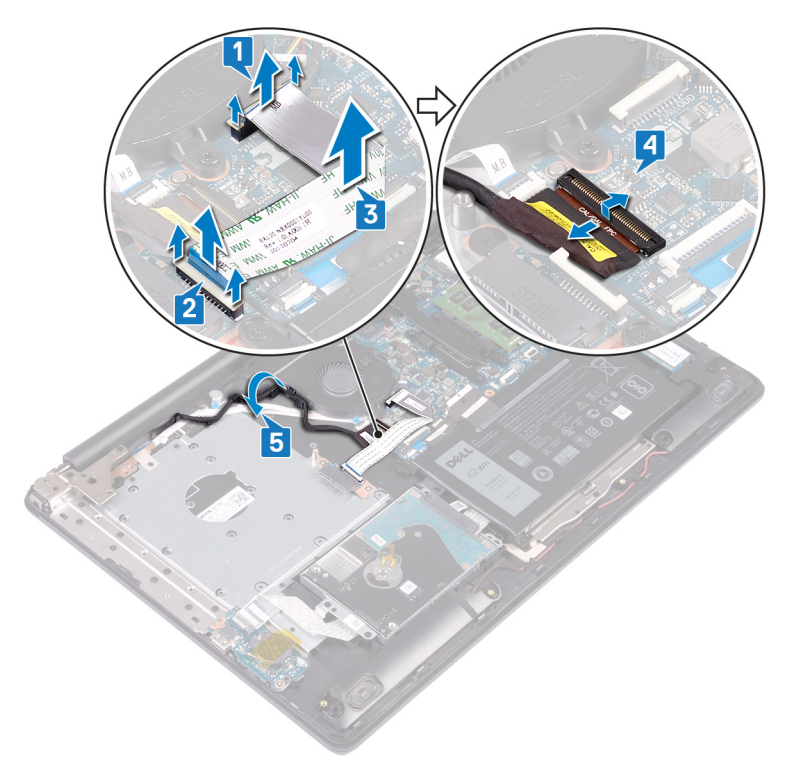

- 6 Déconnectez de la carte système le câble du ventilateur.
- 7 Retirez les trois vis (M2,5x5) qui fixent le ventilateur à l'assemblage de reposemains et clavier.

DØ

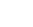

46

8 Soulevez le ventilateur et retirez-le de l'assemblage de repose-mains et clavier.

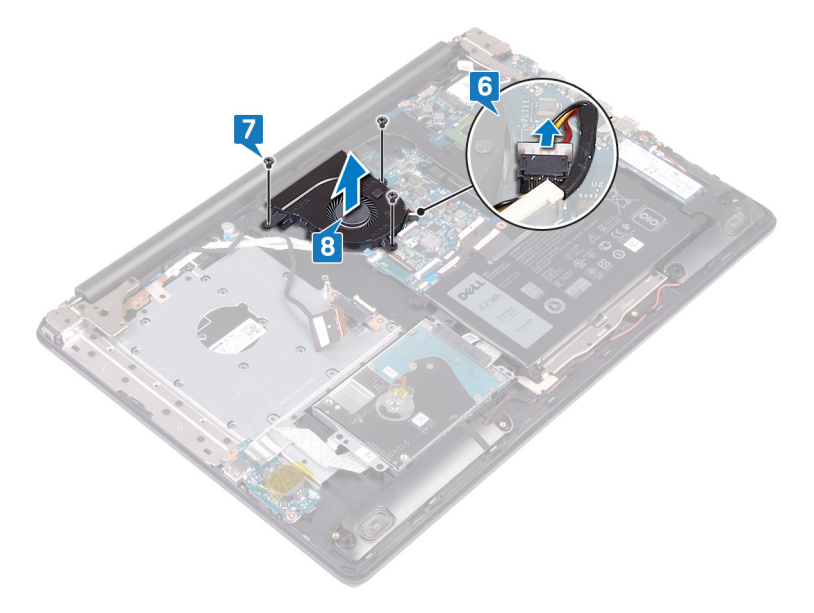

# <span id="page-47-0"></span>Remise en place du ventilateur

AVERTISSEMENT : Avant d'ouvrir votre ordinateur, prenez connaissance des consignes de sécurité fournies et suivez les instructions indiquées à la section [Avant une intervention à l'intérieur de l'ordinateur.](#page-11-0) Après une intervention à l'intérieur de l'ordinateur, suivez les instructions indiquées à la section [Après une intervention à l'intérieur de l'ordinateur](#page-16-0). Vous trouverez d'autres bonnes pratiques en matière de sécurité à la page d'accueil du site Regulatory Compliance (Conformité à la réglementation), à l'adresse [www.dell.com/regulatory\\_compliance](http://www.dell.com/regulatory_compliance).

### Procédure

- 1 Alignez les trous de vis du ventilateur sur les trous de vis de l'assemblage de repose-mains et carte de clavier.
- 2 Remettez en place les trois vis (M2,5X5) qui fixent le ventilateur à l'assemblage de repose-mains et carte de clavier.
- 3 Connectez le câble du ventilateur à la carte système.
- 4 Acheminez le câble d'écran dans les guides d'acheminement situés sur le ventilateur.
- 5 Branchez le câble d'écran à son connecteur situé sur la carte système, puis fermez le loquet pour maintenir le câble en place.
- 6 Appuyez sur le loquet pour brancher le câble de la carte de connexion du lecteur optique à cette carte.
- 7 Appuyez sur le loquet pour brancher le câble de la carte de connexion du lecteur optique à la carte système.

- 1 Remettez en place le [cache de fond.](#page-25-0)
- 2 Remettez en place le [lecteur optique](#page-20-0).

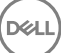

# <span id="page-48-0"></span>Retrait du SSD

AVERTISSEMENT : Avant d'ouvrir votre ordinateur, prenez connaissance W. des consignes de sécurité fournies et suivez les instructions indiquées à la section [Avant une intervention à l'intérieur de l'ordinateur.](#page-11-0) Après une intervention à l'intérieur de l'ordinateur, suivez les instructions indiquées à la section [Après une intervention à l'intérieur de l'ordinateur](#page-16-0). Vous trouverez d'autres bonnes pratiques en matière de sécurité à la page d'accueil du site Regulatory Compliance (Conformité à la réglementation), à l'adresse [www.dell.com/regulatory\\_compliance](http://www.dell.com/regulatory_compliance).

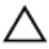

PRÉCAUTION : Les disques SSD sont fragiles. Faites particulièrement attention lorsque vous manipulez le disque SSD.

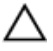

**DØ** 

PRÉCAUTION : Pour éviter la perte de données, ne pas retirer le SSD lorsque l'ordinateur est en veille ou allumé.

### **Prérequis**

- 1 Retirez le [lecteur optique](#page-17-0).
- 2 Retirez le [cache de fond.](#page-21-0)

### Procédure

1 Localisez le disque SSD sur votre ordinateur.

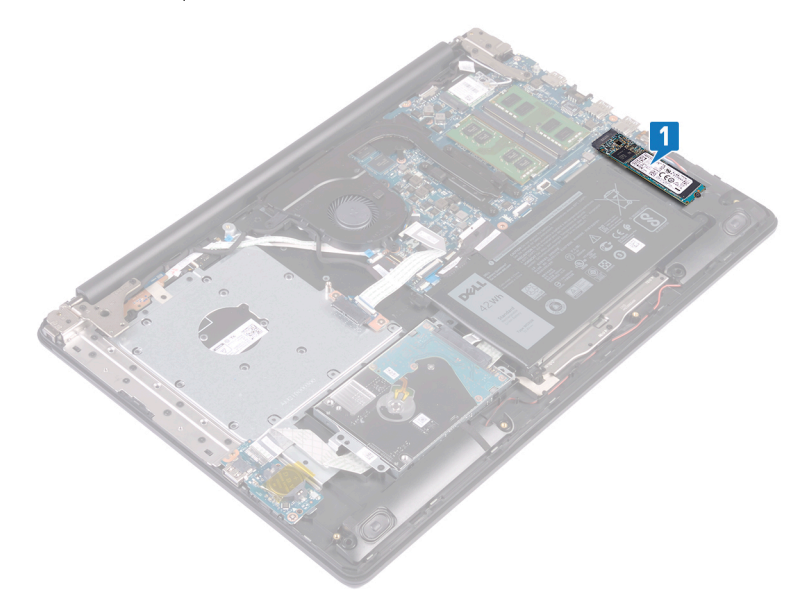

- 2 Retirez la vis (M2x2,2) qui fixe le disque SSD à l'assemblage de repose-mains et clavier.
- 3 Soulevez le disque SSD en l'inclinant pour le retirer de son logement.

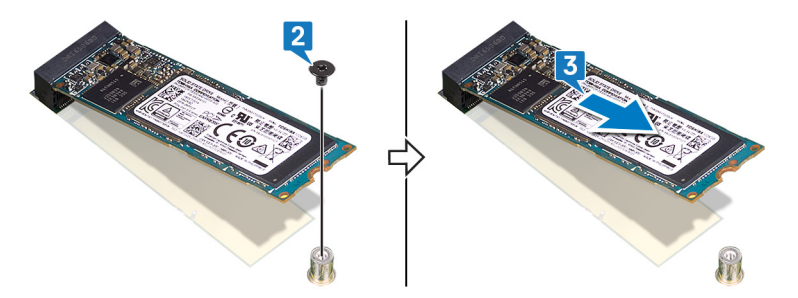

# <span id="page-50-0"></span>Remise en place du SSD

AVERTISSEMENT : Avant d'ouvrir votre ordinateur, prenez connaissance des consignes de sécurité fournies et suivez les instructions indiquées à la section [Avant une intervention à l'intérieur de l'ordinateur.](#page-11-0) Après une intervention à l'intérieur de l'ordinateur, suivez les instructions indiquées à la section [Après une intervention à l'intérieur de l'ordinateur](#page-16-0). Vous trouverez d'autres bonnes pratiques en matière de sécurité à la page d'accueil du site Regulatory Compliance (Conformité à la réglementation), à l'adresse [www.dell.com/regulatory\\_compliance](http://www.dell.com/regulatory_compliance).

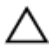

PRÉCAUTION : Les disques SSD sont fragiles. Faites particulièrement attention lorsque vous manipulez le disque SSD.

### Procédure

- 1 Alignez l'encoche du SSD avec la languette située sur l'emplacement du SSD.
- 2 Faites glisser le SSD dans son emplacement.
- 3 Remettez en place la vis (M2x2,2) de fixation du disque SSD à l'assemblage de repose-mains et clavier.

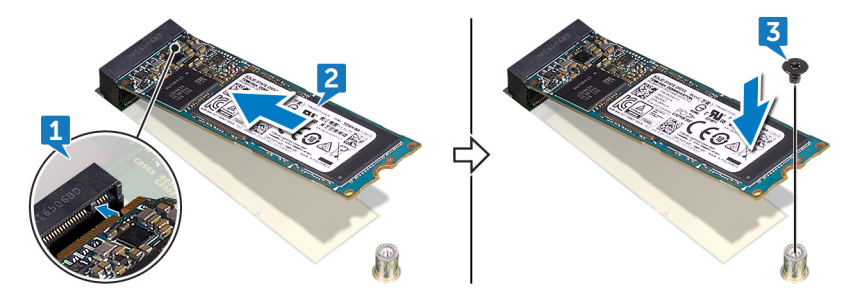

- 1 Remettez en place le [cache de fond.](#page-25-0)
- 2 Remettez en place le [lecteur optique](#page-20-0).

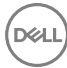

# Retrait du disque dur

AVERTISSEMENT : Avant d'ouvrir votre ordinateur, prenez connaissance des consignes de sécurité fournies et suivez les instructions indiquées à la section [Avant une intervention à l'intérieur de l'ordinateur.](#page-11-0) Après une intervention à l'intérieur de l'ordinateur, suivez les instructions indiquées à la section [Après une intervention à l'intérieur de l'ordinateur](#page-16-0). Vous trouverez d'autres bonnes pratiques en matière de sécurité à la page d'accueil du site Regulatory Compliance (Conformité à la réglementation), à l'adresse [www.dell.com/regulatory\\_compliance](http://www.dell.com/regulatory_compliance).

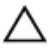

PRÉCAUTION : Les disques durs sont très fragiles. Faites particulièrement attention lorsque vous manipulez le disque dur.

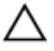

PRÉCAUTION : Pour éviter la perte de données, ne pas retirer le disque dur lorsque l'ordinateur est en veille ou allumé.

### **Prérequis**

- 1 Retirez le [lecteur optique](#page-17-0).
- 2 Retirez le [cache de fond.](#page-21-0)
- **3** Retirez la [batterie.](#page-26-0)

- Ouvrez le loquet et déconnectez de la carte système le câble du disque dur.
- 2 Retirez les quatre vis (M2x3) qui fixent l'ensemble de disque dur à l'ensemble de repose-mains et de clavier.

3 Soulevez le disque dur et son câble et retirez-les de l'assemblage de reposemains et de clavier.

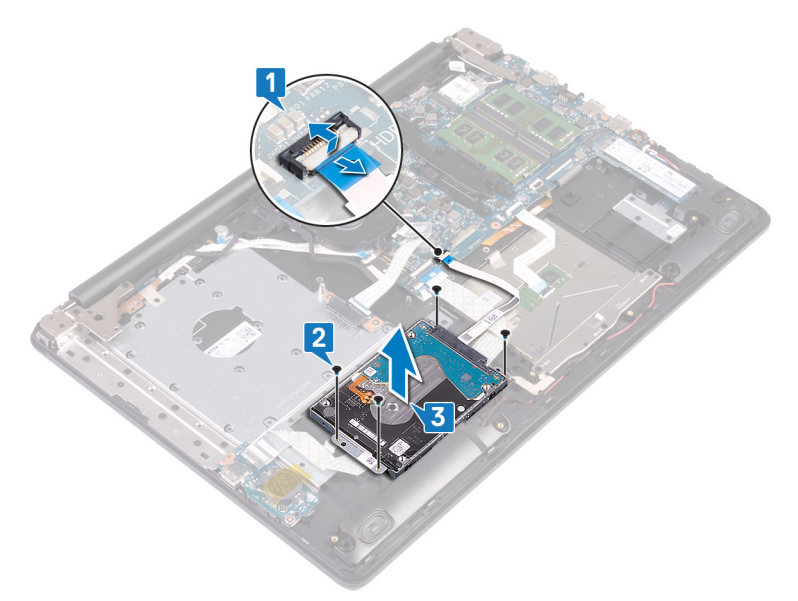

4 Déconnectez l'interposeur du disque dur.

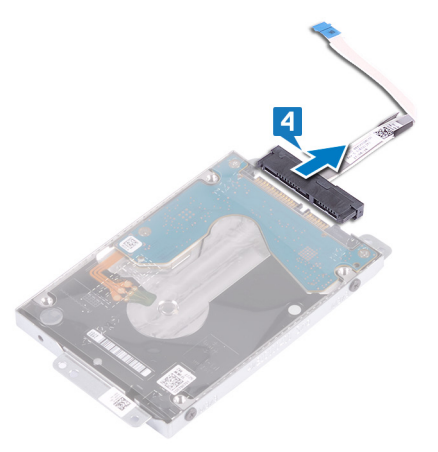

**5** Retirez les quatre vis (M3 x 3) qui fixent le support du disque dur à ce dernier.

Soulevez le support de disque dur pour le retirer du disque dur.

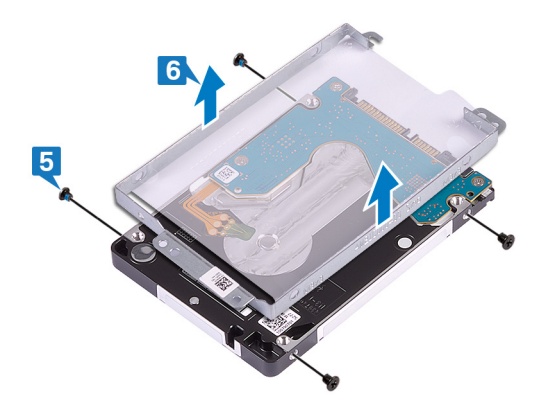

# Remise en place du disque dur

AVERTISSEMENT : Avant d'ouvrir votre ordinateur, prenez connaissance des consignes de sécurité fournies et suivez les instructions indiquées à la section [Avant une intervention à l'intérieur de l'ordinateur.](#page-11-0) Après une intervention à l'intérieur de l'ordinateur, suivez les instructions indiquées à la section [Après une intervention à l'intérieur de l'ordinateur](#page-16-0). Vous trouverez d'autres bonnes pratiques en matière de sécurité à la page d'accueil du site Regulatory Compliance (Conformité à la réglementation), à l'adresse [www.dell.com/regulatory\\_compliance](http://www.dell.com/regulatory_compliance).

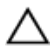

PRÉCAUTION : Les disques durs sont très fragiles. Faites particulièrement attention lorsque vous manipulez le disque dur.

### Procédure

- 1 Alignez les trous de vis du support du disque dur avec ceux situés sur ce dernier.
- **2** Remettez en place les quatre vis  $(M3 \times 3)$  qui fixe le disque dur à son support.
- 3 Connectez l'interposeur à l'assemblage du disque dur.
- 4 Alignez les trous de vis de l'assemblage de disque dur avec ceux situés sur l'assemblage de repose-mains et de clavier.
- 5 Remettez en place les quatre vis (M2x3) qui fixent l'ensemble de disque dur à l'ensemble de repose-mains et de clavier.
- 6 Connectez le câble du disque dur à la carte système et fermez le loquet pour xer le câble.

- 1 Remettez en place la [batterie.](#page-28-0)
- 2 Remettez en place le [cache de fond.](#page-25-0)
- 3 Remettez en place le [lecteur optique](#page-20-0).

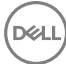

# Retrait du pavé tactile

AVERTISSEMENT : Avant d'ouvrir votre ordinateur, prenez connaissance des consignes de sécurité fournies et suivez les instructions indiquées à la section [Avant une intervention à l'intérieur de l'ordinateur.](#page-11-0) Après une intervention à l'intérieur de l'ordinateur, suivez les instructions indiquées à la section [Après une intervention à l'intérieur de l'ordinateur](#page-16-0). Vous trouverez d'autres bonnes pratiques en matière de sécurité à la page d'accueil du site Regulatory Compliance (Conformité à la réglementation), à l'adresse [www.dell.com/regulatory\\_compliance](http://www.dell.com/regulatory_compliance).

### Prérequis

- 1 Retirez le [lecteur optique](#page-17-0).
- 2 Retirez le [cache de fond.](#page-21-0)
- **3** Retirez la [batterie.](#page-26-0)

- 1 Ouvrez le loquet et déconnectez de la carte système le câble de la carte d'E/S.
- 2 Ouvrez le loquet et déconnectez de la carte système le câble du disque dur.
- 3 Décollez délicatement le ruban adhésif qui fixe le pavé tactile à l'assemblage de repose-mains et clavier.

4 Ouvrez le loquet et débranchez de la carte système le câble du pavé tactile.

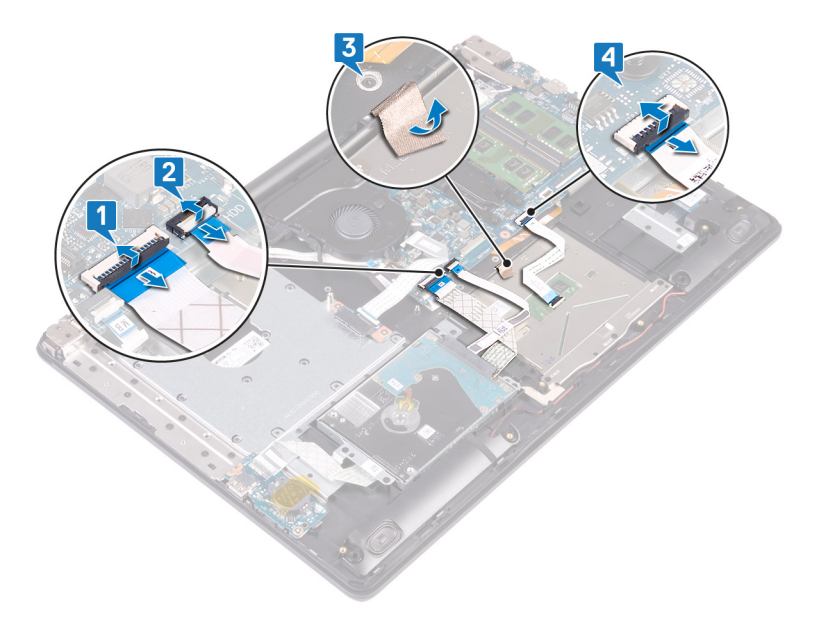

5 Retirez les quatre vis (M2x2) qui fixent le pavé tactile à l'assemblage de reposemains et clavier.

DØ

Faites glisser le pavé tactile en le soulevant pour le retirer de l'assemblage de repose-mains et clavier.

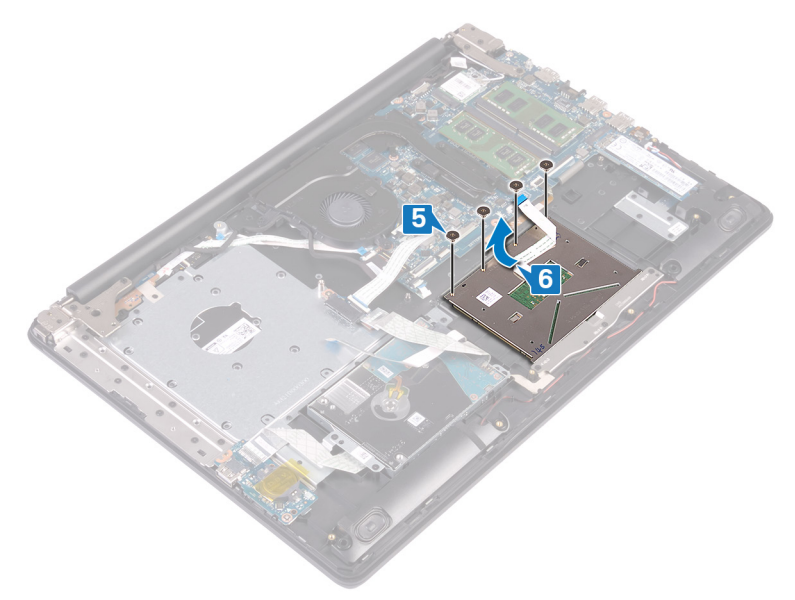

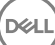

# Remise en place du pavé tactile

AVERTISSEMENT : Avant d'ouvrir votre ordinateur, prenez connaissance des consignes de sécurité fournies et suivez les instructions indiquées à la section [Avant une intervention à l'intérieur de l'ordinateur.](#page-11-0) Après une intervention à l'intérieur de l'ordinateur, suivez les instructions indiquées à la section [Après une intervention à l'intérieur de l'ordinateur](#page-16-0). Vous trouverez d'autres bonnes pratiques en matière de sécurité à la page d'accueil du site Regulatory Compliance (Conformité à la réglementation), à l'adresse [www.dell.com/regulatory\\_compliance](http://www.dell.com/regulatory_compliance).

### Procédure

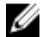

#### REMARQUE : Veillez à aligner le pavé tactile sur les guides situés sur l'assemblage de repose-mains et clavier, en laissant un espace identique de chaque côté du pavé tactile.

- 1 Insérez et positionnez le pavé tactile dans le logement situé sur l'assemblage de repose-mains et clavier.
- **2** Remettez en place les quatre vis  $(M2x2)$  de fixation du pavé tactile à l'assemblage de repose-mains et clavier.
- 3 Collez le ruban adhésif de fixation du pavé tactile à l'assemblage de repose-mains et clavier.
- 4 Insérez le câble du pavé tactile et le câble du disque dur dans leurs connecteurs respectifs situés sur la carte système, puis fermez le loquet pour fixer les câbles.
- 5 Insérez le câble de la carte d'E/S dans le connecteur situé sur la carte système, puis fermez le loquet pour fixer le câble.

- 1 Remettez en place la [batterie.](#page-28-0)
- 2 Remettez en place le [cache de fond.](#page-25-0)
- **3** Remettez en place le [lecteur optique](#page-20-0).

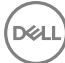

# Retrait des haut-parleurs

AVERTISSEMENT : Avant d'ouvrir votre ordinateur, prenez connaissance des consignes de sécurité fournies et suivez les instructions indiquées à la section [Avant une intervention à l'intérieur de l'ordinateur.](#page-11-0) Après une intervention à l'intérieur de l'ordinateur, suivez les instructions indiquées à la section [Après une intervention à l'intérieur de l'ordinateur](#page-16-0). Vous trouverez d'autres bonnes pratiques en matière de sécurité à la page d'accueil du site Regulatory Compliance (Conformité à la réglementation), à l'adresse [www.dell.com/regulatory\\_compliance](http://www.dell.com/regulatory_compliance).

### Prérequis

- 1 Retirez le [lecteur optique](#page-17-0).
- 2 Retirez le [cache de fond.](#page-21-0)
- **3** Retirez le [SSD.](#page-48-0)

- 1 Débranchez de la carte système le câble des haut-parleurs, puis soulevez le hautparleur droit pour le retirer de l'assemblage de repose-mains et clavier.
- 2 Notez l'acheminement du câble des haut-parleurs, puis retirez-le de ses quides d'acheminement sur l'assemblage de repose-mains et clavier.

**3** Soulevez le haut-parleur gauche et le câble, et retirez-les de l'assemblage de repose-mains et clavier.

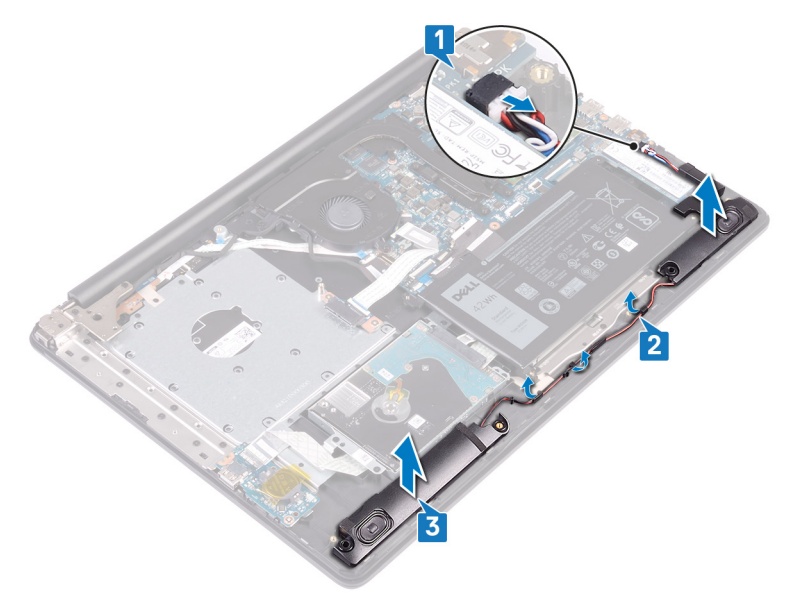

DØ

# Remise en place des hautparleurs

AVERTISSEMENT : Avant d'ouvrir votre ordinateur, prenez connaissance des consignes de sécurité fournies et suivez les instructions indiquées à la section [Avant une intervention à l'intérieur de l'ordinateur.](#page-11-0) Après une intervention à l'intérieur de l'ordinateur, suivez les instructions indiquées à la section [Après une intervention à l'intérieur de l'ordinateur](#page-16-0). Vous trouverez d'autres bonnes pratiques en matière de sécurité à la page d'accueil du site Regulatory Compliance (Conformité à la réglementation), à l'adresse [www.dell.com/regulatory\\_compliance](http://www.dell.com/regulatory_compliance).

### Procédure

Ø

REMARQUE : Si les passe-câbles en caoutchouc sont poussés vers l'extérieur lors du retrait des haut-parleurs, réinsérez-les avant de remettre en place les haut-parleurs.

- 1 À l'aide des détrompeurs et des passe-câbles en caoutchouc, placez le hautparleur gauche dans le logement situé sur l'assemblage de repose-mains et clavier.
- 2 Faites passer le câble des haut-parleurs par les guides d'acheminement situés sur l'assemblage de repose-mains et de clavier.
- **3** Réinstallez le haut-parleur droit.
- 4 Connectez le câble des haut-parleurs à la carte système.

- 1 Remettez en place le [SSD](#page-50-0).
- 2 Remettez en place le [cache de fond.](#page-25-0)
- **3** Remettez en place le [lecteur optique](#page-20-0).

# Retrait du dissipateur de chaleur

AVERTISSEMENT : Avant d'ouvrir votre ordinateur, prenez connaissance des consignes de sécurité fournies et suivez les instructions indiquées à la section [Avant une intervention à l'intérieur de l'ordinateur.](#page-11-0) Après une intervention à l'intérieur de l'ordinateur, suivez les instructions indiquées à la section [Après une intervention à l'intérieur de l'ordinateur](#page-16-0). Vous trouverez d'autres bonnes pratiques en matière de sécurité à la page d'accueil du site Regulatory Compliance (Conformité à la réglementation), à l'adresse [www.dell.com/regulatory\\_compliance](http://www.dell.com/regulatory_compliance).

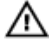

AVERTISSEMENT : Le dissipateur thermique se met à chauffer au cours d'une utilisation normale. Laissez-le refroidir avant de le manipuler.

PRÉCAUTION : Pour assurer un refroidissement maximal du processeur, ne touchez pas les zones de transfert de chaleur du dissipateur thermique. La graisse sur les doigts peut réduire les capacités de transfert de chaleur de la graisse thermoconductible.

### Prérequis

- 1 Retirez le [lecteur optique](#page-17-0).
- 2 Retirez le [cache de fond.](#page-21-0)
- **3** Retirez le [ventilateur.](#page-44-0)

- 1 Dans l'ordre séquentiel (indiqué sur le dissipateur thermique), desserrez les quatre vis imperdables qui fixent le dissipateur thermique à la carte système.
- 2 Retirez les trois vis (M2x3) qui fixent le dissipateur de chaleur à la carte système.

Soulevez le dissipateur de chaleur et retirez-le de la carte système.

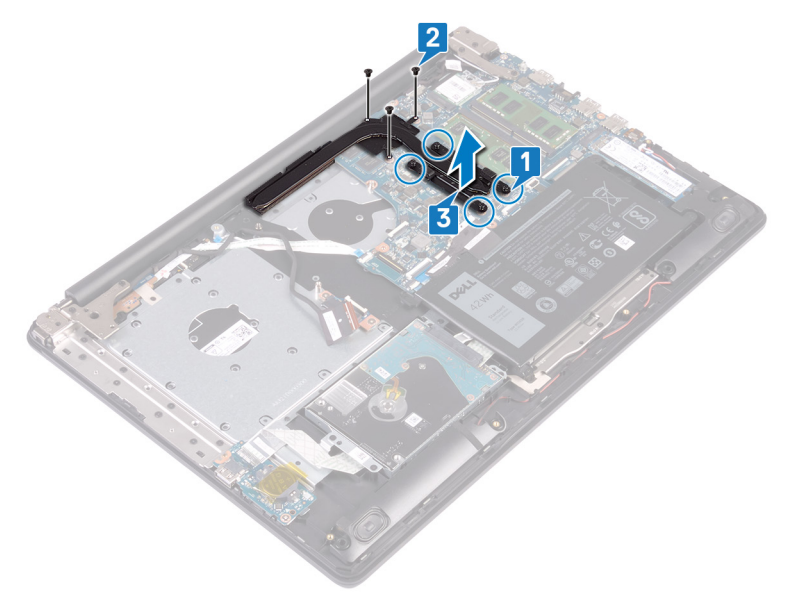

DØ

## Remise en place du dissipateur de chaleur

AVERTISSEMENT : Avant d'ouvrir votre ordinateur, prenez connaissance des consignes de sécurité fournies et suivez les instructions indiquées à la section [Avant une intervention à l'intérieur de l'ordinateur.](#page-11-0) Après une intervention à l'intérieur de l'ordinateur, suivez les instructions indiquées à la section [Après une intervention à l'intérieur de l'ordinateur](#page-16-0). Vous trouverez d'autres bonnes pratiques en matière de sécurité à la page d'accueil du site Regulatory Compliance (Conformité à la réglementation), à l'adresse [www.dell.com/regulatory\\_compliance](http://www.dell.com/regulatory_compliance).

PRÉCAUTION : Un alignement incorrect du dissipateur de chaleur risque d'endommager la carte système et le processeur.

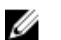

REMARQUE : Si vous réinstallez le dissipateur de chaleur d'origine sur la carte système d'origine, vous pouvez réutiliser la graisse thermique d'origine. Si vous remplacez la carte système ou le dissipateur de chaleur, utilisez le pad thermique fourni dans le kit pour garantir la conductivité thermique.

### Procédure

- 1 Placez le dissipateur de chaleur sur la carte système et alignez les trous de vis du dissipateur de chaleur et ceux de la carte système.
- **2** Serrez les vis imperdables dans l'ordre inverse  $(4, 3, 2, 1)$  pour fixer le dissipateur de chaleur sur la carte système.
- 3 Serrez les trois vis (M2x3) de fixation du dissipateur de chaleur à la carte système.

- 1 Remettez en place le [ventilateur.](#page-47-0)
- 2 Remettez en place le [cache de fond.](#page-25-0)
- 3 Remettez en place le [lecteur optique](#page-20-0).

## Retrait du port d'adaptateur d'alimentation

AVERTISSEMENT : Avant d'ouvrir votre ordinateur, prenez connaissance des consignes de sécurité fournies et suivez les instructions indiquées à la section [Avant une intervention à l'intérieur de l'ordinateur.](#page-11-0) Après une intervention à l'intérieur de l'ordinateur, suivez les instructions indiquées à la section [Après une intervention à l'intérieur de l'ordinateur](#page-16-0). Vous trouverez d'autres bonnes pratiques en matière de sécurité à la page d'accueil du site Regulatory Compliance (Conformité à la réglementation), à l'adresse [www.dell.com/regulatory\\_compliance](http://www.dell.com/regulatory_compliance).

### Prérequis

- 1 Retirez le [lecteur optique](#page-17-0).
- 2 Retirez le [cache de fond.](#page-21-0)
- 3 Retirez la carte sans fil.

- 1 Retirez les trois vis (M2,5x5) qui fixent la charnière droite à l'assemblage de repose-mains et carte système.
- 2 Soulevez la charnière droite.
- 3 Déconnectez de la carte système le câble du port de l'adaptateur d'alimentation.
- 4 Notez l'acheminement du câble du port de l'adaptateur secteur, puis retirez-le de ses guides d'acheminement situés sur l'ensemble de repose-mains et de clavier.
- 5 Retirez la vis (M2x2) qui fixe le port d'adaptateur secteur à l'assemblage de repose-mains et clavier.

6 Soulevez le port de l'adaptateur secteur et son câble pour les retirer de l'ensemble de repose-mains et de clavier.

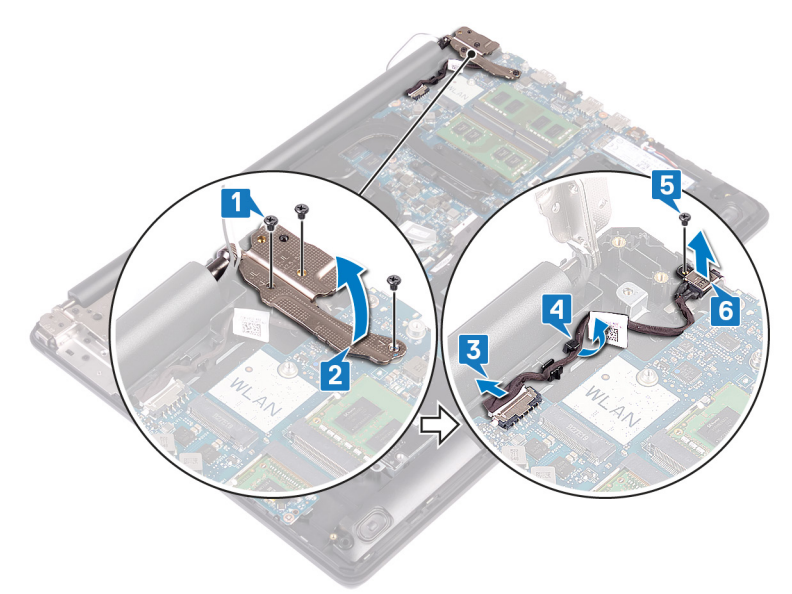

**DEL** 

# Remise en place du port d'adaptateur d'alimentation

AVERTISSEMENT : Avant d'ouvrir votre ordinateur, prenez connaissance des consignes de sécurité fournies et suivez les instructions indiquées à la section [Avant une intervention à l'intérieur de l'ordinateur.](#page-11-0) Après une intervention à l'intérieur de l'ordinateur, suivez les instructions indiquées à la section [Après une intervention à l'intérieur de l'ordinateur](#page-16-0). Vous trouverez d'autres bonnes pratiques en matière de sécurité à la page d'accueil du site Regulatory Compliance (Conformité à la réglementation), à l'adresse [www.dell.com/regulatory\\_compliance](http://www.dell.com/regulatory_compliance).

### Procédure

- 1 Alignez le trou de vis du port de l'adaptateur d'alimentation avec celui de l'assemblage de repose-mains et de clavier.
- 2 Remettez en place la vis  $(M2x2)$  de fixation du port d'adaptateur secteur à l'assemblage de repose-mains et clavier.
- 3 Faites passer le câble du port de l'adaptateur d'alimentation par les guides d'acheminement situés sur l'assemblage de repose-mains et de clavier.
- 4 Connectez le câble du port de l'adaptateur d'alimentation à la carte système.
- 5 Fermez la charnière droite et remettez en place les trois vis (M2,5x5) de fixation de la charnière droite à l'assemblage de repose-mains et carte système.

- 1 Remettez en place la carte sans fil.
- 2 Remettez en place le [cache de fond.](#page-25-0)
- **3** Remettez en place le [lecteur optique](#page-20-0).

# Retrait de l'assemblage de l'écran

AVERTISSEMENT : Avant d'ouvrir votre ordinateur, prenez connaissance des consignes de sécurité fournies et suivez les instructions indiquées à la section [Avant une intervention à l'intérieur de l'ordinateur.](#page-11-0) Après une intervention à l'intérieur de l'ordinateur, suivez les instructions indiquées à la section [Après une intervention à l'intérieur de l'ordinateur](#page-16-0). Vous trouverez d'autres bonnes pratiques en matière de sécurité à la page d'accueil du site Regulatory Compliance (Conformité à la réglementation), à l'adresse [www.dell.com/regulatory\\_compliance](http://www.dell.com/regulatory_compliance).

### Prérequis

- 1 Retirez le [lecteur optique](#page-17-0).
- 2 Retirez le [cache de fond.](#page-21-0)
- 3 Retirez la carte sans fil.

- 1 Soulevez le loquet et débranchez de la carte système le câble de la carte de connexion du lecteur optique.
- 2 Soulevez le loquet et débranchez du connecteur de la carte du lecteur optique le câble de la carte de connexion du lecteur optique.
- 3 Soulevez le câble de la carte de connexion pour le retirer de la carte système.
- 4 Ouvrez le loquet et déconnectez de la carte système le câble de l'affichage.

5 Notez l'acheminement du câble d'écran, puis retirez-le des guides d'acheminement situés sur l'assemblage de repose-mains, clavier et ventilateur.

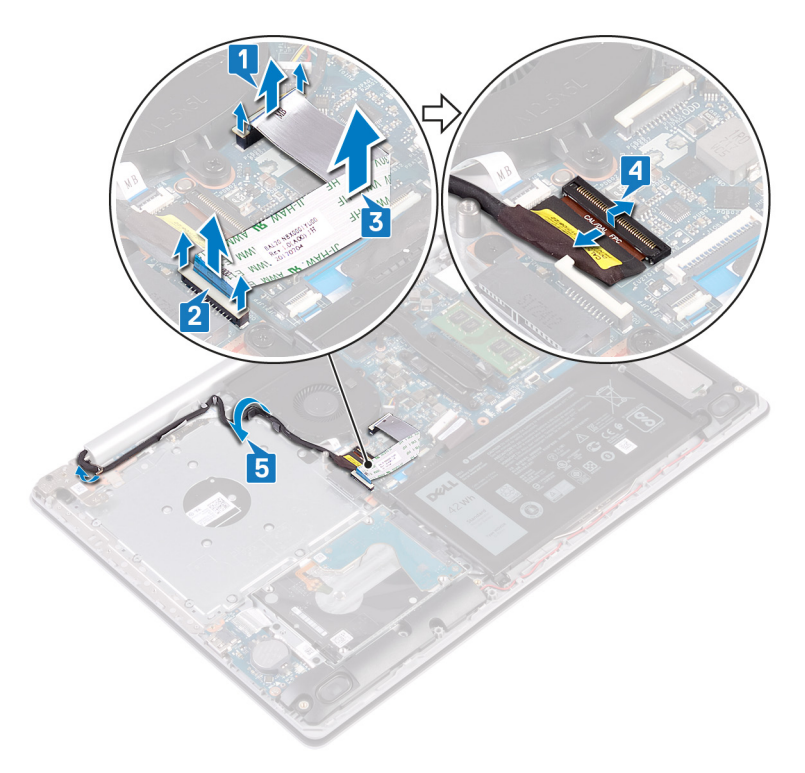

6 Retirez les cinq vis (M2,5x5) qui fixent les charnières gauche et droite à l'assemblage de repose-mains, clavier et carte système.

DØ

#### 7 Ouvrez les charnières.

DØ

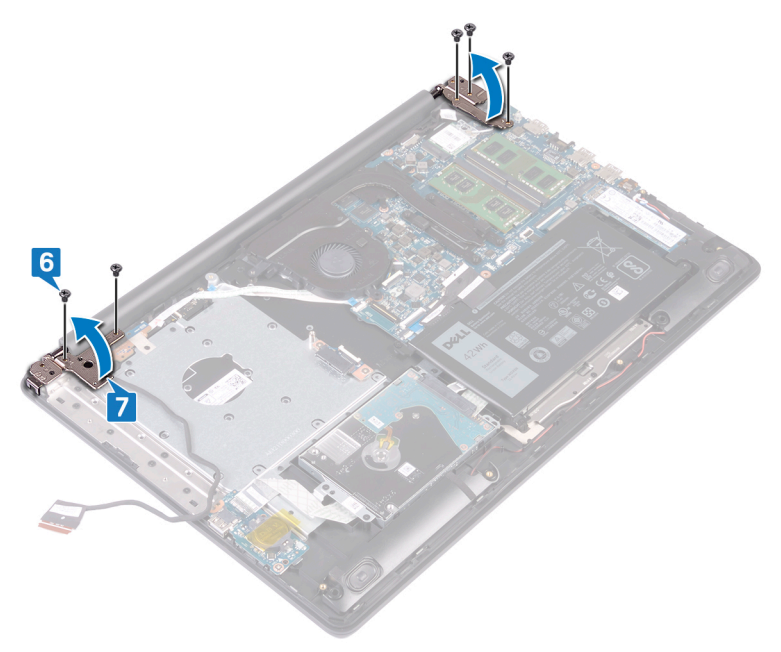

8 Soulevez l'ensemble de repose-mains et de clavier en l'inclinant.

**9** Faites glisser et soulevez l'assemblage de repose-mains et clavier pour le retirer de l'assemblage d'écran.

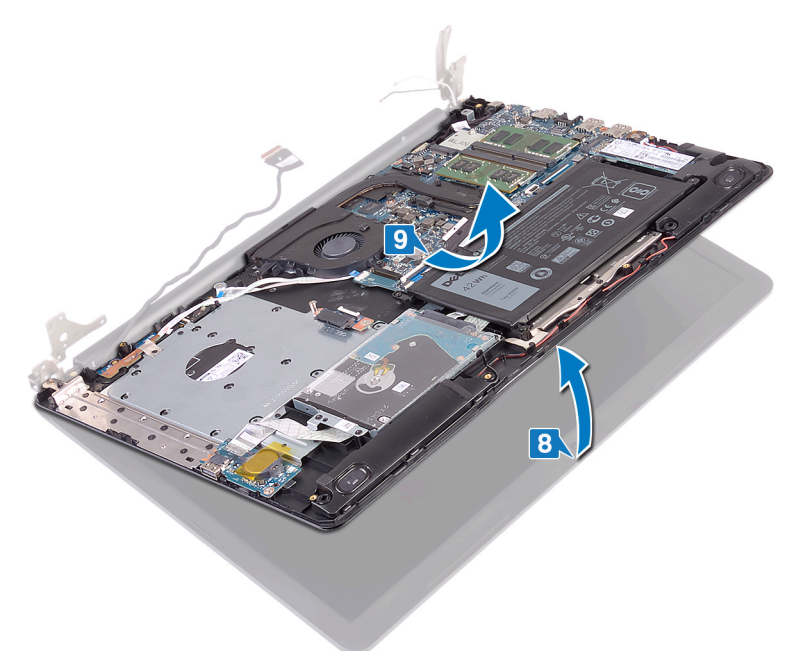
10 Une fois les étapes ci-dessus effectuées, il reste l'assemblage d'écran.

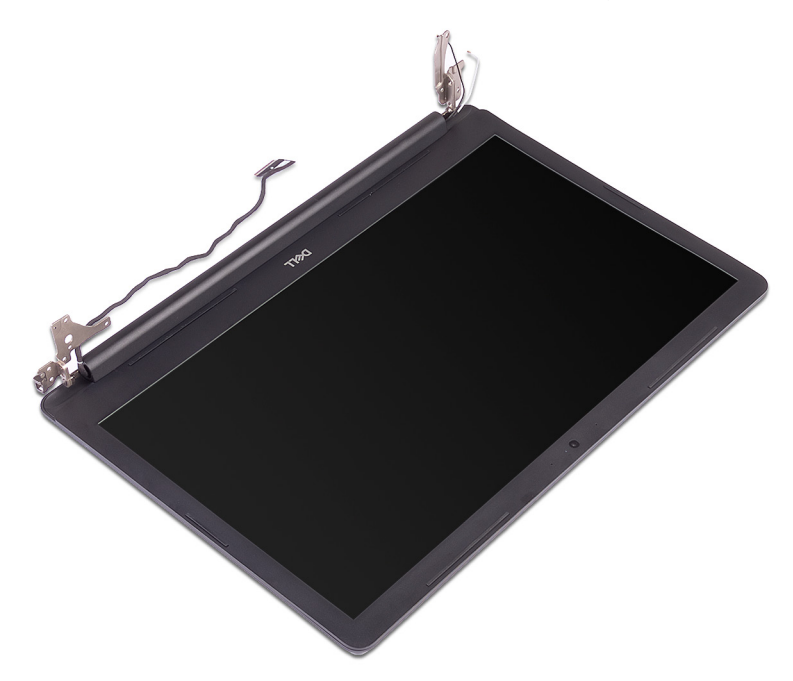

DØ

### <span id="page-73-0"></span>Remise en place de l'assemblage de l'écran

AVERTISSEMENT : Avant d'ouvrir votre ordinateur, prenez connaissance des consignes de sécurité fournies et suivez les instructions indiquées à la section [Avant une intervention à l'intérieur de l'ordinateur.](#page-11-0) Après une intervention à l'intérieur de l'ordinateur, suivez les instructions indiquées à la section [Après une intervention à l'intérieur de l'ordinateur](#page-16-0). Vous trouverez d'autres bonnes pratiques en matière de sécurité à la page d'accueil du site Regulatory Compliance (Conformité à la réglementation), à l'adresse [www.dell.com/regulatory\\_compliance](http://www.dell.com/regulatory_compliance).

#### Procédure

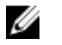

REMARQUE : Assurez-vous que les charnières sont ouvertes au maximum avant de remettre en place l'assemblage d'écran sur l'assemblage de reposemains et clavier.

- 1 Faites glisser l'assemblage de repose-mains et clavier sous les charnières situées sur l'assemblage d'écran et fermez-le.
- 2 À l'aide des détrompeurs, pressez les charnières sur l'assemblage de reposemains, clavier et carte système.
- 3 Remettez en place les cinq vis (M2,5x5) de fixation des charnières gauche et droite à l'assemblage de repose-mains, clavier et carte système.
- 4 Faites passer le câble d'écran dans les guides d'acheminement situés sur l'assemblage de repose-mains, clavier et ventilateur.
- 5 Insérez le câble de l'affichage dans son connecteur situé sur la carte système, puis fermez le loquet pour fixer le câble.
- 6 Appuyez sur le loquet pour connecter le câble de la carte du connecteur de lecteur optique à cette carte.
- 7 Appuyez sur le loquet pour brancher le câble de la carte de connexion du lecteur optique à la carte système.

- 1 Remettez en place la carte sans fil.
- 2 Remettez en place le [cache de fond.](#page-25-0)
- 3 Remettez en place le [lecteur optique](#page-20-0).

## <span id="page-75-0"></span>Retrait de la carte /ES

AVERTISSEMENT : Avant d'ouvrir votre ordinateur, prenez connaissance des consignes de sécurité fournies et suivez les instructions indiquées à la section [Avant une intervention à l'intérieur de l'ordinateur.](#page-11-0) Après une intervention à l'intérieur de l'ordinateur, suivez les instructions indiquées à la section [Après une intervention à l'intérieur de l'ordinateur](#page-16-0). Vous trouverez d'autres bonnes pratiques en matière de sécurité à la page d'accueil du site Regulatory Compliance (Conformité à la réglementation), à l'adresse [www.dell.com/regulatory\\_compliance](http://www.dell.com/regulatory_compliance).

#### Prérequis

- PRÉCAUTION : Le retrait de la pile bouton réinitialise les paramètres du système BIOS aux valeurs d'usine. Avant de retirer la carte système et la pile bouton, il est recommandé de noter les paramètres de configuration du BIOS.
- 1 Retirez le [lecteur optique](#page-17-0).
- 2 Retirez le [cache de fond.](#page-21-0)
- 3 Retirez la [batterie.](#page-26-0)
- 4 Retirez le [disque dur](#page-51-0).

- 1 Ouvrez le loquet et déconnectez de la carte système le câble de la carte d'E/S.
- 2 Décollez le câble de la carte d'E/S de l'ensemble de repose-mains et de clavier.
- 3 Retirez la vis (M2x4) qui fixe la carte d'E/S à l'assemblage de repose-mains et clavier.

4 Soulevez la carte d'E/S et retirez-la de l'assemblage de repose-mains et de clavier.

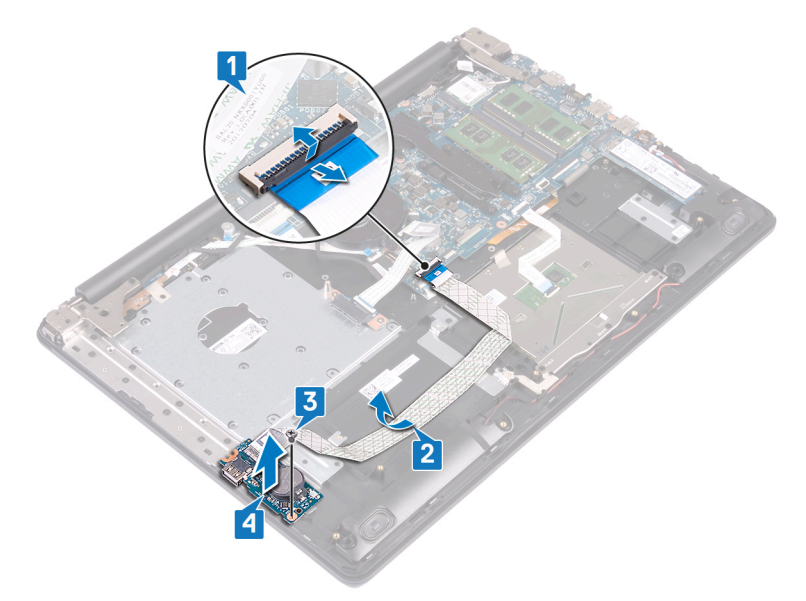

DØ

### <span id="page-77-0"></span>Remise en place de la carte d'E/S

AVERTISSEMENT : Avant d'ouvrir votre ordinateur, prenez connaissance des consignes de sécurité fournies et suivez les instructions indiquées à la section [Avant une intervention à l'intérieur de l'ordinateur.](#page-11-0) Après une intervention à l'intérieur de l'ordinateur, suivez les instructions indiquées à la section [Après une intervention à l'intérieur de l'ordinateur](#page-16-0). Vous trouverez d'autres bonnes pratiques en matière de sécurité à la page d'accueil du site Regulatory Compliance (Conformité à la réglementation), à l'adresse [www.dell.com/regulatory\\_compliance](http://www.dell.com/regulatory_compliance).

#### Procédure

- 1 À l'aide des détrompeurs, placez la carte d'E/S sur l'assemblage de repose-mains et de clavier.
- 2 Remettez en place les vis  $(M2x4)$  de fixation de la carte d'E/S à l'assemblage de repose-mains et clavier.
- **3** Collez le câble de la carte d'E/S sur l'ensemble de repose-mains et de clavier.
- 4 Connectez le câble de la carte d'E/S à la carte système, puis fermez le loquet pour maintenir le câble en place.

- 1 Remettez en place le [disque dur.](#page-54-0)
- 2 Remettez en place la [batterie.](#page-28-0)
- 3 Remettez en place le [cache de fond.](#page-25-0)
- 4 Remettez en place le [lecteur optique](#page-20-0).

### <span id="page-78-0"></span>Retrait de la carte du bouton d'alimentation

AVERTISSEMENT : Avant d'ouvrir votre ordinateur, prenez connaissance des consignes de sécurité fournies et suivez les instructions indiquées à la section [Avant une intervention à l'intérieur de l'ordinateur.](#page-11-0) Après une intervention à l'intérieur de l'ordinateur, suivez les instructions indiquées à la section [Après une intervention à l'intérieur de l'ordinateur](#page-16-0). Vous trouverez d'autres bonnes pratiques en matière de sécurité à la page d'accueil du site Regulatory Compliance (Conformité à la réglementation), à l'adresse [www.dell.com/regulatory\\_compliance](http://www.dell.com/regulatory_compliance).

#### Prérequis

- 1 Retirez le [lecteur optique](#page-17-0).
- 2 Retirez le [cache de fond.](#page-21-0)
- **3** Retirez le [ventilateur.](#page-44-0)

#### Procédure

1 Retirez les deux vis (M2,5x5) qui fixent la charnière gauche à l'assemblage de repose-mains et clavier.

2 Ouvrez la charnière gauche.

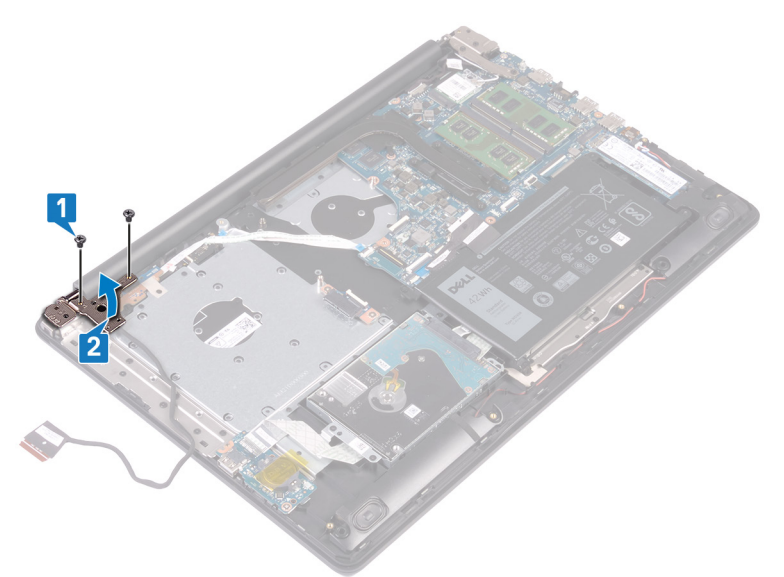

- 3 Ouvrez le loquet et déconnectez de la carte système le câble de la carte du bouton d'alimentation.
- 4 Décollez le ruban adhésif qui fixe la carte du bouton d'alimentation à l'assemblage de repose-mains et de clavier.
- 5 Retirez la vis (M2x3) qui fixe la carte du bouton d'alimentation à l'assemblage de repose-mains et clavier.

Soulevez la carte du bouton d'alimentation en l'inclinant, ainsi que son câble et retirez-les de l'ensemble de repose-mains et de clavier.

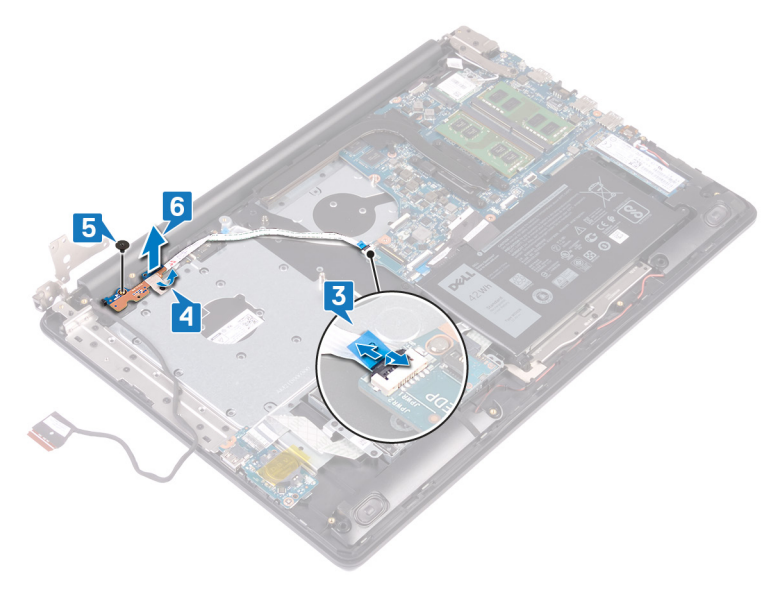

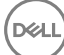

### <span id="page-81-0"></span>Remise en place de la carte du bouton d'alimentation

AVERTISSEMENT : Avant d'ouvrir votre ordinateur, prenez connaissance des consignes de sécurité fournies et suivez les instructions indiquées à la section [Avant une intervention à l'intérieur de l'ordinateur.](#page-11-0) Après une intervention à l'intérieur de l'ordinateur, suivez les instructions indiquées à la section [Après une intervention à l'intérieur de l'ordinateur](#page-16-0). Vous trouverez d'autres bonnes pratiques en matière de sécurité à la page d'accueil du site Regulatory Compliance (Conformité à la réglementation), à l'adresse [www.dell.com/regulatory\\_compliance](http://www.dell.com/regulatory_compliance).

#### Procédure

- 1 Placez la carte du bouton d'alimentation sur l'ensemble de repose-mains et de clavier et alignez le trou de vis de la carte du bouton d'alimentation avec celui de l'ensemble de repose-mains et de clavier.
- 2 Remettez en place la vis  $(M2x3)$  de fixation de la carte du bouton d'alimentation à l'assemblage de repose-mains et clavier.
- 3 Collez le ruban adhésif qui fixe la carte du bouton d'alimentation à l'assemblage de repose-mains et de clavier.
- 4 Insérez le câble du bouton d'alimentation sur la carte système et fermez le loquet pour maintenir le câble en place.
- **5** Fermez la charnière gauche.
- 6 Remettez en place les deux vis (M2,5x5) de fixation de la charnière gauche à l'assemblage de repose-mains et clavier.

- 1 Remettez en place le [ventilateur.](#page-47-0)
- 2 Remettez en place le [cache de fond.](#page-25-0)
- 3 Remettez en place le [lecteur optique](#page-20-0).

## <span id="page-82-0"></span>Retrait de la carte système

- AVERTISSEMENT : Avant d'ouvrir votre ordinateur, prenez connaissance des consignes de sécurité fournies et suivez les instructions indiquées à la section [Avant une intervention à l'intérieur de l'ordinateur.](#page-11-0) Après une intervention à l'intérieur de l'ordinateur, suivez les instructions indiquées à la section [Après une intervention à l'intérieur de l'ordinateur](#page-16-0). Vous trouverez d'autres bonnes pratiques en matière de sécurité à la page d'accueil du site Regulatory Compliance (Conformité à la réglementation), à l'adresse [www.dell.com/regulatory\\_compliance](http://www.dell.com/regulatory_compliance).
- REMARQUE : Le numéro de service de votre ordinateur est indiqué sur la Ø carte système. Après avoir remis en place la carte système, vous devez saisir le numéro de service dans le programme de configuration du BIOS.
- REMARQUE : Le remplacement de la carte système supprime toutes Ø modifications apportées au BIOS à l'aide du programme de configuration du BIOS. Vous devez apporter les modifications appropriées à nouveau après la remise en place de la carte système.
- REMARQUE : Avant de déconnecter les câbles de la carte système, notez Ø l'emplacement des connecteurs afin de replacer les câbles correctement lorsque vous réinstallerez la carte système.

#### Prérequis

- 1 Retirez le [lecteur optique](#page-17-0).
- 2 Retirez le [cache de fond.](#page-21-0)
- **3** Retirez la [batterie.](#page-26-0)
- 4 Retirez les [modules de mémoire.](#page-29-0)
- 5 Retirez la carte sans fil.
- 6 Retirez le [SSD.](#page-48-0)
- 7 Retirez le [ventilateur.](#page-44-0)
- 8 Retirez le [dissipateur de chaleur.](#page-62-0)

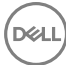

- 1 Déconnectez de la carte système le câble du port de l'adaptateur d'alimentation.
- 2 Déconnectez de la carte système le câble des haut-parleurs.
- 3 Ouvrez le loquet et débranchez de la carte système le câble du clavier.
- 4 Ouvrez le loquet et débranchez de la carte système le câble du rétro-éclairage du clavier.
- 5 Ouvrez le loquet et débranchez de la carte système le câble du pavé tactile.
- 6 Ouvrez le loquet et déconnectez de la carte système le câble du disque dur.
- 7 Ouvrez le loquet et déconnectez de la carte système le câble de la carte d'E/S.
- 8 Ouvrez le loquet et débranchez de la carte système le câble du lecteur d'empreintes digitales.
- 9 Ouvrez le loquet et déconnectez de la carte système le câble de la carte du bouton d'alimentation.

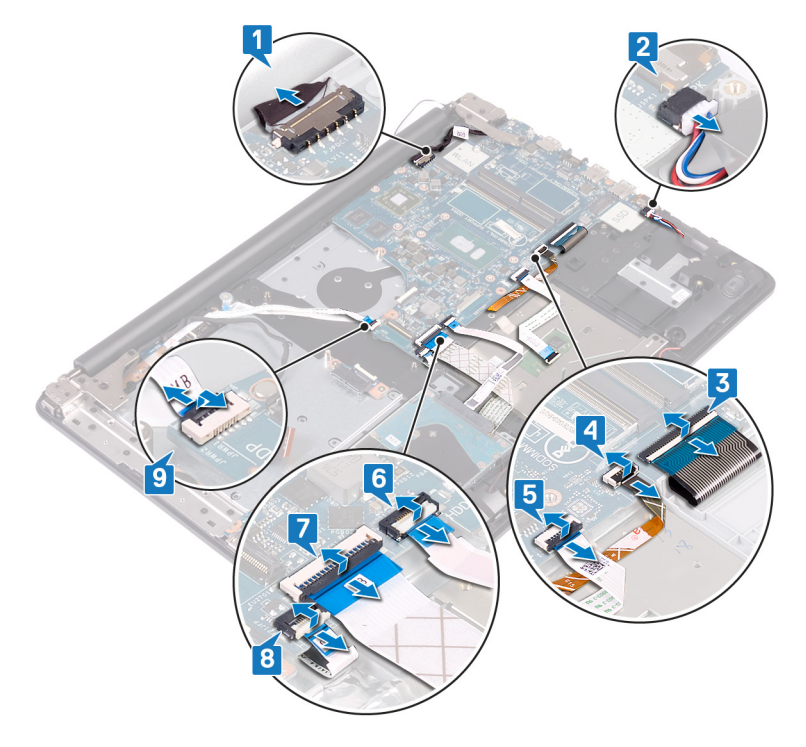

- 10 Retirez les trois vis (M2,5x5) qui fixent la charnière droite à la carte système.
- 11 Ouvrez la charnière droite.

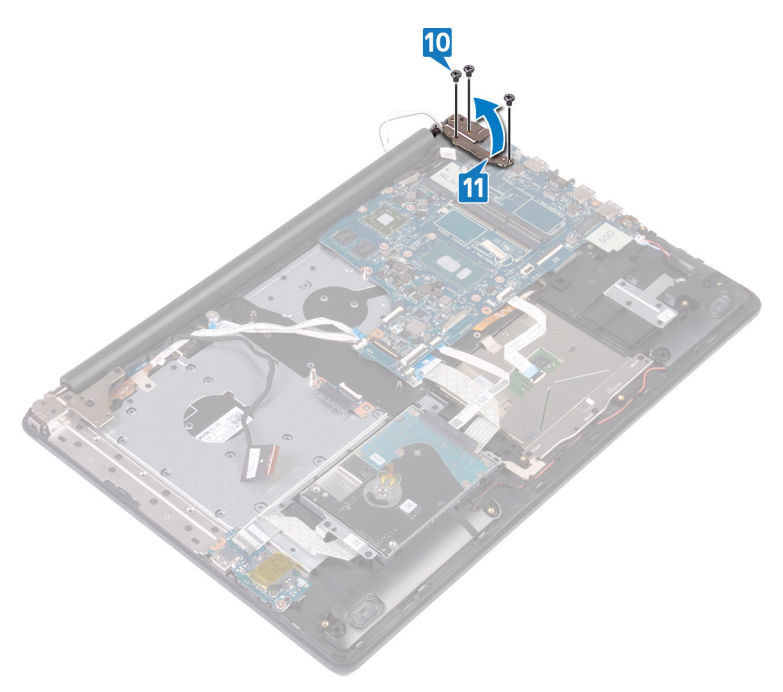

12 Retirez la vis (M2x4) qui fixe la carte système à l'assemblage de repose-mains et clavier.

13 Soulevez la carte système pour la dégager de l'assemblage de repose-mains et de clavier.

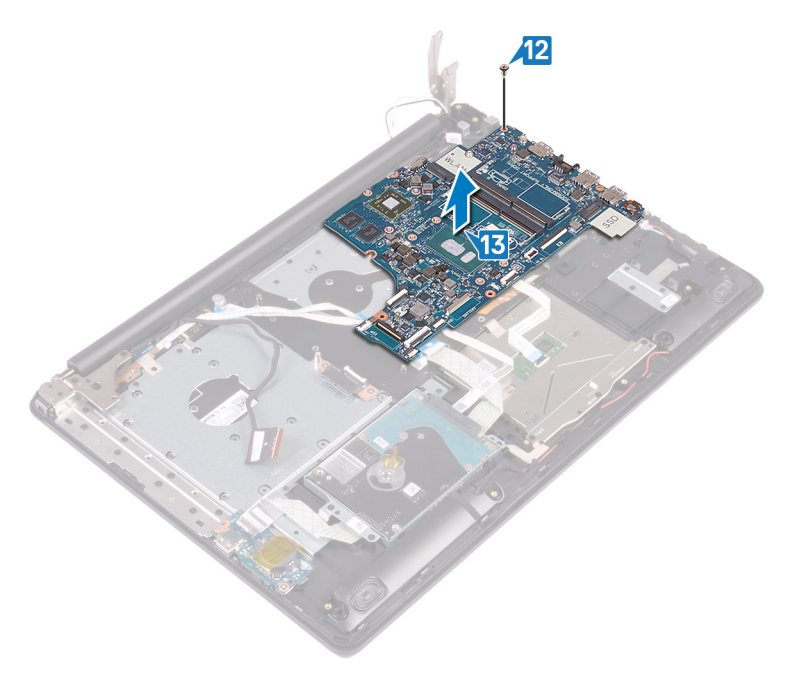

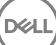

### <span id="page-86-0"></span>Remise en place de la carte système

- AVERTISSEMENT : Avant d'ouvrir votre ordinateur, prenez connaissance des consignes de sécurité fournies et suivez les instructions indiquées à la section [Avant une intervention à l'intérieur de l'ordinateur.](#page-11-0) Après une intervention à l'intérieur de l'ordinateur, suivez les instructions indiquées à la section [Après une intervention à l'intérieur de l'ordinateur](#page-16-0). Vous trouverez d'autres bonnes pratiques en matière de sécurité à la page d'accueil du site Regulatory Compliance (Conformité à la réglementation), à l'adresse [www.dell.com/regulatory\\_compliance](http://www.dell.com/regulatory_compliance).
- REMARQUE : Le numéro de service de votre ordinateur est indiqué sur la O) carte système. Après avoir remis en place la carte système, vous devez saisir le numéro de service dans le programme de configuration du BIOS.
- Ø

REMARQUE : Le remplacement de la carte système supprime toutes modifications apportées au BIOS à l'aide du programme de configuration du BIOS. Vous devez apporter les modifications appropriées à nouveau après la remise en place de la carte système.

- 1 Alignez le trou de vis de la carte système avec celui de l'ensemble de reposemains et de clavier.
- 2 Remettez en place la vis  $(M2x4)$  de fixation de la carte système à l'assemblage de repose-mains et clavier.
- 3 Fermez la charnière d'écran droite.
- 4 Remettez en place les trois vis (M2,5x5) de fixation de la charnière gauche à la carte système.
- 5 Connectez le câble du port de l'adaptateur d'alimentation et celui des hautparleurs à la carte système.
- 6 Insérez le câble du rétro-éclairage du clavier et le câble du clavier dans leurs connecteurs respectifs situés sur la carte système, puis fermez les loquets.
- 7 Insérez le câble du pavé tactile et le câble du disque dur dans leurs connecteurs respectifs situés sur la carte système, puis fermez les loquets.
- 8 Insérez le câble de la carte d'E/S et le câble du lecteur d'empreintes digitales dans leurs connecteurs respectifs situés sur la carte système, puis fermez le loquet.
- 9 Insérez le câble de la carte du bouton d'alimentation dans son connecteur situé sur la carte système, puis fermez le loquet.

#### Étapes finales

- 1 Remettez en place le [dissipateur de chaleur](#page-64-0).
- 2 Remettez en place le [ventilateur.](#page-47-0)
- **3** Remettez en place le [SSD](#page-50-0).
- 4 Remettez en place la carte sans fil.
- 5 Remettez en place les [modules de mémoire](#page-31-0).
- 6 Remettez en place la [batterie.](#page-28-0)
- 7 Remettez en place le [cache de fond.](#page-25-0)
- 8 Remettez en place le [lecteur optique](#page-20-0).

#### Saisie du numéro de service dans le programme de configuration du BIOS

- 1 Allumez ou redémarrez votre ordinateur.
- 2 Appuyez sur la touche « F2 » lorsque le logo Dell s'affiche pour accéder au programme de configuration du BIOS.
- 3 Accédez à l'onglet Main (Principal) et saisissez le numéro de série dans le champ Service Tag Input (Saisie du numéro de série).

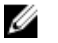

REMARQUE : Le numéro de série est l'identifiant alphanumérique situé à l'arrière de votre ordinateur.

### <span id="page-88-0"></span>Retrait du bouton d'alimentation avec lecteur d'empreintes digitales

AVERTISSEMENT : Avant d'ouvrir votre ordinateur, prenez connaissance des consignes de sécurité fournies et suivez les instructions indiquées à la section [Avant une intervention à l'intérieur de l'ordinateur.](#page-11-0) Après une intervention à l'intérieur de l'ordinateur, suivez les instructions indiquées à la section [Après une intervention à l'intérieur de l'ordinateur](#page-16-0). Vous trouverez d'autres bonnes pratiques en matière de sécurité à la page d'accueil du site Regulatory Compliance (Conformité à la réglementation), à l'adresse [www.dell.com/regulatory\\_compliance](http://www.dell.com/regulatory_compliance).

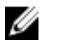

REMARQUE : Applicable uniquement aux ordinateurs équipés d'un lecteur d'empreintes digitales.

#### **Prérequis**

- 1 Retirez le [lecteur optique](#page-17-0).
- 2 Retirez le [cache de fond.](#page-21-0)
- **3** Retirez la [batterie.](#page-26-0)
- 4 Retirez le [SSD.](#page-48-0)
- **5** Retirez le [ventilateur.](#page-44-0)
- 6 Retirez le [dissipateur de chaleur.](#page-62-0)
- 7 Retirez la carte sans fil.
- 8 Retirez la [carte du bouton d'alimentation](#page-78-0).
- 9 Retirez la [carte système](#page-82-0).

- 1 Décollez le câble du lecteur d'empreintes digitales pour le retirer de l'assemblage de repose-mains et clavier.
- 2 Retirez la vis (M2x2) qui fixe le bouton d'alimentation avec lecteur d'empreintes digitales à l'assemblage de repose-mains et clavier.

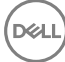

- $\bf 3$   $\,$   $\,$  Å l'aide d'une pointe en plastique, dégagez la carte du lecteur d'empreintes digitales de l'assemblage de repose-mains et clavier.
- 4 Soulevez le bouton d'alimentation avec lecteur d'empreintes digitales et son câble pour les retirer de l'assemblage de repose-mains et clavier.

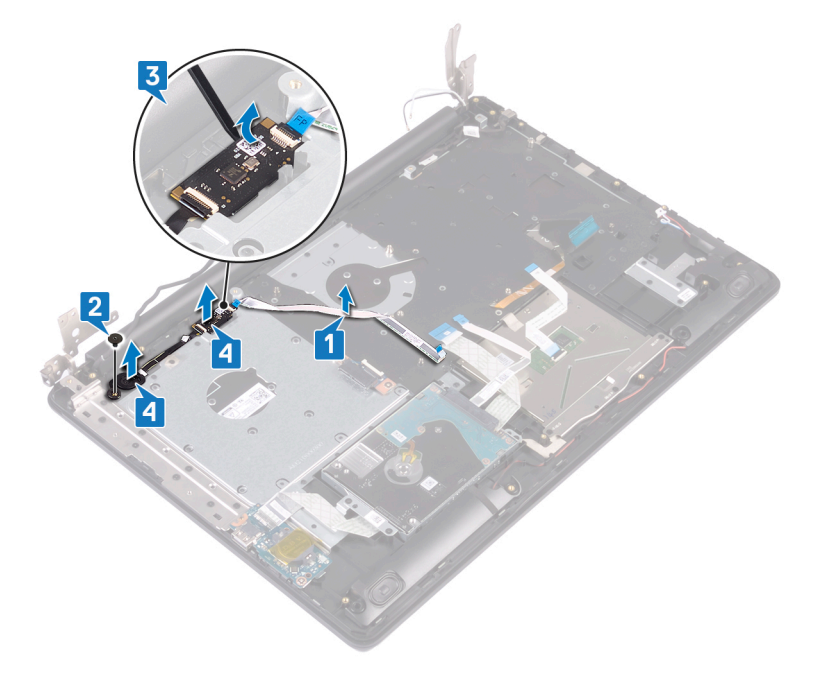

### <span id="page-90-0"></span>Remise en place du bouton d'alimentation avec lecteur d'empreintes digitales

AVERTISSEMENT : Avant d'ouvrir votre ordinateur, prenez connaissance des consignes de sécurité fournies et suivez les instructions indiquées à la section [Avant une intervention à l'intérieur de l'ordinateur.](#page-11-0) Après une intervention à l'intérieur de l'ordinateur, suivez les instructions indiquées à la section [Après une intervention à l'intérieur de l'ordinateur](#page-16-0). Vous trouverez d'autres bonnes pratiques en matière de sécurité à la page d'accueil du site Regulatory Compliance (Conformité à la réglementation), à l'adresse [www.dell.com/regulatory\\_compliance](http://www.dell.com/regulatory_compliance).

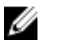

REMARQUE : Applicable uniquement aux ordinateurs équipés d'un lecteur d'empreintes digitales.

- 1 À l'aide des détrompeurs, alignez et positionnez le bouton d'alimentation avec lecteur d'empreintes digitales sur l'assemblage de repose-mains et clavier.
- 2 Remettez en place la vis  $(M2x2)$  de fixation du bouton d'alimentation avec lecteur d'empreintes digitales à l'assemblage de repose-mains et clavier.

3 Collez le câble du lecteur d'empreintes digitales à l'assemblage de repose-mains et clavier.

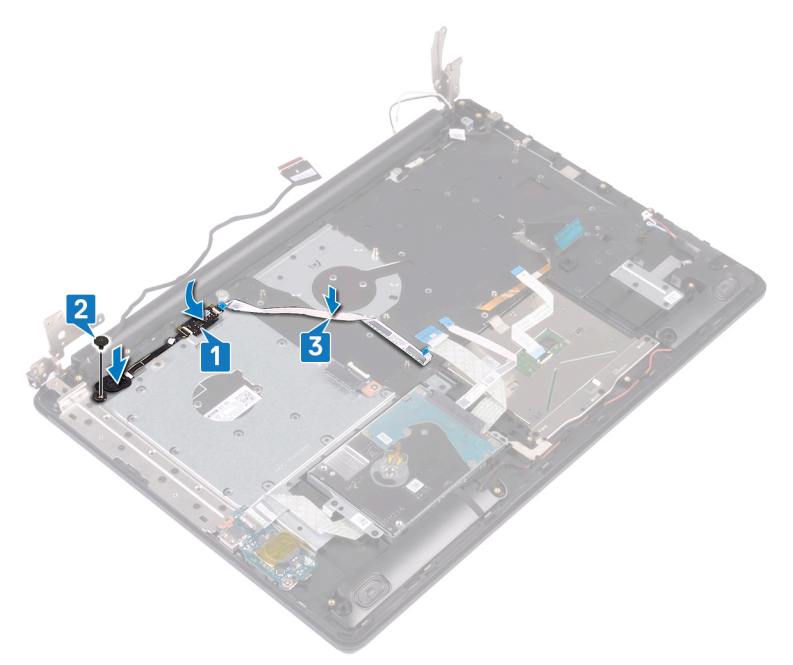

- 1 Remettez en place la [carte système.](#page-86-0)
- 2 Remettez en place la [carte du bouton d'alimentation.](#page-81-0)
- 3 Remettez en place la carte sans fil.
- 4 Remettez en place le [dissipateur de chaleur](#page-64-0).
- 5 Remettez en place le [ventilateur.](#page-47-0)
- 6 Remettez en place le [SSD](#page-50-0).
- 7 Remettez en place la [batterie.](#page-28-0)
- 8 Remettez en place le [cache de fond.](#page-25-0)
- 9 Remettez en place le [lecteur optique](#page-20-0).

### Retrait de l'assemblage de repose-mains et de clavier

AVERTISSEMENT : Avant d'ouvrir votre ordinateur, prenez connaissance des consignes de sécurité fournies et suivez les instructions indiquées à la section [Avant une intervention à l'intérieur de l'ordinateur.](#page-11-0) Après une intervention à l'intérieur de l'ordinateur, suivez les instructions indiquées à la section [Après une intervention à l'intérieur de l'ordinateur](#page-16-0). Vous trouverez d'autres bonnes pratiques en matière de sécurité à la page d'accueil du site Regulatory Compliance (Conformité à la réglementation), à l'adresse [www.dell.com/regulatory\\_compliance](http://www.dell.com/regulatory_compliance).

#### Prérequis

- 1 Retirez le [lecteur optique](#page-17-0).
- 2 Retirez le [cache de fond.](#page-21-0)
- **3** Retirez la [batterie.](#page-26-0)
- 4 Retirez la [carte de connecteur de lecteur optique](#page-38-0).
- **5** Retirez le [ventilateur.](#page-44-0)
- 6 Retirez le [SSD.](#page-48-0)
- **7** Retirez la carte sans fil.
- 8 Retirez les [haut-parleurs](#page-59-0).
- 9 Retirez le [disque dur](#page-51-0).
- 10 Retirez le [pavé tactile](#page-55-0).
- 11 Retirez le [port de l'adaptateur d'alimentation.](#page-65-0)
- 12 Retirez l'[assemblage d'écran](#page-68-0).
- 13 Retirez la [carte d'E/S.](#page-75-0)
- 14 Retirez la [carte du bouton d'alimentation](#page-78-0).
- 15 Retirez la [carte système](#page-82-0).
- 16 Retirez le [Bouton d'alimentation avec lecteur d'empreintes digitales](#page-88-0) (en option).

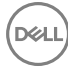

#### Procédure

Une fois les étapes ci-dessus effectuées, il reste l'assemblage de repose-mains et clavier.

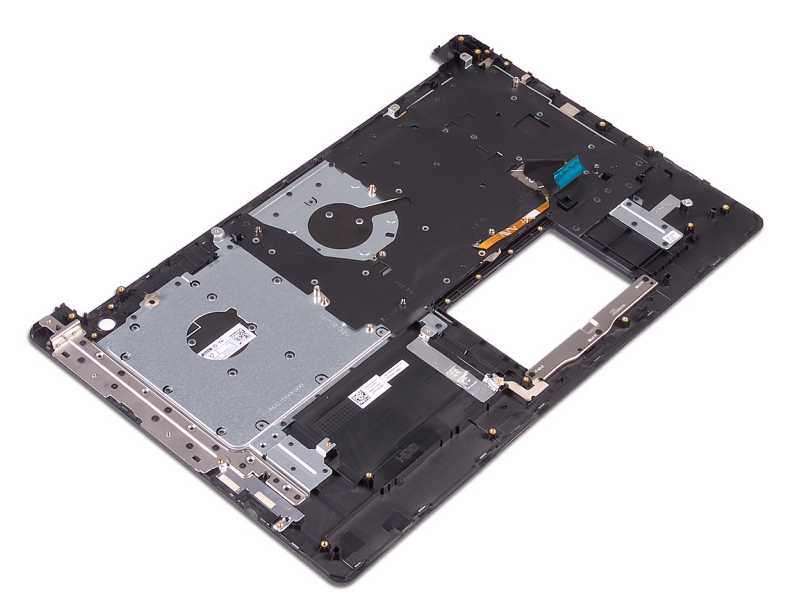

### Remise en place de l'assemblage de repose-mains et de clavier

AVERTISSEMENT : Avant d'ouvrir votre ordinateur, prenez connaissance des consignes de sécurité fournies et suivez les instructions indiquées à la section [Avant une intervention à l'intérieur de l'ordinateur.](#page-11-0) Après une intervention à l'intérieur de l'ordinateur, suivez les instructions indiquées à la section [Après une intervention à l'intérieur de l'ordinateur](#page-16-0). Vous trouverez d'autres bonnes pratiques en matière de sécurité à la page d'accueil du site Regulatory Compliance (Conformité à la réglementation), à l'adresse [www.dell.com/regulatory\\_compliance](http://www.dell.com/regulatory_compliance).

#### Procédure

Placez l'ensemble de repose-mains et de clavier sur une surface plane.

- 1 Remettez en place le [bouton d'alimentation avec lecteur d'empreintes digitales](#page-90-0)  (en option).
- 2 Remettez en place la [carte système.](#page-86-0)
- 3 Remettez en place la [carte du bouton d'alimentation.](#page-81-0)
- 4 Remettez en place la [carte d'E/S](#page-77-0).
- 5 Remettez en place l['assemblage d'écran.](#page-73-0)
- 6 Remettez en place le [port de l'adaptateur d'alimentation.](#page-67-0)
- 7 Remplacez le [pavé tactile](#page-58-0).
- 8 Remettez en place le [disque dur.](#page-54-0)
- 9 Remettez en place les [haut-parleurs.](#page-61-0)
- 10 Remettez en place la carte sans fil.
- 11 Remettez en place le [SSD](#page-50-0).
- 12 Remettez en place le [ventilateur.](#page-47-0)
- 13 Remettez la [carte de connecteur de lecteur optique](#page-40-0) en place.
- 14 Remettez en place la [batterie.](#page-28-0)
- 15 Remettez en place le [cache de fond.](#page-25-0)
- 16 Remettez en place le [lecteur optique](#page-20-0).

## <span id="page-96-0"></span>Retrait du cadre d'écran

AVERTISSEMENT : Avant d'ouvrir votre ordinateur, prenez connaissance ΛN. des consignes de sécurité fournies et suivez les instructions indiquées à la section [Avant une intervention à l'intérieur de l'ordinateur.](#page-11-0) Après une intervention à l'intérieur de l'ordinateur, suivez les instructions indiquées à la section [Après une intervention à l'intérieur de l'ordinateur](#page-16-0). Vous trouverez d'autres bonnes pratiques en matière de sécurité à la page d'accueil du site Regulatory Compliance (Conformité à la réglementation), à l'adresse [www.dell.com/regulatory\\_compliance](http://www.dell.com/regulatory_compliance).

#### Prérequis

- 1 Retirez le [lecteur optique](#page-17-0).
- 2 Retirez le [cache de fond.](#page-21-0)
- 3 Retirez la carte sans fil.
- 4 Retirez l'[assemblage d'écran](#page-68-0).

#### Procédure

1 À l'aide d'une pointe en plastique, faites délicatement levier sur le cadre d'écran en commençant sur le bord externe supérieur gauche de l'assemblage de capot arrière d'écran et antennes.

2 Retirez de l'assemblage du cache arrière de l'affichage et des antennes le cadre d'écran.

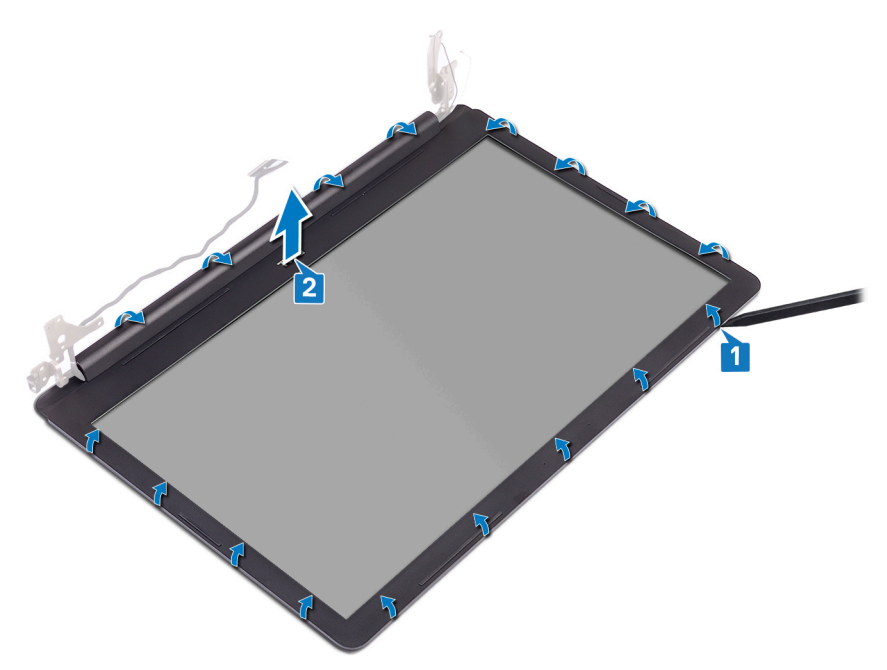

# <span id="page-98-0"></span>Remise en place du cadre d'écran

AVERTISSEMENT : Avant d'ouvrir votre ordinateur, prenez connaissance ΛN. des consignes de sécurité fournies et suivez les instructions indiquées à la section [Avant une intervention à l'intérieur de l'ordinateur.](#page-11-0) Après une intervention à l'intérieur de l'ordinateur, suivez les instructions indiquées à la section [Après une intervention à l'intérieur de l'ordinateur](#page-16-0). Vous trouverez d'autres bonnes pratiques en matière de sécurité à la page d'accueil du site Regulatory Compliance (Conformité à la réglementation), à l'adresse [www.dell.com/regulatory\\_compliance](http://www.dell.com/regulatory_compliance).

#### Procédure

**DØ** 

Alignez le cadre d'écran sur l'assemblage de capot arrière d'écran et antennes, puis appuyez délicatement sur le cadre d'écran pour l'enclencher.

- 1 Remettez en place l['assemblage d'écran.](#page-73-0)
- 2 Remettez en place la carte sans fil.
- 3 Remettez en place le [cache de fond.](#page-25-0)
- 4 Remettez en place le [lecteur optique](#page-20-0).

## Retrait de la caméra

AVERTISSEMENT : Avant d'ouvrir votre ordinateur, prenez connaissance des consignes de sécurité fournies et suivez les instructions indiquées à la section [Avant une intervention à l'intérieur de l'ordinateur.](#page-11-0) Après une intervention à l'intérieur de l'ordinateur, suivez les instructions indiquées à la section [Après une intervention à l'intérieur de l'ordinateur](#page-16-0). Vous trouverez d'autres bonnes pratiques en matière de sécurité à la page d'accueil du site Regulatory Compliance (Conformité à la réglementation), à l'adresse [www.dell.com/regulatory\\_compliance](http://www.dell.com/regulatory_compliance).

#### Prérequis

- 1 Retirez le [lecteur optique](#page-17-0).
- 2 Retirez le [cache de fond.](#page-21-0)
- 3 Retirez la carte sans fil.
- 4 Retirez l'[assemblage d'écran](#page-68-0).
- 5 Retirez le [cadre d'écran.](#page-96-0)
- 6 Retirez le [panneau d'écran.](#page-102-0)

- 1 À l'aide d'une pointe en plastique, faites délicatement levier sur la webcam pour la retirer de l'assemblage de capot arrière d'écran et antennes.
- 2 Déconnectez du module de webcam le câble de cette dernière.

3 Soulevez le module de caméra pour le retirer du cache arrière de l'écran et de l'ensemble antenne.

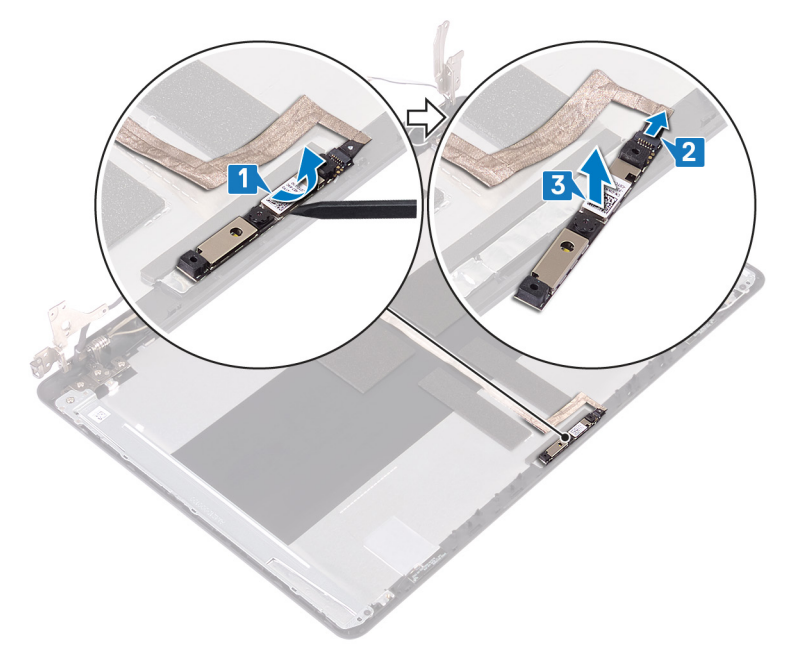

DØ

# Remise en place de la caméra

AVERTISSEMENT : Avant d'ouvrir votre ordinateur, prenez connaissance des consignes de sécurité fournies et suivez les instructions indiquées à la section [Avant une intervention à l'intérieur de l'ordinateur.](#page-11-0) Après une intervention à l'intérieur de l'ordinateur, suivez les instructions indiquées à la section [Après une intervention à l'intérieur de l'ordinateur](#page-16-0). Vous trouverez d'autres bonnes pratiques en matière de sécurité à la page d'accueil du site Regulatory Compliance (Conformité à la réglementation), à l'adresse [www.dell.com/regulatory\\_compliance](http://www.dell.com/regulatory_compliance).

#### Procédure

- 1 Connectez le câble de la webcam au module de cette dernière.
- 2 À l'aide des détrompeurs, placez le module de la webcam sur l'assemblage de capot arrière d'écran et antennes.

- 1 Remettez en place le [panneau d'écran.](#page-105-0)
- 2 Remettez en place le [cadre d'écran.](#page-98-0)
- 3 Remettez en place l['assemblage d'écran.](#page-73-0)
- 4 Remettez en place la carte sans fil.
- 5 Remettez en place le [cache de fond.](#page-25-0)
- 6 Remettez en place le [lecteur optique](#page-20-0).

# <span id="page-102-0"></span>Retrait du panneau d'écran

AVERTISSEMENT : Avant d'ouvrir votre ordinateur, prenez connaissance des consignes de sécurité fournies et suivez les instructions indiquées à la section [Avant une intervention à l'intérieur de l'ordinateur.](#page-11-0) Après une intervention à l'intérieur de l'ordinateur, suivez les instructions indiquées à la section [Après une intervention à l'intérieur de l'ordinateur](#page-16-0). Vous trouverez d'autres bonnes pratiques en matière de sécurité à la page d'accueil du site Regulatory Compliance (Conformité à la réglementation), à l'adresse [www.dell.com/regulatory\\_compliance](http://www.dell.com/regulatory_compliance).

#### Prérequis

- 1 Retirez le [lecteur optique](#page-17-0).
- 2 Retirez le [cache de fond.](#page-21-0)
- 3 Retirez la carte sans fil.
- 4 Retirez l'[assemblage d'écran](#page-68-0).
- 5 Retirez le [cadre d'écran.](#page-96-0)

#### Procédure

1 Retirez les quatre vis (M2x2) qui fixent le panneau d'écran à l'assemblage du capot arrière de l'écran et antennes.

2 Soulevez le panneau d'affichage et retournez-le.

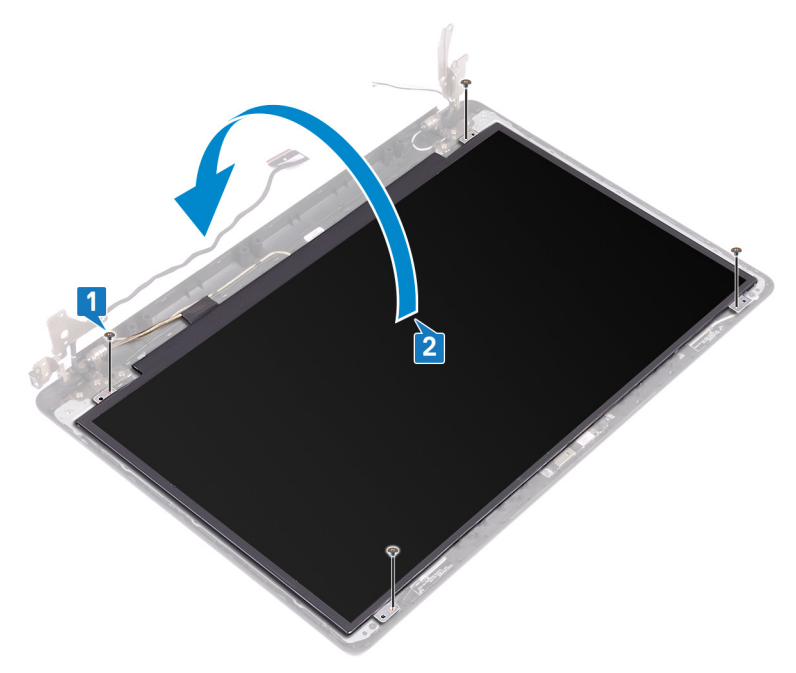

- 3 Retirez le ruban adhésif qui fixe le câble de l'affichage à l'arrière du panneau d'affichage.
- 4 Soulevez le loquet et déconnectez du connecteur du câble du panneau d'affichage le câble d'affichage.

5 Soulevez le panneau d'affichage pour le dégager de l'assemblage du cache arrière de l'affichage et de lantenne.

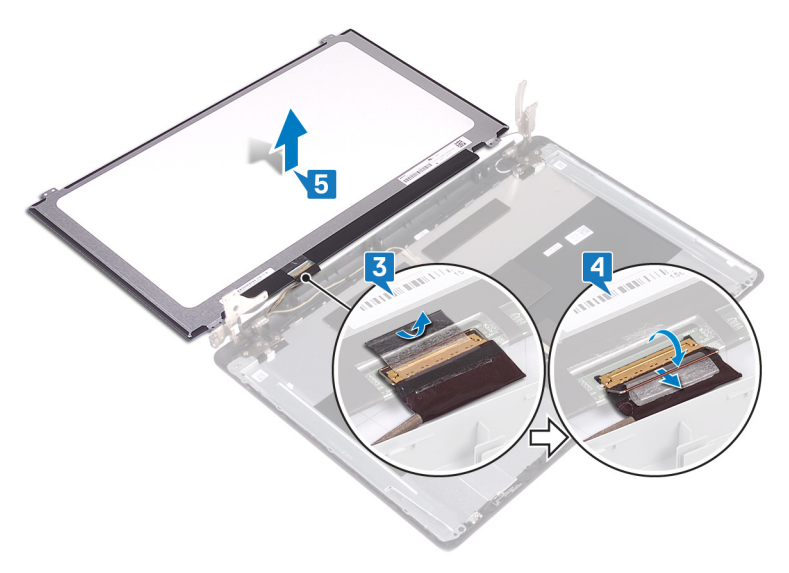

DØ

### <span id="page-105-0"></span>Remise en place du panneau d'écran

AVERTISSEMENT : Avant d'ouvrir votre ordinateur, prenez connaissance des consignes de sécurité fournies et suivez les instructions indiquées à la section [Avant une intervention à l'intérieur de l'ordinateur.](#page-11-0) Après une intervention à l'intérieur de l'ordinateur, suivez les instructions indiquées à la section [Après une intervention à l'intérieur de l'ordinateur](#page-16-0). Vous trouverez d'autres bonnes pratiques en matière de sécurité à la page d'accueil du site Regulatory Compliance (Conformité à la réglementation), à l'adresse [www.dell.com/regulatory\\_compliance](http://www.dell.com/regulatory_compliance).

- Placez le panneau d'écran sur une surface propre et plane.
- 2 Branchez le câble d'écran sur le connecteur situé à l'arrière du panneau d'écran, puis fermez le loquet pour maintenir le câble en place.

3 Collez le ruban adhésif qui fixe le câble de l'affichage à l'arrière du panneau d'affichage.

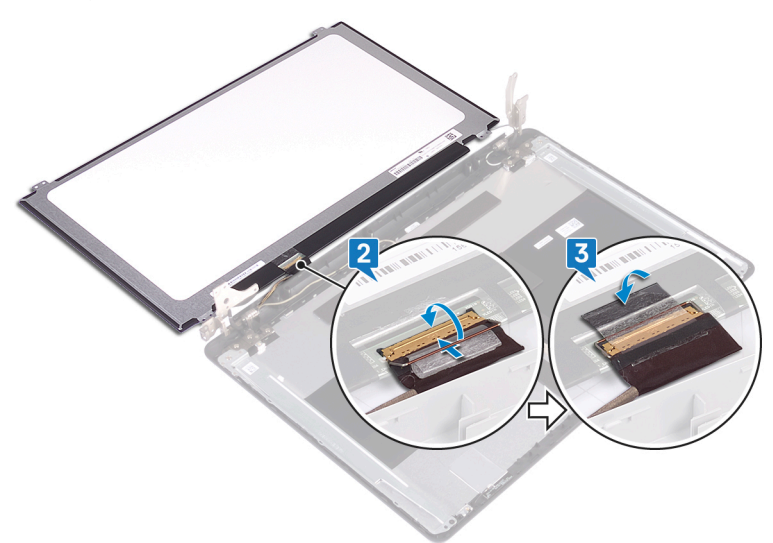

- 4 Placez le panneau d'écran sur l'assemblage de capot arrière d'écran et antennes.
- 5 Alignez les trous de vis du panneau d'écran avec ceux de l'assemblage du capot arrière de l'écran et des antennes.
- 6 Serrez les vis qui fixent le panneau d'écran à l'assemblage du capot arrière d'écran et des antennes.

- 1 Remettez en place le [cadre d'écran.](#page-98-0)
- 2 Remettez en place l['assemblage d'écran.](#page-73-0)
- 3 Remettez en place la carte sans fil.
- 4 Remettez en place le [cache de fond.](#page-25-0)
- 5 Remettez en place le [lecteur optique](#page-20-0).

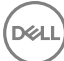

# Retrait des charnières d'écran

AVERTISSEMENT : Avant d'ouvrir votre ordinateur, prenez connaissance des consignes de sécurité fournies et suivez les instructions indiquées à la section [Avant une intervention à l'intérieur de l'ordinateur.](#page-11-0) Après une intervention à l'intérieur de l'ordinateur, suivez les instructions indiquées à la section [Après une intervention à l'intérieur de l'ordinateur](#page-16-0). Vous trouverez d'autres bonnes pratiques en matière de sécurité à la page d'accueil du site Regulatory Compliance (Conformité à la réglementation), à l'adresse [www.dell.com/regulatory\\_compliance](http://www.dell.com/regulatory_compliance).

#### Prérequis

- 1 Retirez le [lecteur optique](#page-17-0).
- 2 Retirez le [cache de fond.](#page-21-0)
- 3 Retirez la carte sans fil.
- 4 Retirez l'[assemblage d'écran](#page-68-0).
- 5 Retirez le [cadre d'écran.](#page-96-0)
- 6 Retirez le [panneau d'écran.](#page-102-0)

- 1 Retirez les huit vis (M2,5x4) qui fixent les charnières à l'assemblage de capot arrière d'écran et antennes.
- 2 Retirez les deux vis (M2x2) qui fixent les supports de charnière à l'assemblage de capot arrière d'écran et antennes.
3 Soulevez les charnières et les supports pour les retirer de l'assemblage de capot arrière d'écran et antennes.

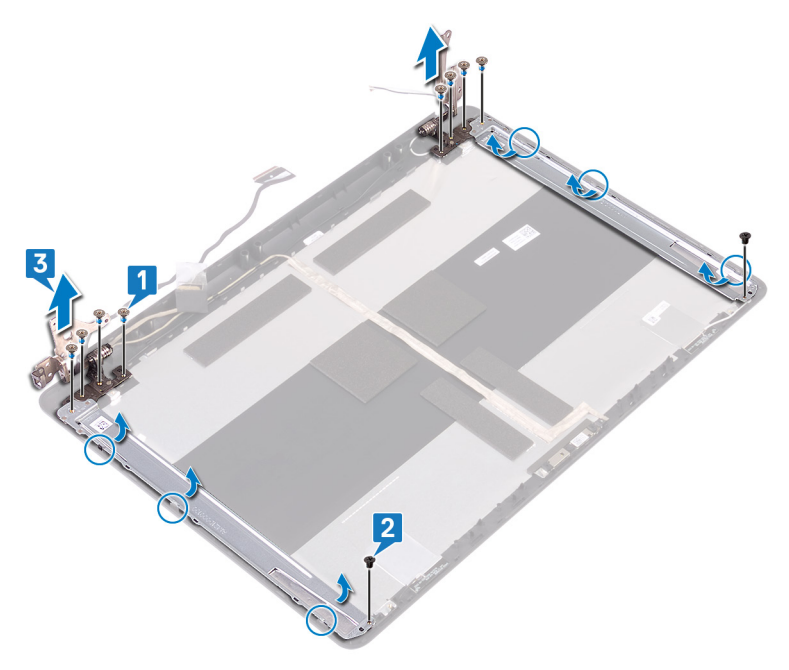

DØ

# <span id="page-109-0"></span>Remise en place des charnières d'écran

AVERTISSEMENT : Avant d'ouvrir votre ordinateur, prenez connaissance des consignes de sécurité fournies et suivez les instructions indiquées à la section [Avant une intervention à l'intérieur de l'ordinateur.](#page-11-0) Après une intervention à l'intérieur de l'ordinateur, suivez les instructions indiquées à la section [Après une intervention à l'intérieur de l'ordinateur](#page-16-0). Vous trouverez d'autres bonnes pratiques en matière de sécurité à la page d'accueil du site Regulatory Compliance (Conformité à la réglementation), à l'adresse [www.dell.com/regulatory\\_compliance](http://www.dell.com/regulatory_compliance).

## Procédure

- 1 Alignez les trous de vis des charnières et des supports sur les trous de vis de l'assemblage de capot arrière d'écran et antennes.
- **2** Remettez en place les deux vis  $(M2x2)$  de fixation des charnières à l'assemblage de capot arrière d'écran et antennes.
- **3** Remettez en place les huit vis (M2,5x4) de fixation des charnières à l'assemblage de capot arrière d'écran et antennes.

# Étapes finales

- 1 Remettez en place le [panneau d'écran.](#page-105-0)
- 2 Remettez en place le [cadre d'écran.](#page-98-0)
- 3 Remettez en place l['assemblage d'écran.](#page-73-0)
- 4 Remettez en place la carte sans fil.
- 5 Remettez en place le [cache de fond.](#page-25-0)
- 6 Remettez en place le [lecteur optique](#page-20-0).

# <span id="page-110-0"></span>Retrait du câble d'écran

AVERTISSEMENT : Avant d'ouvrir votre ordinateur, prenez connaissance des consignes de sécurité fournies et suivez les instructions indiquées à la section [Avant une intervention à l'intérieur de l'ordinateur.](#page-11-0) Après une intervention à l'intérieur de l'ordinateur, suivez les instructions indiquées à la section [Après une intervention à l'intérieur de l'ordinateur](#page-16-0). Vous trouverez d'autres bonnes pratiques en matière de sécurité à la page d'accueil du site Regulatory Compliance (Conformité à la réglementation), à l'adresse [www.dell.com/regulatory\\_compliance](http://www.dell.com/regulatory_compliance).

### Prérequis

- 1 Retirez le [lecteur optique](#page-17-0).
- 2 Retirez le [cache de fond.](#page-21-0)
- 3 Retirez la carte sans fil.
- 4 Retirez l'[assemblage d'écran](#page-68-0).
- 5 Retirez le [cadre d'écran.](#page-96-0)
- 6 Retirez le [panneau d'écran.](#page-102-0)
- 7 Retirez les [charnières d'écran.](#page-107-0)

## Procédure

- Déconnectez du module de webcam le câble de cette dernière.
- 2 Notez l'acheminement du câble d'écran, puis retirez-le de ses quides d'acheminement situés sur l'assemblage de capot arrière d'écran et antennes.

Retirez le câble d'écran de l'assemblage de capot arrière d'écran et antennes.

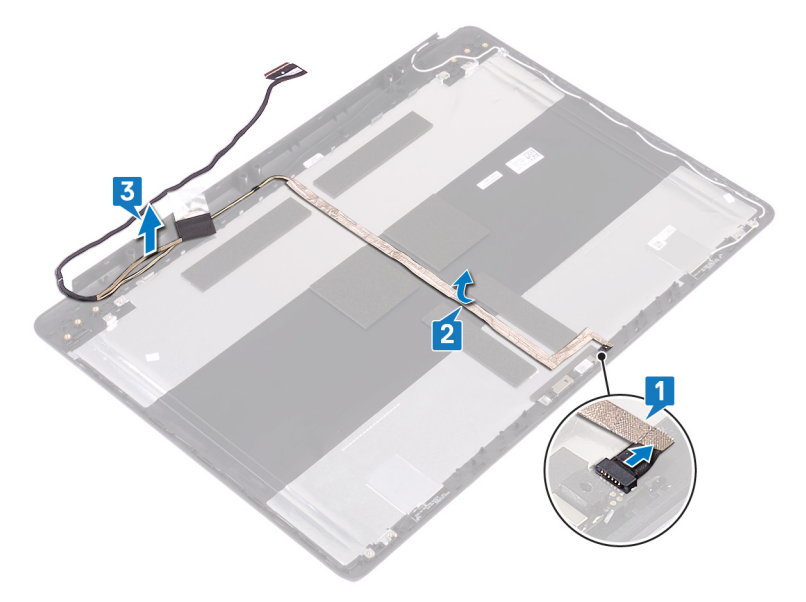

# <span id="page-112-0"></span>Remise en place du câble d'écran

AVERTISSEMENT : Avant d'ouvrir votre ordinateur, prenez connaissance des consignes de sécurité fournies et suivez les instructions indiquées à la section [Avant une intervention à l'intérieur de l'ordinateur.](#page-11-0) Après une intervention à l'intérieur de l'ordinateur, suivez les instructions indiquées à la section [Après une intervention à l'intérieur de l'ordinateur](#page-16-0). Vous trouverez d'autres bonnes pratiques en matière de sécurité à la page d'accueil du site Regulatory Compliance (Conformité à la réglementation), à l'adresse [www.dell.com/regulatory\\_compliance](http://www.dell.com/regulatory_compliance).

## Procédure

- 1 Faites passer le câble de l'affichage par ses guides d'acheminement situés sur l'assemblage du cache arrière de l'affichage et de l'antenne.
- 2 Insérez le câble de la webcam dans le connecteur situé sur le module de webcam pour le fixer.

# Étapes finales

- 1 Remettez en place les [charnières d'écran](#page-109-0).
- 2 Remettez en place le [panneau d'écran.](#page-105-0)
- 3 Remettez en place le [cadre d'écran.](#page-98-0)
- 4 Remettez en place l['assemblage d'écran.](#page-73-0)
- 5 Remettez en place la carte sans fil.
- 6 Remettez en place le [cache de fond.](#page-25-0)
- 7 Remettez en place le [lecteur optique](#page-20-0).

# Retrait de l'assemblage du capot arrière de l'écran et des antennes

AVERTISSEMENT : Avant d'ouvrir votre ordinateur, prenez connaissance des consignes de sécurité fournies et suivez les instructions indiquées à la section [Avant une intervention à l'intérieur de l'ordinateur.](#page-11-0) Après une intervention à l'intérieur de l'ordinateur, suivez les instructions indiquées à la section [Après une intervention à l'intérieur de l'ordinateur](#page-16-0). Vous trouverez d'autres bonnes pratiques en matière de sécurité à la page d'accueil du site Regulatory Compliance (Conformité à la réglementation), à l'adresse [www.dell.com/regulatory\\_compliance](http://www.dell.com/regulatory_compliance).

### Prérequis

- 1 Retirez le [lecteur optique](#page-17-0).
- 2 Retirez le [cache de fond.](#page-21-0)
- 3 Retirez la carte sans fil.
- 4 Retirez l'[assemblage d'écran](#page-68-0).
- 5 Retirez le [cadre d'écran.](#page-96-0)
- 6 Retirez la [webcam.](#page-99-0)
- 7 Retirez le [panneau d'écran.](#page-102-0)
- 8 Retirez les [charnières d'écran.](#page-107-0)
- 9 Retirez le [câble de l'écran](#page-110-0).

## Procédure

Une fois les étapes ci-dessus effectuées, il reste l'assemblage de capot arrière d'écran et antennes.

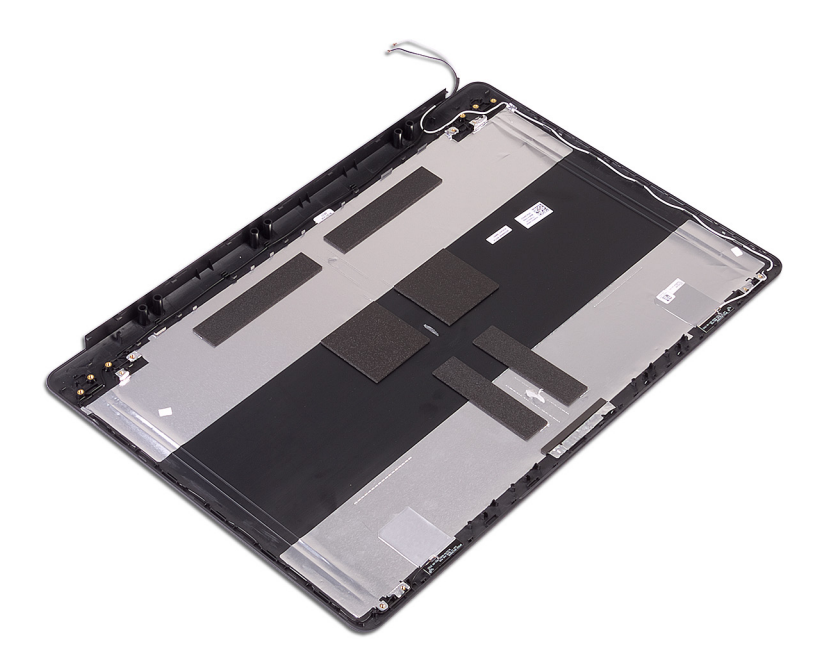

# Remise en place de l'assemblage du capot arrière de l'écran et des antennes

AVERTISSEMENT : Avant d'ouvrir votre ordinateur, prenez connaissance des consignes de sécurité fournies et suivez les instructions indiquées à la section [Avant une intervention à l'intérieur de l'ordinateur.](#page-11-0) Après une intervention à l'intérieur de l'ordinateur, suivez les instructions indiquées à la section [Après une intervention à l'intérieur de l'ordinateur](#page-16-0). Vous trouverez d'autres bonnes pratiques en matière de sécurité à la page d'accueil du site Regulatory Compliance (Conformité à la réglementation), à l'adresse [www.dell.com/regulatory\\_compliance](http://www.dell.com/regulatory_compliance).

## Procédure

Placez l'assemblage de capot arrière d'écran et des antennes sur une surface plane et propre.

# Étapes finales

- 1 Remettez en place le [câble de l'écran.](#page-112-0)
- 2 Remettez en place les [charnières d'écran](#page-109-0).
- 3 Remettez en place le [panneau d'écran.](#page-105-0)
- 4 Remettez en place la [webcam.](#page-101-0)
- 5 Remettez en place le [cadre d'écran.](#page-98-0)
- 6 Remettez en place l['assemblage d'écran.](#page-73-0)
- 7 Remettez en place la carte sans fil.
- 8 Remettez en place le [cache de fond.](#page-25-0)
- 9 Remettez en place le [lecteur optique](#page-20-0).

# Téléchargement de pilotes

## Téléchargement du pilote audio

- 1 Allumez votre ordinateur.
- 2 Rendez-vous sur [www.dell.com/support.](http://www.dell.com/support)
- 3 Cliquez sur **Product Support (Support produit)**, entrez le numéro de série de votre ordinateur et cliquez sur **Submit (Envover)**.

REMARQUE : si vous ne disposez pas du numéro de série, utilisez la fonction de détection automatique ou recherchez manuellement le modèle de votre ordinateur.

- 4 Cliquez sur Drivers & Downloads (Pilotes et téléchargements) → Find it myself (Trouver par moi-même).
- 5 Faites défiler la page vers le bas et développez Audio (Audio).
- 6 Cliquez sur **Download (Télécharger)** afin de télécharger le pilote audio pour votre ordinateur.
- 7 Une fois le téléchargement terminé, accédez au dossier où vous avez enregistré le fichier du pilote audio.
- 8 Cliquez deux fois sur l'icône du fichier du pilote audio et laissez-vous guider par les instructions qui s'affichent pour installer le pilote.

### Téléchargement du pilote graphique

- 1 Allumez votre ordinateur.
- 2 Rendez-vous sur [www.dell.com/support.](http://www.dell.com/support)
- 3 Cliquez sur Product Support (Support produit), entrez le numéro de série de votre ordinateur et cliquez sur **Submit (Envoyer)**.

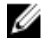

REMARQUE : si vous ne disposez pas du numéro de série, utilisez la fonction de détection automatique ou recherchez manuellement le modèle de votre ordinateur.

- 4 Cliquez sur Drivers & Downloads (Pilotes et téléchargements)  $\rightarrow$  Find it myself (Trouver par moi-même).
- 5 Faites défiler la page vers le bas et développez **Video (Vidéo)**.
- 6 Cliquez sur Download (Télécharger) afin de télécharger le pilote graphique pour votre ordinateur.
- 7 Une fois le téléchargement terminé, accédez au dossier où vous avez enregistré le fichier du pilote graphique.
- 8 Cliquez deux fois sur l'icône de ce fichier et laissez-vous guider par les instructions qui s'affichent.

### Téléchargement du pilote USB 3.0

- 1 Allumez votre ordinateur
- 2 Rendez-vous sur [www.dell.com/support.](http://www.dell.com/support)
- 3 Cliquez sur **Product Support (Support produit)**, entrez le numéro de série de votre ordinateur et cliquez sur **Submit (Envoyer)**.

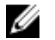

REMARQUE : si vous ne disposez pas du numéro de série, utilisez la fonction de détection automatique ou recherchez manuellement le modèle de votre ordinateur.

- 4 Cliquez sur Drivers & Downloads (Pilotes et téléchargements)  $\rightarrow$  Find it myself (Trouver par moi-même).
- 5 Faites défiler la page vers le bas et développez Chipset (Jeu de puces).
- 6 Cliquez sur **Download (Télécharger)** afin de télécharger le pilote USB 3.0 pour votre ordinateur.
- 7 Une fois le téléchargement terminé, accédez au dossier où vous avez enregistré le fichier du pilote USB 3.0.
- 8 Cliquez deux fois sur les icônes du fichier du pilote et laissez-vous guider par les instructions qui s'affichent.

### Téléchargement du pilote Wi-Fi

- 1 Allumez votre ordinateur.
- 2 Rendez-vous sur [www.dell.com/support.](http://www.dell.com/support)
- 3 Cliquez sur **Product support (Support produit)**, entrez le numéro de série de votre ordinateur et cliquez sur **Submit (Envoyer)**.

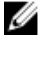

REMARQUE : si vous ne disposez pas du numéro de série, utilisez la fonction de détection automatique ou recherchez manuellement le modèle de votre ordinateur.

4 Cliquez sur Drivers & downloads (Pilotes et téléchargements)  $\rightarrow$  Find it myself (Chercher par moi-même).

- 5 Faites défiler la page vers le bas et développez Network (Réseau).
- 6 Cliquez sur **Download (Télécharger)** afin de télécharger le pilote Wi-Fi pour votre ordinateur.
- 7 Une fois le téléchargement terminé, accédez au dossier où vous avez enregistré le fichier du pilote du Wi-Fi.
- 8 Cliquez deux fois sur l'icône du fichier du pilote et laissez-vous guider par les instructions qui s'affichent pour installer le pilote.

### Téléchargement du pilote du lecteur de carte mémoire

- 1 Allumez votre ordinateur.
- 2 Rendez-vous sur [www.dell.com/support.](http://www.dell.com/support)
- 3 Cliquez sur Product Support (Assistance produit), entrez le numéro de série de votre ordinateur et cliquez sur **Submit (Envoyer)**.

#### REMARQUE : Si vous ne disposez pas du numéro de série, utilisez la fonction de détection automatique ou recherchez manuellement le modèle de votre ordinateur.

- 4 Cliquez sur Drivers & Downloads (Pilotes et téléchargements) → Find it myself (Chercher par moi-même).
- 5 Faites défiler la page vers le bas et développez Chipset (Jeu de puces).
- 6 Cliquez sur **Download (Télécharger)** afin de télécharger le pilote du lecteur de cartes mémoires pour votre ordinateur.
- 7 Une fois le téléchargement terminé, accédez au dossier où vous avez enregistré le fichier du pilote du lecteur de carte mémoire.
- 8 Cliquez deux fois sur l'icône du fichier de ce pilote et laissez-vous guider par les instructions qui s'affichent.

### Téléchargement du pilote du chipset (jeu de puces)

- 1 Allumez votre ordinateur.
- 2 Rendez-vous sur [www.dell.com/support.](http://www.dell.com/support)

3 Cliquez sur **Product support (Support produit)**, entrez le numéro de série de votre ordinateur et cliquez sur **Submit (Envoyer)**.

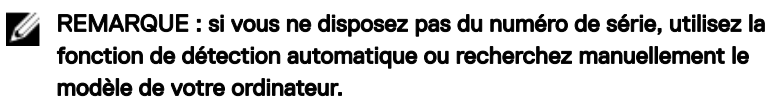

- 4 Cliquez sur Drivers & downloads (Pilotes et téléchargements)  $\rightarrow$  Find it myself (Chercher par moi-même).
- 5 Faites défiler la page vers le bas et développez Chipset (Jeu de puces).
- 6 Cliquez sur Download (Télécharger) afin de télécharger le pilote du jeu de puces pour votre ordinateur.
- 7 Une fois le téléchargement terminé, accédez au dossier où vous avez enregistré le fichier du pilote du chipset.
- 8 Effectuez un double clic sur l'icône du fichier du pilote de chipset et suivez les instructions qui s'affichent à l'écran.

## Téléchargement du pilote réseau

- 1 Allumez votre ordinateur
- 2 Rendez-vous sur [www.dell.com/support.](http://www.dell.com/support)
- 3 Cliquez sur **Product Support (Support produit)**, entrez le numéro de service de votre ordinateur et cliquez sur **Submit (Envoyer)**.

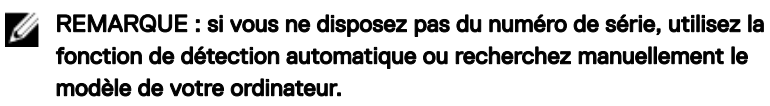

- 4 Cliquez sur Drivers & Downloads (Pilotes et téléchargements)  $\rightarrow$  Find it myself (Trouver par moi-même).
- 5 Faites défiler la page vers le bas et développez Network (Réseau).
- 6 Cliquez sur **Download (Télécharger)** afin de télécharger le pilote réseau pour votre ordinateur.
- 7 Enregistrez le fichier et, lorsque le téléchargement est terminé, allez dans le dossier où vous avez enregistré le fichier du pilote réseau.
- 8 Cliquez deux fois sur l'icône du fichier du pilote réseau et laissez-vous guider par les instructions qui s'affichent.

# **System Setup (Configuration du** système)

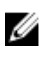

REMARQUE : Selon votre ordinateur et les appareils installés, les éléments répertoriés dans la présente section n'apparaîtront pas forcément.

## Séquence d'amorçage

La séquence d'amorçage permet d'ignorer l'ordre des périphériques de démarrage défini par la configuration du système et de démarrer directement depuis un périphérique donné (lecteur optique ou disque dur, par exemple). Au cours de l'autotest de démarrage (POST), lorsque le logo Dell s'affiche, vous pouvez :

- Accéder à la configuration du système en appuyant sur la touche <F2>
- Afficher le menu de démarrage à affichage unique en appuyant sur la touche  $<$ F12 $>$

Ce menu contient les périphériques à partir desquels vous pouvez démarrer, y compris l'option de diagnostic. Les options du menu de démarrage sont les suivantes :

- Removable Drive (Unité amovible (si disponible))
- STXXXX Drive (Unité STXXXX)

#### REMARQUE : XXX correspond au numéro d'unité SATA.

- Disque optique (si disponible)
- Disque dur SATA (s'il est disponible)
- **Diagnostics**

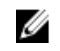

#### REMARQUE : Si vous choisissez Diagnostics, l'écran ePSA diagnostics (Diagnostics ePSA) s'affiche.

L'écran de séquence de démarrage affiche également l'option d'accès à l'écran System Setup (Configuration du système).

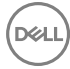

### Touches de navigation

REMARQUE : Pour la plupart des options de Configuration du système, les W modifications que vous apportez sont enregistrées mais ne sont appliquées qu'au redémarrage de l'ordinateur.

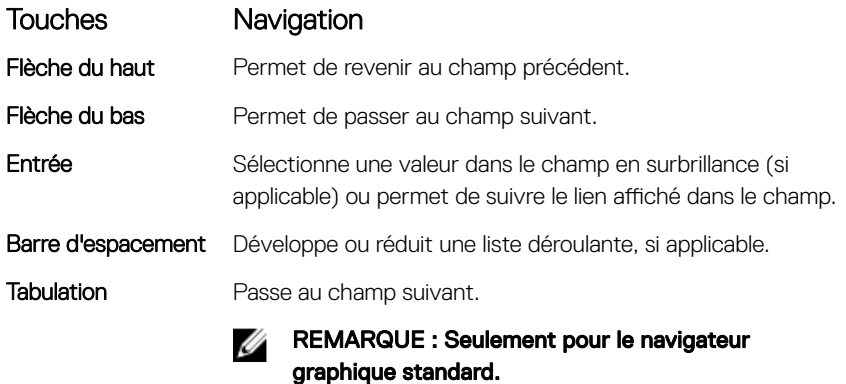

**Échap** Permet de passer à la page précédente jusqu'à ce que vous arriviez à l'écran principal. Appuyer sur Échap dans l'écran principal affiche un message vous invitant à sauvegarder tous les changements non enregistrés et à redémarrer le système.

### Présentation du BIOS

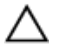

PRÉCAUTION : à moins que vous ne soyez un utilisateur averti, ne modifiez pas les paramètres du programme de configuration du BIOS. Certaines modifications peuvent empêcher l'ordinateur de fonctionner correctement.

REMARQUE : Avant d'utiliser le programme de configuration du BIOS, notez U les informations qui y sont affichées afin de pouvoir vous y reporter ultérieurement.

Utilisez le programme de configuration du BIOS pour :

- Obtenir des informations sur le matériel installé sur votre ordinateur, comme la quantité de RAM et la taille du disque dur.
- Modifier les informations de configuration du système.

Définir ou modifier une option sélectionnable par l'utilisateur (mot de passe utilisateur, type de disque dur installé, activation ou désactivation de périphériques de base).

### Accéder au programme de configuration du BIOS

- 1 Allumez (ou redémarrez) votre ordinateur.
- 2 Au cours du POST (Power-On Self Test, auto-test de démarrage), lorsque le logo DELL s'affiche, quettez l'invite F2 et appuyez immédiatement sur F2.
	- REMARQUE : L'invite F2 indique que le clavier est initialisé. Cette invite peut s'afficher très brièvement. Vous devez donc être attentif et vous tenir prêt à appuyer sur F2. Si vous appuyez sur F2 avant d'y être invité, aucune action n'est exécutée. Si vous attendez trop longtemps et que le logo du système d'exploitation apparaît, patientez jusqu'à ce que le bureau s'affiche. Ensuite, éteignez votre ordinateur et essayez de nouveau.

### System setup options (Options de configuration du système)

REMARQUE : Selon votre ordinateur et les périphériques installés, les Ø éléments répertoriés dans la présente section n'apparaîtront pas forcément tels quels dans votre configuration.

Tableau 3. System setup options—System information menu (Options d'informations du système : menu informations système)

#### General-System Information (Informations générales sur le système)

#### System Information (Informations système)

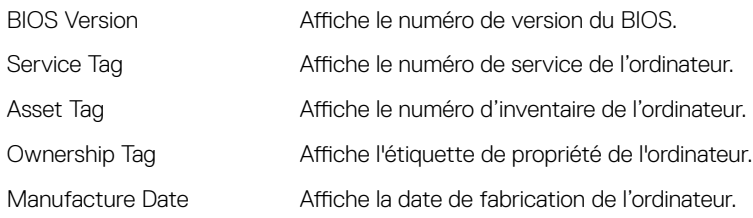

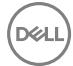

#### General-System Information (Informations générales sur le système)

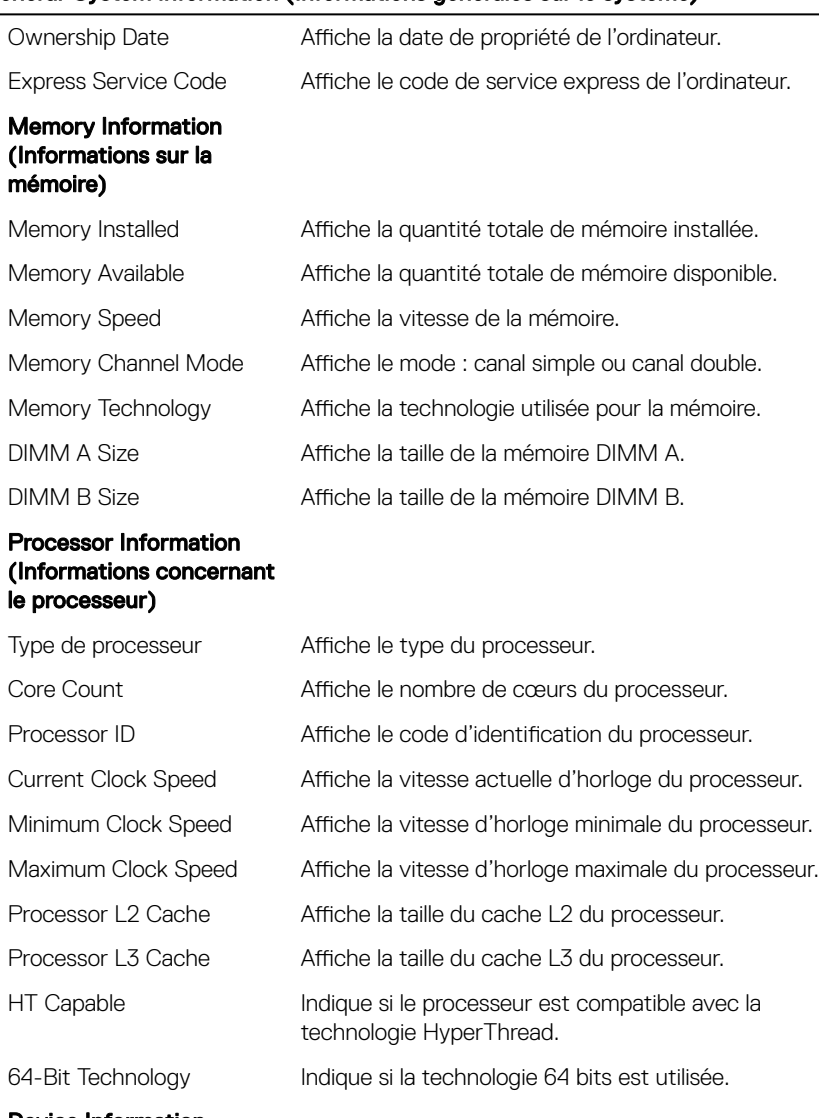

**D**<sup></sup>

Device Information (Informations sur les périphériques)

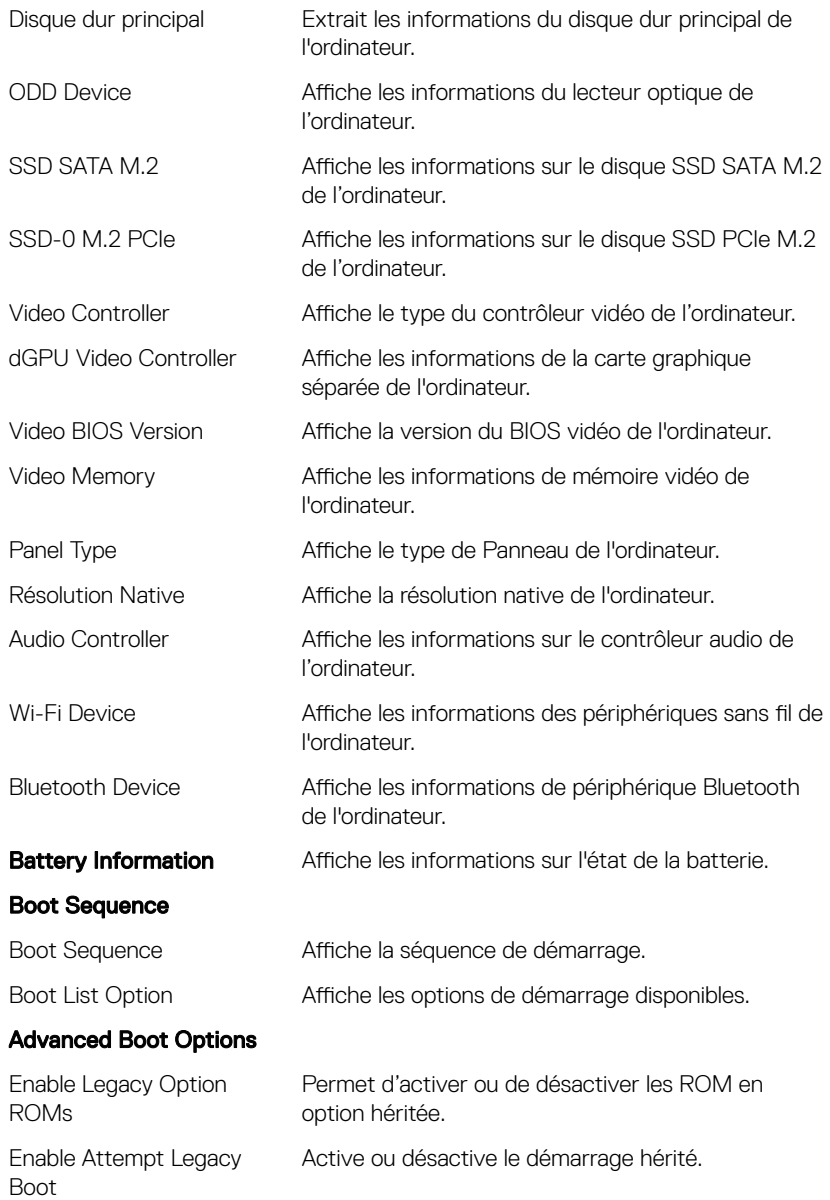

#### General-System Information (Informations générales sur le système)

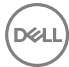

#### General-System Information (Informations générales sur le système)

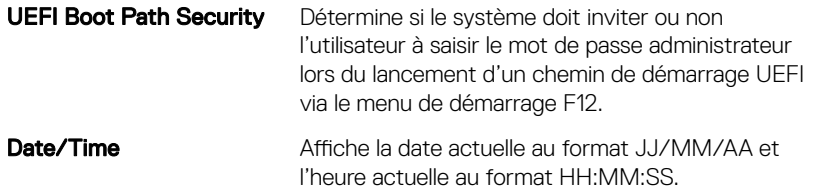

#### Tableau 4. System setup options-System Configuration menu (Options de configuration du système : menu de configuration système)

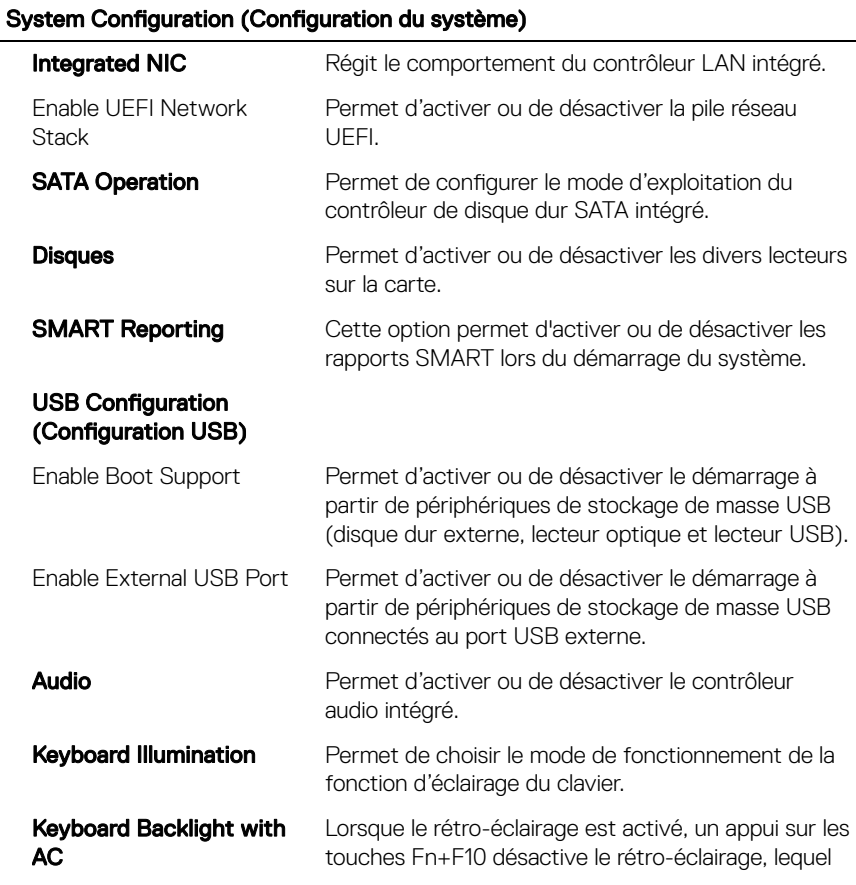

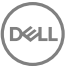

#### System Configuration (Configuration du système)

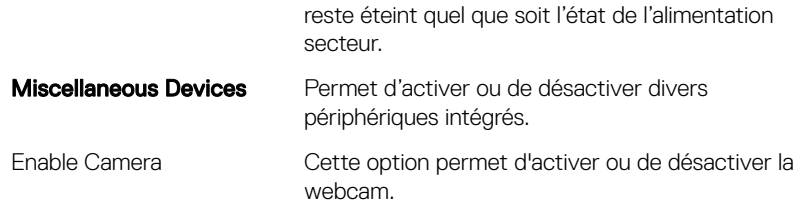

#### Tableau 5. System setup options—Video menu (Options de configuration du système : menu vidéo)

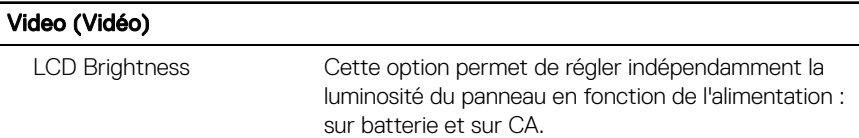

#### Tableau 6. System setup options-Security menu (Options de configuration du système – menu Sécurité)

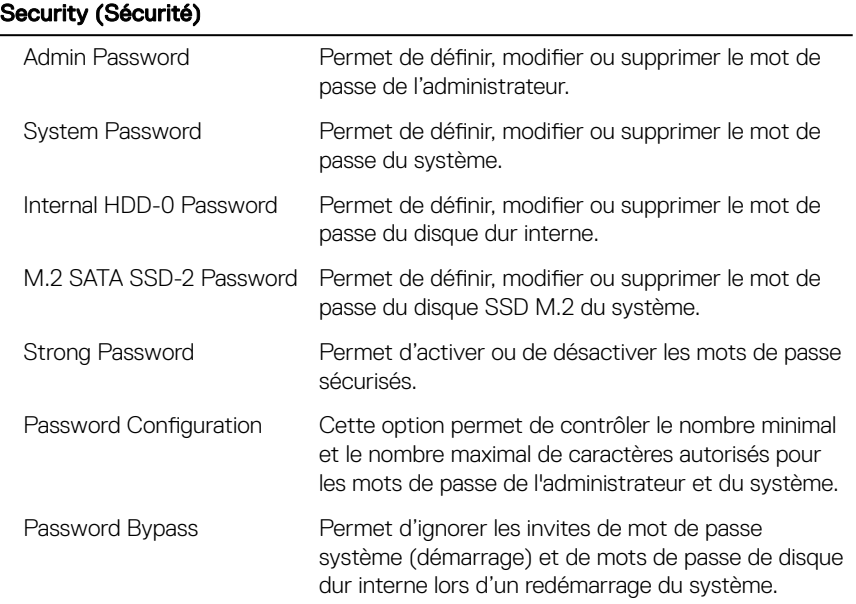

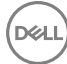

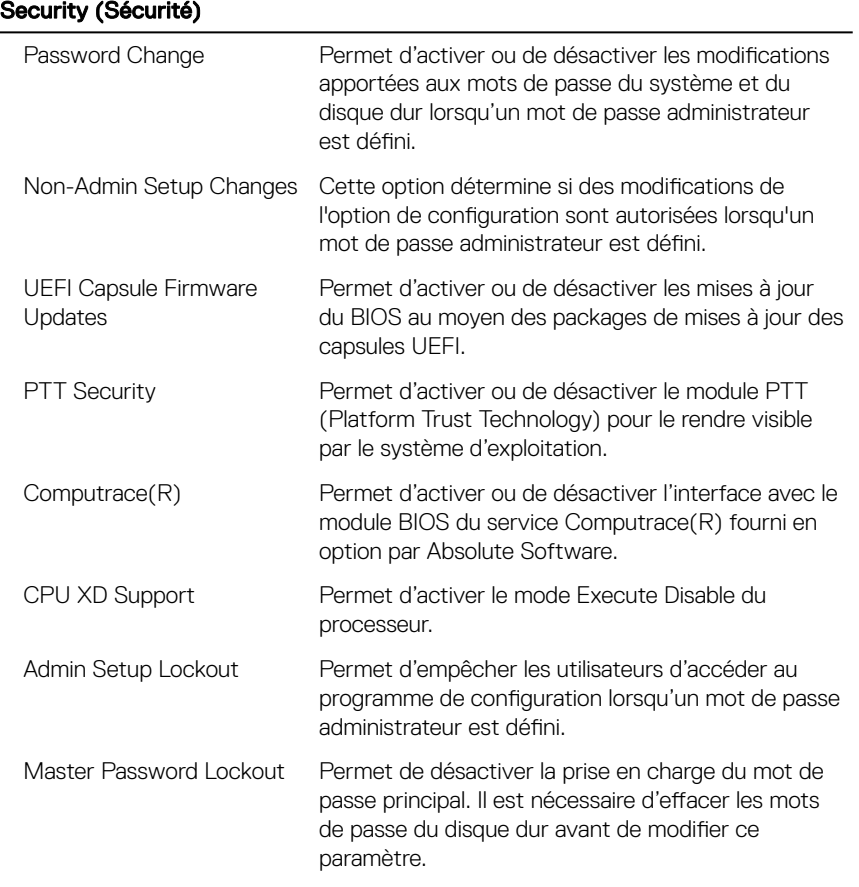

#### Tableau 7. System setup options—Secure Boot menu (Options de configuration du système : menu de démarrage sécurisé)

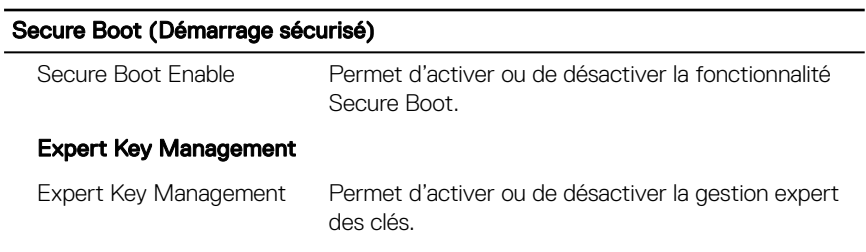

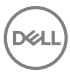

#### Secure Boot (Démarrage sécurisé)

Custom Mode Key Management Permet de sélectionner les valeurs personnalisées de la gestion expert des clés.

#### Tableau 8. System setup options—Intel Software Guard Extensions menu (Options de configuration système : menu Intel Software Guard Extensions)

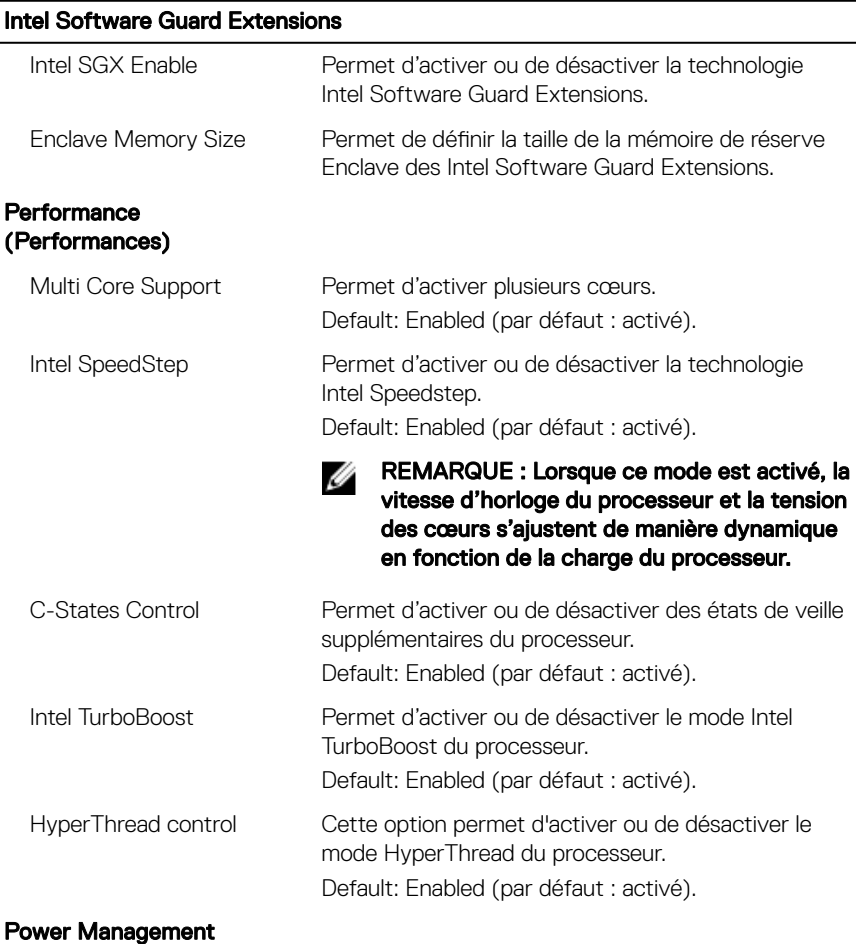

#### (Gestion de l'alimentation)

#### Intel Software Guard Extensions

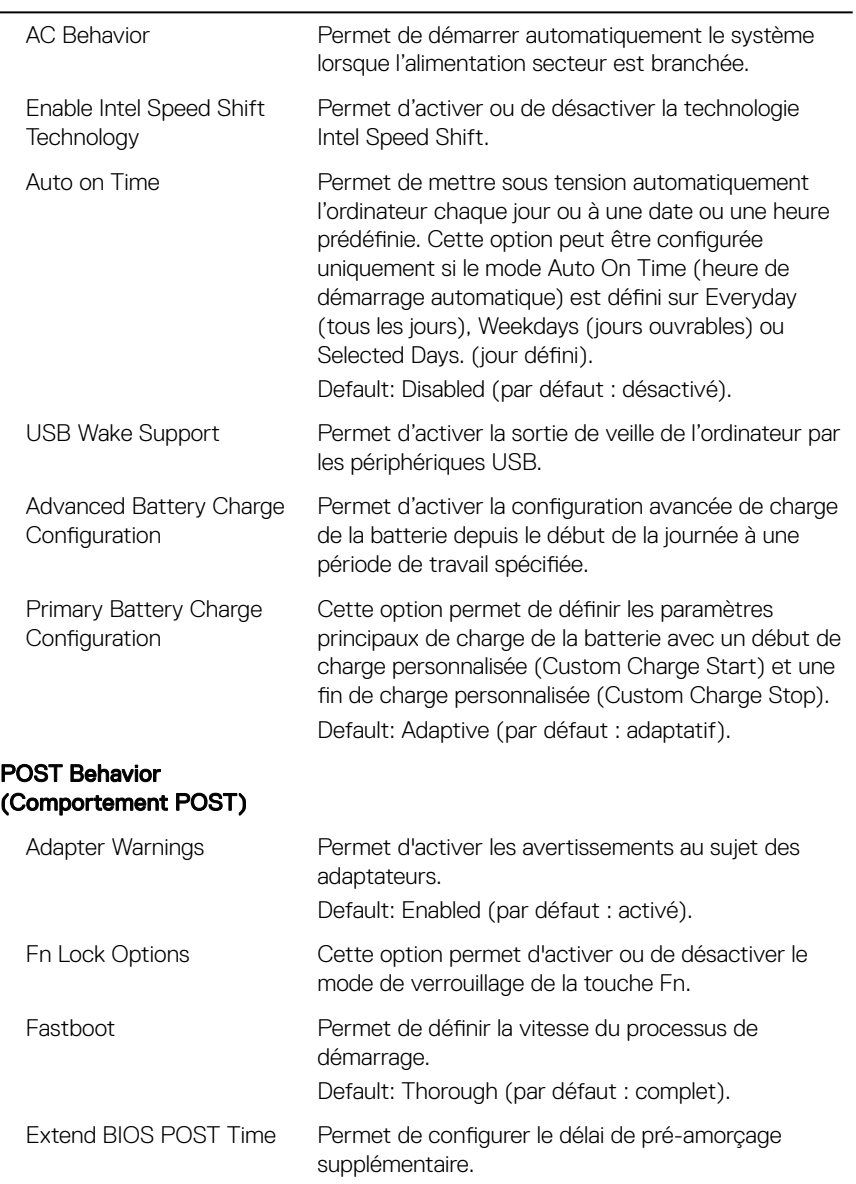

#### Intel Software Guard Extensions

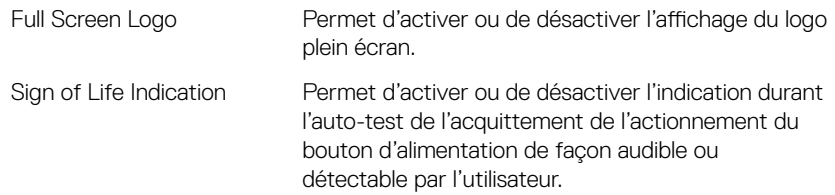

#### Tableau 9. System setup options—Virtualization Support menu (Options de configuration du menu : menu de la prise en charge de la virtualisation)

#### Virtualization Support (Prise en charge de la virtualisation)

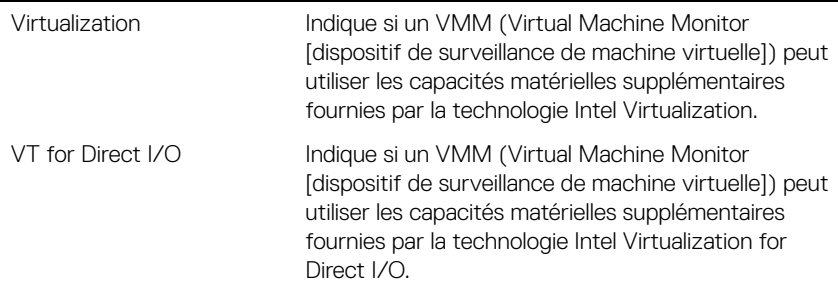

#### Tableau 10. System setup options—Wireless menu (options de configuration du menu : menu de la fonctionnalité sans fil)

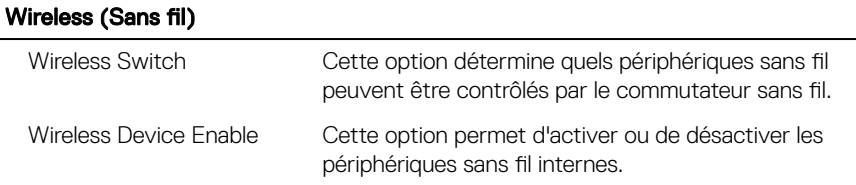

#### Tableau 11. System setup options—Maintenance menu (Options de configuration du menu : menu de l'assistance)

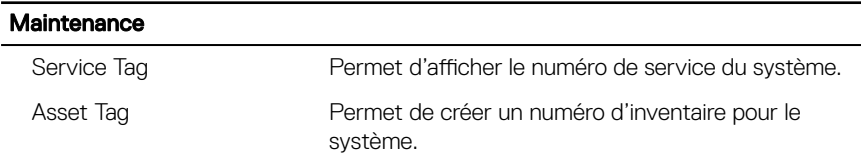

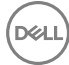

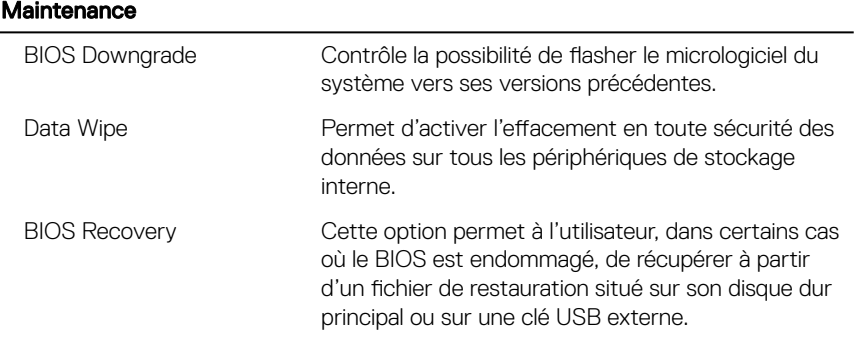

#### Tableau 12. System setup options—System Logs menu (Options de configuration du menu : menu des journaux système)

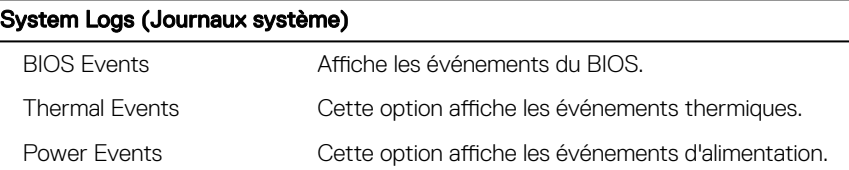

#### Tableau 13. System setup options—SupportAssist System Resolution menu (Options de configuration du menu : menu de SupportAssist System Resolution)

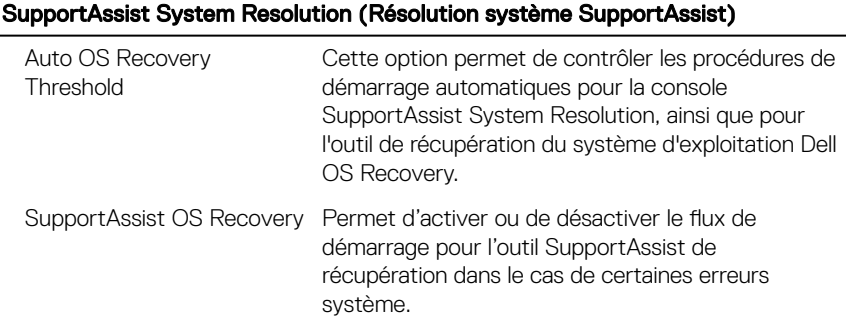

# Mot de passe système et de configuration

Vous pouvez définir un mot de passe système et un mot de passe de configuration pour protéger l'ordinateur.

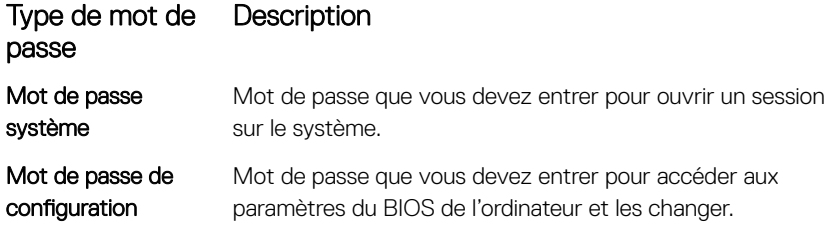

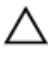

PRÉCAUTION : Les fonctions de mot de passe fournissent un niveau de sécurité de base pour les données de l'ordinateur.

PRÉCAUTION : N'importe quel utilisateur peut accéder aux données de l'ordinateur s'il n'est pas verrouillé et qu'il est laissé sans surveillance.

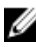

REMARQUE : L'ordinateur est fourni avec la fonction de mot de passe système et de configuration désactivée.

### Attribution de mots de passe système et de configuration

Vous pouvez définir un nouveau System Password (mot de passe du système) uniquement lorsque le statut est en Non défini.

Pour entrer dans la configuration du système, appuyez sur F2 immédiatement après avoir mis l'ordinateur sous tension ou l'avoir redémarré.

1 Dans l'écran System BIOS (BIOS du système) ou System Setup (Configuration du système), sélectionnez Security (Sécurité) et appuyez sur <Entrée>.

L'écran Security (Sécurité) s'affiche.

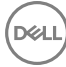

2 Sélectionnez System Password (mot de passe du système) et créer un mot de passe dans le champ Saisissez le nouveau mot de passe.

Suivez les instructions pour définir le mot de passe système :

- Un mot de passe peut contenir jusqu'à 32 caractères.
- Le mot de passe peut contenir des nombres de 0 à 9.
- Seules les minuscules sont acceptées.
- Seuls les caractères spéciaux suivants sont valides : espace, ("), (+), (,), (-),  $(.,), (/), (,'), ([), (\\), (\\), (]), ('.).$
- 3 Saisissez le mot de passe système que vous avez saisi précédemment dans le champ Confirme new password (Confirmer le mot de passe) et cliquez sur OK.
- 4 Appuyez sur <Echap> et un message vous invitera à enregistrer les modifications.
- **5** Appuyez sur <Y> pour les enregistrer.

L'ordinateur redémarre.

### Suppression ou modification d'un mot de passe système et/ou de configuration

Assurez-vous que le Password Status (État du mot de passe) est Unlocked (Déverrouillé) (dans la configuration du système) avant d'essayer de supprimer ou de modifier le mot de passe du système et/ou le mot de passe de configuration existant. Vous ne pouvez supprimer ou changer un mot de passe système ou mot de passe de configuration existant si le **Password Status (État du mot de passe)** est Locked (Verrouillé).

Pour entrer dans la configuration du système, appuyez sur <F2> immédiatement après la mise sous tension ou un redémarrage.

1 Dans l'écran System BIOS (BIOS du système) ou System Setup (Configuration du système), sélectionnez System Security (Sécurité du système) et appuyez sur <Entrée>.

L'écran System Security (Sécurité du système) s'affiche.

- 2 Dans l'écran System Security (Sécurité du système), vérifiez que le Password Status (État du mot de passe) est Unlocked (Déverrouillé).
- 3 Sélectionnez System Password (Mot de passe système), modifiez ou supprimez le mot de passe du système existant et appuyez sur Entrée ou la touche Tab.
- 4 Sélectionnez Setup Password (Mot de passe de configuration), modifiez ou supprimez le mot de passe de configuration existant et appuyez sur Entrée ou la touche Tab.
	- REMARQUE : Si vous changez le mot de passe du système et/ou le mot de passe de configuration, entrez le nouveau mot de passe lorsque vous y êtes invité. Si vous supprimez le mot de passe du système et/ou le mot de passe de configuration, confirmez la suppression lorsque vous y êtes invité.
- 5 Appuyez sur <Echap> et un message vous invitera à enregistrer les modifications
- 6 Appuyez sur <Y> pour les enregistrer les modifications et quitter la configuration du système.

L'ordinateur redémarre.

### Effacement des paramètres CMOS

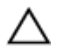

#### PRÉCAUTION : L'effacement des paramètres CMOS réinitialise les paramètres du BIOS sur votre ordinateur.

- 1 Retirez le [cache de fond.](#page-21-0)
- 2 Retirez la [batterie.](#page-26-0)
- **3** Retirez la [pile bouton](#page-41-0).
- 4 Patientez une minute.
- **5** Remettez en place la [pile bouton](#page-43-0).
- 6 Remettez en place la [batterie.](#page-28-0)
- **7** Remettez en place le [cache de fond.](#page-25-0)

### Effacement des mots de passe oubliés

Contactez le support technique Dell pour effacer les mots de passe oubliés, reportezvous à [www.dell.com/contactdell](http://www.dell.com/contactdell).

# Dépannage

# Mise à jour du BIOS

Une mise à jour du BIOS peut être nécessaire en cas de disponibilité d'une nouvelle version ou après remplacement de la carte système.

Procédez comme suit pour flasher le BIOS :

- 1 Allumez votre ordinateur
- 2 Rendez-vous sur [www.dell.com/support.](http://www.dell.com/support)
- 3 Cliquez sur **Product support (Assistance produit)**, entrez le numéro de série de votre ordinateur et cliquez sur Submit (Envoyer).

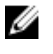

REMARQUE : Si vous ne disposez pas du numéro de série, utilisez la fonction de détection automatique ou recherchez manuellement le modèle de votre ordinateur.

- 4 Cliquez sur Drivers & Downloads (Pilotes et téléchargements)  $\rightarrow$  Find it myself (Chercher par moi-même).
- 5 Sélectionnez le système d'exploitation installé sur votre ordinateur.
- 6 Faites défiler la page vers le bas et développez BIOS.
- 7 Cliquez sur **Download (Télécharger)** pour télécharger la dernière version du BIOS pour votre ordinateur.
- 8 Une fois le téléchargement terminé, accédez au dossier où vous avez enregistré le fichier de mise à jour du BIOS.
- 9 Cliquez deux fois sur ce fichier et laissez-vous quider par les instructions qui s'affichent à l'écran.

### Flashage du BIOS (clé USB)

- 1 Suivez les procédures de l'étape 1 à l'étape 7 de « Flashage du BIOS » pour télécharger la dernière version du fichier d'installation du BIOS.
- 2 Créez une clé USB amorcable. Pour plus d'informations, voir l'article SLN143196 de la base de connaissances, à l'adresse [www.dell.com/support.](https://www.dell.com/support)
- 3 Copiez le fichier d'installation du BIOS sur le lecteur USB amorçable.
- 4 Branchez le lecteur USB amorçable à l'ordinateur qui nécessite la mise à jour du BIOS.
- 5 Redémarrez l'ordinateur et appuyez sur F12 lorsque le logo Dell s'affiche à l'écran.
- 6 Démarrez sur le lecteur USB dans One Time Boot Menu (Menu d'amorcage ponctuel).
- 7 Saisissez le nom du fichier d'installation du BIOS, puis appuyez sur **Entrée**.
- 8 L'utilitaire de mise à jour du BIOS s'affiche. Suivez les instructions qui s'affichent à l'écran pour terminer la mise à jour du BIOS.

### Diagnostic ePSA (Enhanced Pre-Boot System Assessment)

Le diagnostic ePSA (également appelé diagnostic système) vérifie intégralement votre équipement. Le diagnostic ePSA est intégré au BIOS qui l'exécute en interne. Le diagnostic système intégré offre un ensemble d'options pour appareils ou groupes d'appareils spécifiques, lesquelles vous permettent de :

- Exécuter des tests automatiquement ou dans un mode interactif
- Répéter les tests
- Afficher ou enregistrer les résultats des tests
- Exécuter des tests rigoureux pour présenter des options de tests supplémentaires afin de fournir des informations complémentaires sur un ou des périphériques défaillants
- Afficher des messages d'état qui indiquent si les tests ont abouti
- Afficher des messages d'erreur qui indiquent les problèmes détectés au cours des tests

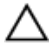

PRÉCAUTION : Utiliser le diagnostic système pour tester uniquement votre ordinateur. Utiliser ce programme sur d'autres ordinateurs peut générer des résultats non valides ou des messages d'erreur.

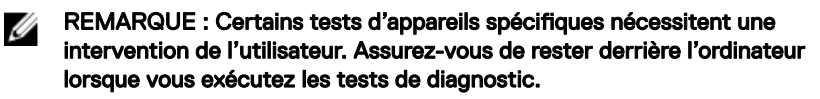

Pour en savoir plus, voir [Diagnostic Dell ePSA 3.0](http://prm.dell.com/content/cninv000000000038196/GUID-E88C830F-244A-4A25-8E91-363D89769037.html).

### Exécution des diagnostics ePSA

- 1 Allumez votre ordinateur
- 2 Durant le démarrage de l'ordinateur, appuyez sur la touche F12 lorsque le logo Dell apparaît.

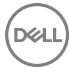

- 3 Dans l'écran du menu de démarrage, sélectionnez l'option Diagnostics.
- 4 Cliquez sur la flèche située dans le coin inférieur gauche. La page d'accueil des diagnostics s'affiche.
- 5 Cliquez sur la flèche située dans le coin inférieur droit pour accéder à la liste des résultats.

Les éléments détectés sont répertoriés.

- 6 Pour lancer un test de diagnostic sur un périphérique donné, appuyez sur Échap, puis cliquez sur Yes (Oui) pour arrêter le test de diagnostic en cours.
- 7 Sélectionnez ensuite le périphérique que vous souhaitez diagnostiquer dans le panneau de gauche et cliquez sur Run Tests (Exécuter les tests).
- 8 En cas de problèmes, des codes d'erreur s'affichent. Notez le code d'erreur et le numéro de validation, puis contactez Dell.

### Voyants de diagnostic système

#### Voyant d'état de la batterie et de l'alimentation/ voyant d'activité du disque dur

Indique l'état de charge de la batterie ou l'activité du disque dur.

REMARQUE : Appuyez sur Fn + H pour que ce voyant indique l'état de la Ø batterie et de l'alimentation ou l'activité du disque dur.

#### Voyant d'activité du disque dur

S'allume lorsque l'ordinateur lit ou écrit sur le disque dur.

### Ø

#### REMARQUE : Le voyant d'activité du disque dur est uniquement disponible sur les ordinateurs équipés d'un disque dur.

#### Voyant d'état de la batterie et de l'alimentation

Indique l'état de charge la batterie et de l'alimentation

**Blanc fixe** : l'adaptateur d'alimentation est branché et la batterie a plus de 5 % de charge.

**Orange** : l'ordinateur fonctionne sur batterie et la batterie a moins de 5 % de charge. Éteint

- L'adaptateur d'alimentation est branché et la batterie est complètement chargée.
- L'ordinateur fonctionne sur batterie et la batterie est chargée à plus de 5 %.
- L'ordinateur est en état de veille, de veille prolongée ou hors tension

#### REMARQUE : Le voyant d'activité du disque dur est uniquement disponible sur les ordinateurs équipés d'un disque dur.

Le voyant d'état de la batterie et de l'alimentation clignote en orange et émet des signaux sonores indiquant une défaillance.

Par exemple, le voyant d'état de la batterie et de l'alimentation clignote en orange deux fois, suivi d'une pause, puis clignote en blanc trois fois, suivi d'une pause. Ce schéma « 2, 3 » continue jusqu'à l'extinction de l'ordinateur et indique qu'aucune mémoire ou RAM n'est détectée.

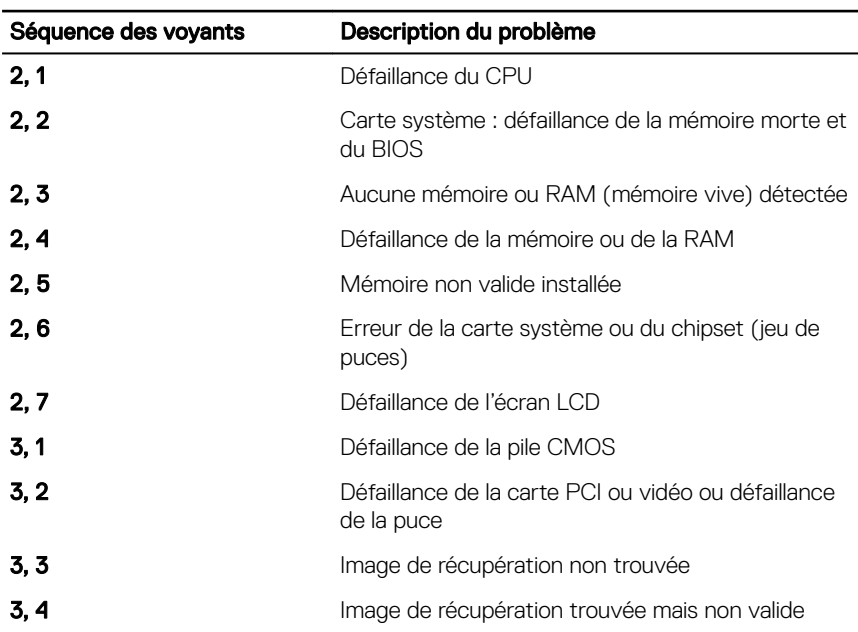

Le tableau suivant indique les différentes séquences des voyants et leur signification. Tableau 14. Diagnostics

Voyant d'état de la webcam : indique si la webcam est en cours d'utilisation.

- Blanc fixe : la webcam est en cours d'utilisation.
- Désactivé : la webcam n'est pas en cours d'utilisation.

Voyant d'état Verr Maj : indique si le verrouillage des majuscules est activé ou désactivé.

- Blanc fixe : le verrouillage des majuscules est activé.
- Désactivé : le verrouillage des majuscules est désactivé.

## Élimination de l'électricité statique

L'électricité statique est l'électricité résiduelle qui reste sur l'ordinateur, même lorsqu'il est éteint et que la batterie est retirée. La procédure suivante fournit des instructions sur la façon d'éliminer l'électricité statique résiduelle :

- 1 Éteignez l'ordinateur.
- 2 Retirez le [cache de fond.](#page-21-0)
- 3 Maintenez le bouton d'alimentation appuyé pendant 15 secondes pour évacuer toute l'électricité statique.
- 4 Remettez en place le [cache de fond.](#page-25-0)
- 5 Allumez votre ordinateur

### Activation/désactivation du Wi-Fi

Si votre ordinateur ne parvient pas à accéder à Internet en raison de problèmes de connectivité Wi-Fi, vous pouvez désactiver, puis réactiver le Wi-Fi. La procédure suivante fournit des instructions sur la méthode à suivre :

- 1 Éteignez l'ordinateur.
- 2 Éteignez le modem.
- $3$  Éteignez le routeur sans fil.
- 4 Patientez 30 secondes
- 5 Allumez le routeur sans fil.
- 6 Allumez le modem.
- 7 Allumez votre ordinateur.

# Obtenir de l'aide et contacter Dell

### Ressources d'auto-assistance

Vous pouvez obtenir des informations et de l'aide sur les produits et services Dell en utilisant ces ressources en libre-service :

#### Tableau 15. Ressources d'auto-assistance

Informations sur les produits et services Dell

Application Aide et support Dell

Aide en ligne concernant le système d'exploitation

Informations de dépannage, manuels utilisateur, instructions sur l'installation, caractéristiques des produits, blogs d'aide technique, pilotes, mises à jour logicielles, etc.

Articles de la base de connaissances Dell pour traiter différents problèmes liés à l'ordinateur.

Trouvez et découvrez les informations suivantes à propos de votre produit :

- Caractéristiques du produit
- Système d'exploitation

[www.dell.com](http://www.dell.com)

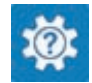

Accès à l'aide Dans la recherche Windows, saisissez Help and Support, et appuyez sur Entrée.

> [www.dell.com/support/windows](http://www.dell.com/support/windows) [www.dell.com/support/linux](http://www.dell.com/support/linux) [www.dell.com/support](http://www.dell.com/support)

- 1 Rendez-vous sur [www.dell.com/](http://www.dell.com/support) [support](http://www.dell.com/support).
- 2 Saisissez l'objet ou le mot-clé dans la case Search (Rechercher).
- 3 Cliquez sur **Search (Rechercher)** pour obtenir les articles connexes.

Voir *Me and My Dell (Mon Dell et moi)*  sur le site [www.dell.com/support/](http://www.dell.com/support/manuals) [manuals.](http://www.dell.com/support/manuals)

Pour localiser la section *Me and My Dell (Mon Dell et moi)* relative à votre produit,

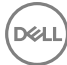

- Configuration et utilisation de votre produit
- Sauvegarde des données
- Dépannage et diagnostics
- Restauration du système et des paramètres d'usine
- Informations sur le BIOS

identifiez votre produit en utilisant l'un des moyens suivants :

- Sélectionnez Detect Product (Détecter le produit).
- Sélectionnez votre appareil dans le menu déroulant sous **View Products** (Afficher les produits).
- **Entrez le Service Tag number** (Numéro de série) ou Product ID (ID de produit) dans la barre de recherche.

## Contacter Dell

Pour contacter Dell pour des questions commerciales, d'assistance technique ou de service à la clientèle, consultez le site [www.dell.com/contactdell.](http://www.dell.com/contactdell)

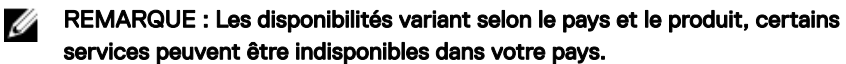

REMARQUE : Si vous ne disposez pas d'une connexion Internet, les Ø informations de contact figurent sur la facture d'achat, le bordereau de colisage, la facture ou le catalogue des produits Dell.